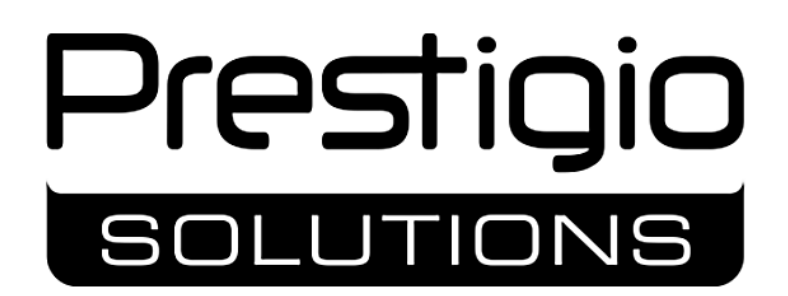

### **Multiboard Light+**

Interaktīvais panelis

Modeli: PSMB068P650, PSMB068P750, PSMB068P860, PSMB068P980

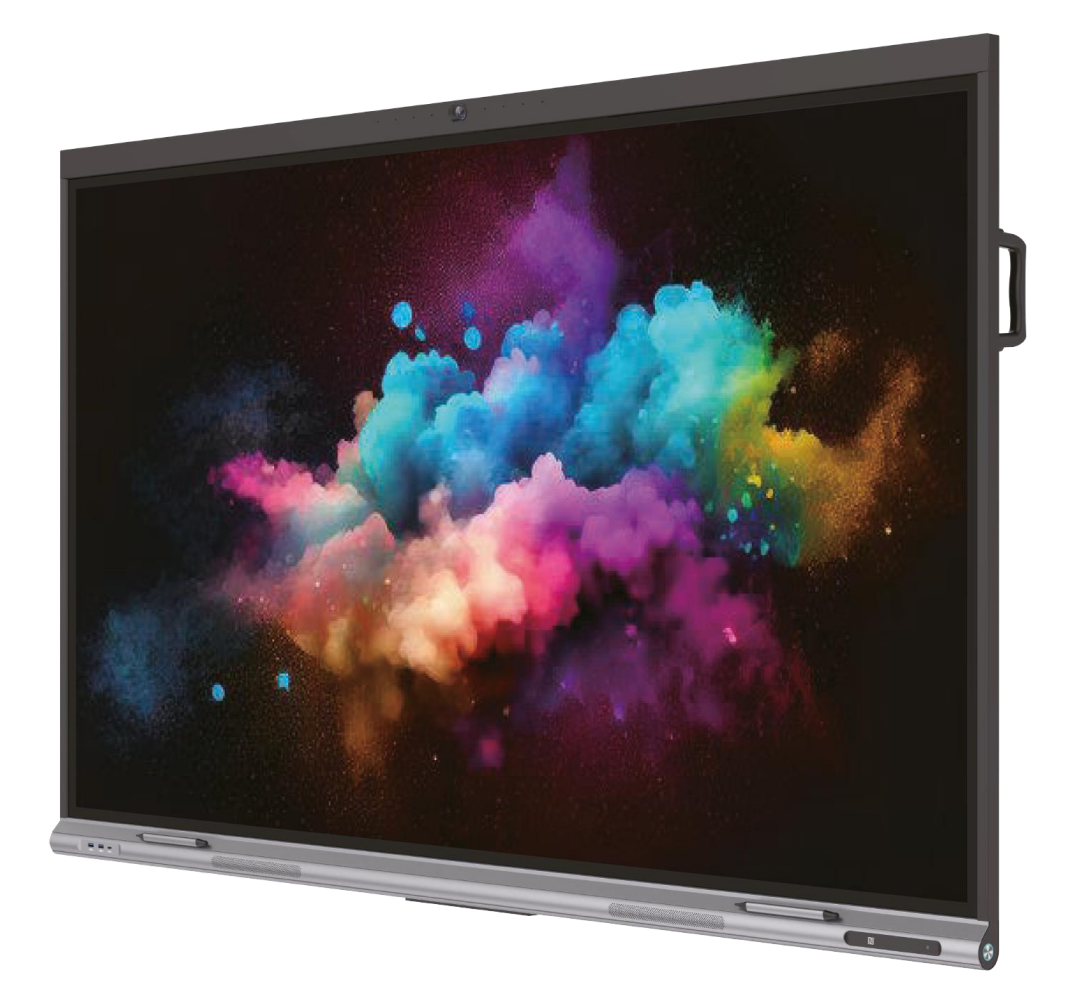

Uzstādīšanas un lietošanas rokasgrāmata

Versija 1.0.5 | 2023. gada oktobris

## <span id="page-2-0"></span>**Ievads**

Multiboard Light+ interaktīvais panelis (turpmāk tekstā – "interaktīvais panelis", "ierīce") ir paredzēts konferenču zvanu, mācību pasākumu, prezentāciju organizēšanai. Tas apvieno augstas izšķirtspējas (Ultra HD) skārienekrānu ar aparatūru un programmatūru, kas ļauj atskaņot multivides failus, pieslēgt ārējās ierīces, kā arī saņemt un pārsūtīt datus tīklā un ar vadu savienojumiem.

Interaktīvajā panelī Multiboard Light+ ir iepriekš instalēta Android operētājsistēma, tas ir aprīkots ar iekšējiem datu apstrādes rīkiem, kā arī savienotāju komplektu ārējo ierīču pieslēgšanai. Tas padara Multiboard Light+ par pilnvērtīgu skaitļošanas kompleksu, kas spēj veikt uzdevumus, kas saistīti ar dažādas informācijas apstrādi. Interaktīvajam panelim ir iespējams pievienot arī papildu iekšējo datoru, kas paplašina Multiboard Light+ tehniskās iespējas.

Šajā rokasgrāmatā ir sniegts detalizēts ierīces apraksts, kā arī uzstādīšanas un ekspluatācijas instrukcijas. Šis dokuments attiecas uz šādiem interaktīvā paneļa Multiboard Light+ modeļiem: PSMB068P650, PSMB068P750, PSMB068P860, PSMB068P980. Rūpīgi izlasiet šo rokasgrāmatu un glabājiet to pieejamā vietā.

## <span id="page-3-0"></span>**Autortiesības**

Autortiesības © ASBISc Enterprises PLC. Visas tiesības aizsargātas.

Prestigio Solutions ir reģistrēta preču zīme, kas pieder ASBIS GROUP OF COMPANIES ("ASBIS"). Visas citas līdzīgas preču zīmes un to nosaukumi, logotipi un citi simboli ir to attiecīgo īpašnieku īpašums \*.

Materiāli, kas tiek prezentēti ar Prestigio Solutions nosaukumu un iekļauti šajā rokasgrāmatā, ir aizsargāti saskaņā ar starptautiskajiem un vietējiem likumiem, tostarp autortiesību un blakustiesību likumiem.

Jebkāda šeit sniegto materiālu reproducēšana, kopēšana, publicēšana, tālāka izplatīšana vai publiska demonstrēšana (pilnībā vai daļēji) ir atļauta tikai pēc attiecīgas rakstiskas atļaujas saņemšanas no autortiesību īpašnieka.

Jebkāda šajā lietotāja rokasgrāmatā ietvertā materiāla neatļauta izmantošana var izraisīt civiltiesisku atbildību un kriminālvajāšanu pret pārkāpēju saskaņā ar piemērojamiem tiesību aktiem.

Jebkura iespējama citu uzņēmumu, zīmolu un iekārtu pieminēšana šajā dokumentā ir tikai un vienīgi ierīces darbības skaidrojuma un apraksta nolūkos un nepārkāpj neviena intelektuālā īpašuma tiesības.

Informācija laiku pa laikam var mainīties bez iepriekšēja brīdinājuma lietotājiem. Jaunāko informāciju un detalizētus ierīces aprakstus, kā arī pieslēgšanas procesu, sertifikātus un informāciju par uzņēmumiem, kas pieņem kvalitātes prasībasun garantijas servisa pieprasījumus, var atrast vietnē: **prestigiosolutions.com.**

<sup>\*</sup> **Android** ir GOOGLE LLC reģistrēta preču zīme, **HDMI** un **High Definition Multimedia Interface (HDMI**) un **HDMI** emblēma ir HDMI Licensing LLC preču zīmes vai reģistrētas preču zīmes, **iOS** – ir CISCO TECHNOLOGY, INC. reģistrēta preču zīme, **macOS** – APPLE INC. reģistrēta preču zīme, **NFC** un **NFC** emblēma – preču zīmes vai reģistrētās preču zīmes NFC Forum, Inc, **Windows** ir Microsoft Corporation reģistrēta preču zīme.

# <span id="page-4-0"></span>**Atbildība un tehniskais atbalsts**

Šis dokuments ir sagatavots saskaņā ar visām nepieciešamajām prasībām un satur detalizētu, pilnīgu un saprotamu informāciju par ierīces uzstādīšanu, iestatīšanu un darbību. Informācija ir aktuāla dokumentā norādītajā datumā.

Stingra šajā rokasgrāmatā sniegto ieteikumu ievērošana ir galvenais priekšnoteikums pareizai, uzticamai un drošai ierīces darbībai.

Šī rokasgrāmata, kā arī ātrās lietošanas pamācība ir neatņemama ierīces sastāvdaļa, un tai vienmēr jābūt lietotāja rīcībā kā atsauces dokumentācijai.

Ražotājs patur tiesības mainīt ierīci un veikt izmaiņas un papildinājumus šajā dokumentā bez iepriekšēja brīdinājuma lietotājiem. Ražotājs nav atbildīgs par jebkādām iespējamām negatīvām sekām, kas rodas, lietojot novecojušu dokumenta versiju, kā arī par jebkādām iespējamām tehniskām un drukas kļūdām vai izlaidumiem, kā arī par jebkādiem nejaušiem vai izrietošiem zaudējumiem, kas var rasties šī dokumenta nodošanas trešajām personām vai nepareizas ierīces lietošanas dēļ.

Ražotājs nesniedz nekāda veida garantijas attiecībā uz šeit sniegto materiālu, tostarp, bet ne tikai, attiecībā uz tā piemērotību pārdošanai un piemērotību konkrētam mērķim.

Ja dokumenta valodu versijas atšķiras, noteicošā ir šīs rokasgrāmatas versija angļu valodā.

Par visiem tehniskiem jautājumiem, lūdzu, sazinieties ar vietējo pilnvaroto Prestigio Solutions pārstāvi vai sazinieties ar tehniskā atbalsta nodaļu pa tālruni **prestigio-solutions.com.**

Visbiežāk sastopamās problēmas ir aprakstītas šā dokumenta 11. sadaļā un šajā tīmekļa vietnē **prestigio-solutions.com** kur var lejupielādēt arī jaunāko šīs rokasgrāmatas versiju.

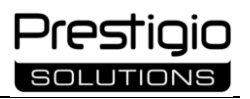

# <span id="page-5-0"></span>**Atbilstība standartiem**

Ierīcei ir CE sertifikāts, un tā atbilst šādām Eiropas Savienības direktīvām:

- Direktīva 2014/30/EU par elektromagnētisko savietojamību;
	- Zemsprieguma direktīva 2014/35/EU;
	- Radioiekārtu direktīva 2014/53/EU;

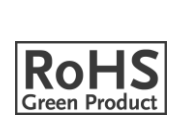

 $\epsilon$ 

• Direktīva 2009/125/EU par enerģiju patērējošu ražojumu ekodizainu.

Ierīce atbilst RoHS direktīvai 2011/65/EU par bīstamo vielu ierobežošanu.

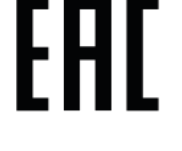

Ierīce ir izturējusi visas Muitas savienības tehniskajos noteikumos paredzētās novērtēšanas procedūras un atbilst Muitas savienības valstu normām.

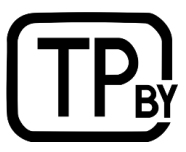

Ierīce atbilst Baltkrievijas Republikas tehnisko noteikumu TR 2018/024/BY ("Telekomunikāciju iekārtas. Drošība").

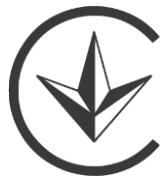

Ukrainas valsts atbilstības zīme, kas norāda, ka ierīce atbilst visiem nepieciešamajiem tehniskajiem noteikumiem.

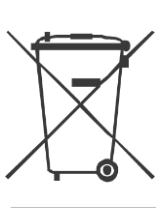

Šie simboli nozīmē, ka, atbrīvojoties no ierīces, jāievēro elektrisko un elektronisko iekārtu atkritumu (EEIA) noteikumi\*. Saskaņā ar noteikumiem ierīce, tās baterijas un akumulatori, kā arī elektriskie un elektroniskie piederumi, beidzoties to kalpošanas laikam, ir jāiznīcina atsevišķi. Neizmetiet ierīci kopā ar nešķirotiem sadzīves atkritumiem, jo tas varētu kaitēt videi.

Lai atbrīvotos no ierīces, atdodiet to atpakaļ pārdošanas vietā vai nogādājiet to vietējā pārstrādes centrā. Sazinieties ar vietējo sadzīves atkritumu apglabāšanas dienestu, lai uzzinātu sīkāku informāciju par šīs ierīces pārstrādi.

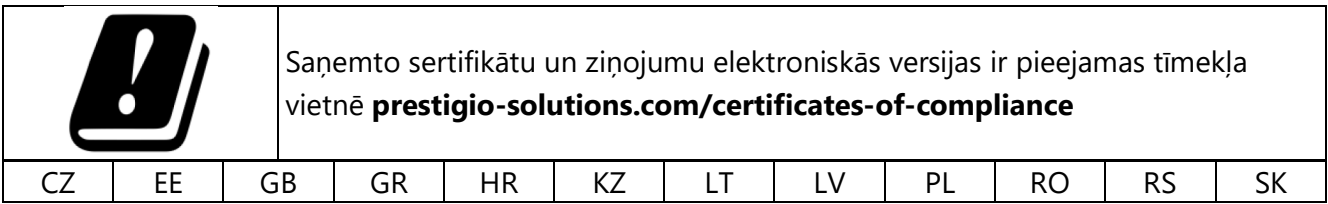

<sup>\*</sup> Elektrisko un elektronisko iekārtu atkritumi jeb EEIA ir nolietotas elektriskās vai elektroniskās iekārtas, ieskaitot visas sastāvdaļas, mezglus, palīgmateriālus, kas ir iekārtas daļa brīdī, kad tā tiek izņemta no ekspluatācijas (ieskaitot komplektā esošās baterijas/uzlādējamās baterijas (ja tādas ir), dzīvsudrabu saturošas sastāvdaļas utt.).

# <span id="page-6-0"></span>**Vienkāršota atbilstības deklarācija**

ASBISc ar šo paziņo, ka ierīce atbilst Direktīvai 2014/53/EU. Pilns ES atbilstības deklarācijas teksts ir pieejams tīmekļa vietnē: **prestigio-solutions.com/certificates-of-compliance**.

# <span id="page-6-1"></span>**Ierobežojumi un brīdinājumi**

Pirms ierīces uzstādīšanas un lietošanas uzmanīgi izlasiet šajā dokumenta sadaļā sniegto informāciju.

### <span id="page-6-2"></span>**Brīdinājuma simboli un zīmes**

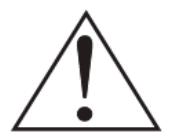

Vispārējā brīdinājuma zīme

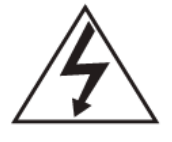

Elektriskās strāvas trieciena briesmas

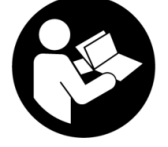

Jāizlasa ierīces lietošanas instrukcija

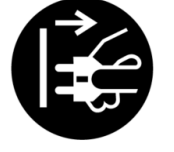

Ilgstoši strādājot, atvienojiet kontaktdakšu no elektriskās rozetes

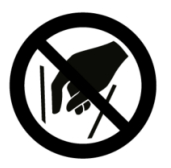

Lietotājam nav atļauts pašam atvērt ierīci

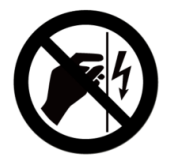

Augstsprieguma dēļ nepieskarieties ierīces iekšējiem komponentiem

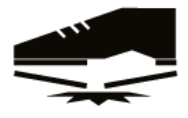

Nestājieties uz ierīces, lai izvairītos no bojājumiem

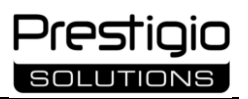

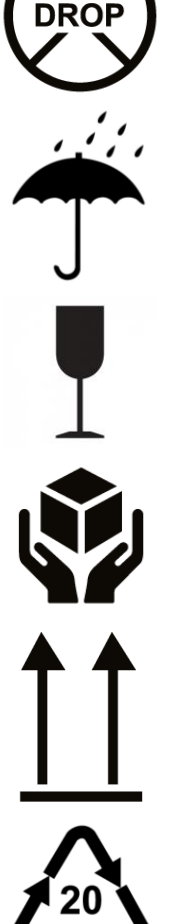

Lai izvairītos no bojājumiem, nemetiet ierīci

Sargāt no mitruma, uzglabāt tikai sausā vietā

Trausla krava. Bojājumu risks spēcīgas mehāniskas iedarbības dēļ

Ar iepakojuma saturu jārīkojas ļoti uzmanīgi

Pareiza preču vertikālā novietojuma noteikšana. Transportēšana un uzglabāšana tikai vertikālā stāvoklī

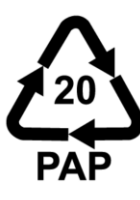

Iepakojuma materiāls – gofrētais kartons

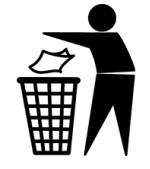

Ierīces iepakojumu var izmest kopā ar sadzīves atkritumiem

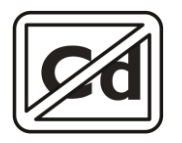

Kadmija saturs ekrāna sastāvdaļās nepārsniedz 0,01% (saskaņā ar Direktīvu 2011/65/ES)

### <span id="page-8-0"></span>**Drošas lietošanas noteikumi**

Lai pareizi un droši lietotu interaktīvo paneli Multiboard Light+ un piederumus, jāievēro šajā lietotāja rokasgrāmatā sniegtie norādījumi un drošības pasākumi.

Ražotājs nav atbildīgs par bojājumiem, kas radušies nepareizas ierīču lietošanas rezultātā.

Lietojiet ierīci tikai mājas apstākļos un saskaņā ar šajā lietotāja rokasgrāmatā aprakstīto. Šajā dokumentā sniegto lietošanas instrukciju neievērošana var radīt kaitējumu jūsu veselībai vai īpašumam.

**BRĪDINĀJUMS!** Šajā dokumentā ietvertie brīdinājumi, piesardzības pasākumi un norādījumi neaptver visas iespējamās un bīstamās situācijas. Lietojot ierīci, rīkojieties ar veselo saprātu.

#### **Uzstādīšana**

- Interaktīvo paneli drīkst uzstādīt tikai kvalificēti montieri (vismaz divi cilvēki);
- Ierīci uzstādiet tikai telpās;
- Ierīce ir paredzēta lietošanai mājsaimniecībās, birojos un citās līdzīgās telpās;
- Lai izvairītos no ugunsgrēka, īssavienojuma un/vai elektriskās strāvas trieciena, nelietojiet ierīci vietās, kur ir krasas temperatūras izmaiņas, augsts mitruma līmenis vai kur putekļi, ūdens šļakatas, pilieni vai kondensāts var saskarties ar ierīci. Ierīce nav ūdensnecaurlaidīga, neļaujiet tai saskarties ar šķidrumiem;
- Neuzstādiet ierīci atklātas liesmas, karstu virsmu vai sildierīču tuvumā. Nepakļaujiet tiešiem saules stariem vai citiem iespējamiem karstuma avotiem;
- Ugunsdrošības apsvērumu dēļ nelietojiet ierīci telpā, kurā ir viegli uzliesmojošu materiālu tvaiki;
- Pārliecinieties, ka izvēlētā uzstādīšanas vieta spēj izturēt ierīces svaru un nodrošina pietiekamu gaisa cirkulāciju ap to;
- Pārvietojot ierīci, turiet to par rokturiem uz korpusa.

#### **Savienojums**

- Pirms ierīces pieslēgšanas elektrotīklam pārliecinieties, vai tehniskajā dokumentācijā norādītais nominālais spriegums atbilst elektriskajam spriegumam kontaktligzdā;
- Pirms ierīces ieslēgšanas pārliecinieties, vai uz ierīces nav aizsargplēves un vai tā ir uzstādīta saskaņā ar instrukcijām;
- Savienojiet ierīci tikai ar iezemētu kontaktligzdu. Neizmantojiet pagarinātāju;
- Pievienojiet kontaktdakšu kontaktligzdai un atvienojiet to no kontaktligzdas tikai ar sausām rokām.

#### **Operācija**

- Ievērojiet ražotāja norādīto darba temperatūras diapazonu;
- Izmantojiet oriģinālos kabeļus un piederumus;
- Novietojiet kabeļus vietās, kur nepastāv neparedzētas ārējas iedarbības risks (ja iespējams, aizsargājošos kabeļu kanālos). Nesaspiežiet un nesaspiežiet kabeļus;
- Neizmantojiet bojātus kabeļus un nemēģiniet tos labot paši;
- Nenoņemiet aizmugurējo vāciņu, kad interaktīvais panelis ir ieslēgts. Ierīces iekšpusē ir augstsprieguma detaļas. Pieskaršanās tām var izraisīt nopietnus ievainojumus;
- Izmantojiet tikai ražotāja ieteikto modeļu iekšējo datoru (PMB528K001, PMB528K002, PMB528K003). Izmantojot trešo pušu modeļus, tiks bojāts interaktīvais panelis.
- Neizslēdziet interaktīvā paneļa strāvas padevi vai nenovietojiet to gaidīšanas režīmā, pirms tam neatvienojot iekšējo datoru (ja tas ir uzstādīts), jo tas var sabojāt ierīces;
- Regulāri atjauniniet ierīces instalēto programmatūru un programmaparatūru līdz jaunākajai versijai. Neinstalējiet trešo pušu programmaparatūru;
- Pēc ierīces lietošanas vai pirms tās tīrīšanas vienmēr atvienojiet to no strāvas kontaktligzdas;
- Izmantojiet interaktīvā paneļa savienotājus tikai tiem paredzētajiem mērķiem;
- Neievietojiet ierīces savienotājos svešķermeņus un neizmantojiet spēku, veicot savienojumus, jo tas var sabojāt savienotājus;
- Lai izvairītos no bojājumiem, ierīci nemetiet un netrieciet;
- Neveiciet nekādas izmaiņas ierīcē un piederumos;
- Lai novērstu ierīces pārkaršanu, neaizsprostojiet ventilācijas atveres;
- Nenovietojiet svešķermeņus uz ierīces virsmas;
- Ierīci, piederumus un iepakojumu glabājiet bērniem un mājdzīvniekiem nepieejamā vietā, lai izvairītos no sīku detaļu norīšanas, nosmakšanas un traumu gūšanas;
- Regulāri pārbaudiet savienotājus un kabeļus, lai konstatētu to nolietojumu, bojājumus, kailus vadus, koroziju, un savlaicīgi tos nomainiet;
- Neatstājiet uz ekrāna nekustīgu attēlu vai aktīvu attēlu, kas satur nekustīgu tekstu vai elementu, uz ilgu laiku. Tādējādi uz ekrāna parādīsies "spoku attēls", kas nepazudīs vēl ilgu laiku pēc ierīces izslēgšanas;
- Lietojot skārienekrānu, turiet rokas tīras. Pirkstu nospiedumus ir grūti noņemt;
- Lai izvairītos no bojājumiem, pieskaras ekrānam, nespiediet vai netrāpiet uz ekrāna.

#### **Apkope**

- Ierīces korpusa tīrīšanai izmantojiet sausu vai nedaudz mitru drānu, kas nesatur šķiedras. Netīriet ierīci, kamēr tā nav izslēgta un atvienota no strāvas padeves;
- Tīrīšanai neizmantojiet spēcīgas ķimikālijas vai abrazīvus līdzekļus;
- Vētras laikā ierīci izslēdziet un atvienojiet no elektrotīkla;
- Ja ierīci ilgāku laiku nelietojat, atvienojiet strāvas kontaktdakšu no elektrības kontaktligzdas;
- Ja ierīce tiek pārvietota no vides ar temperatūru zem 0 °C uz siltu vietu, ierīces iekšpusē var veidoties kondensāts. Šādā gadījumā neieslēdziet ierīci vismaz 24 stundas, lai kondensāts iztvaicētos dabiskā ceļā;
- Ja konstatējat darbības traucējumus, nekavējoties pārtrauciet ierīces lietošanu un sazinieties ar servisa centru;

• Ierīci un tās sastāvdaļas drīkst remontēt tikai servisa centra tehniķis. Nemēģiniet labot ierīci paši.

Ja jums ir kādi jautājumi par ierīces apkopi, sazinieties ar tehnisko atbalstu. Ierīci drīkst remontēt tikai autorizētos servisa centros (centru adreses skatiet **prestigio-solutions.com**).

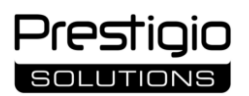

# **Saturs**

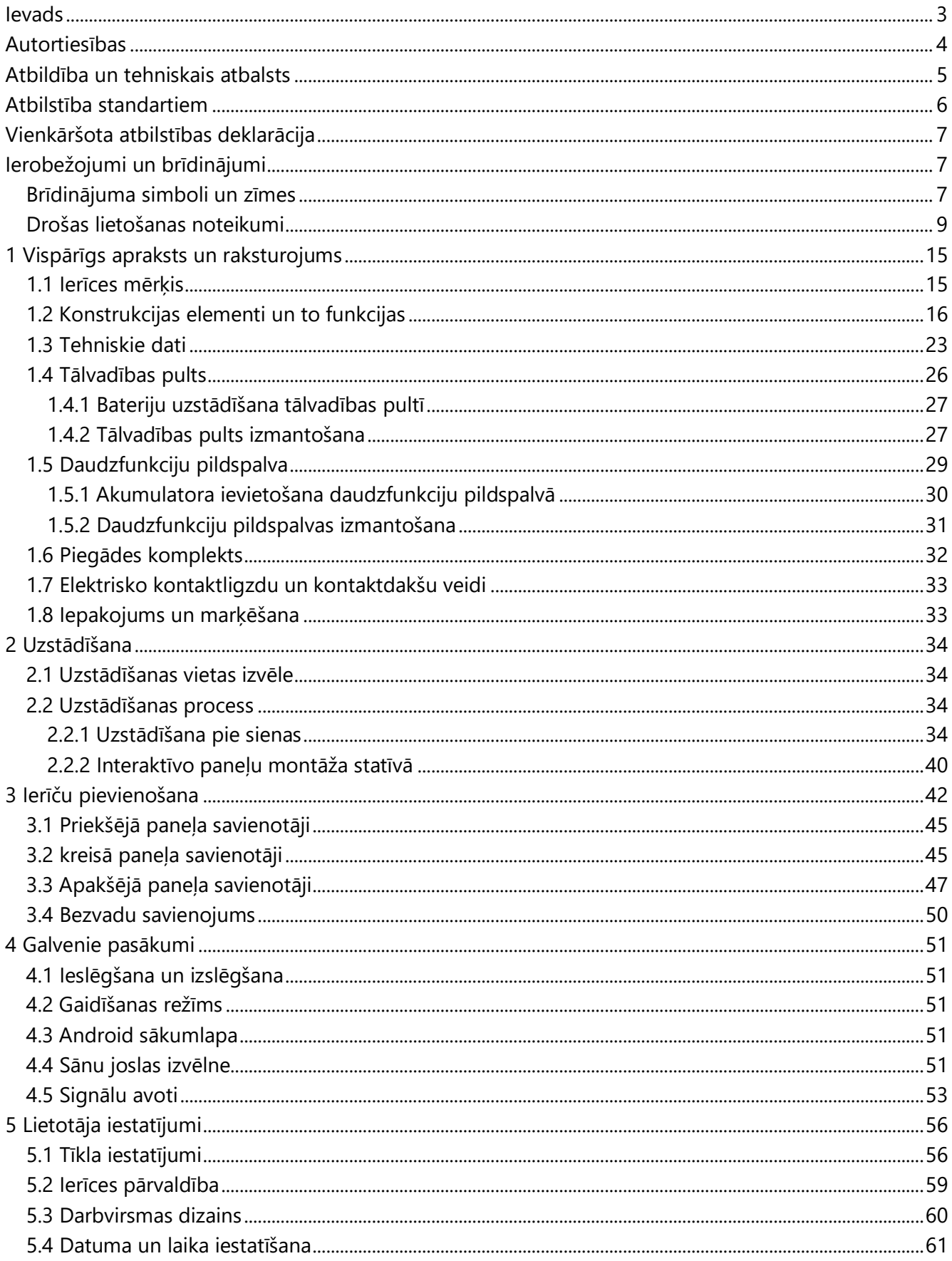

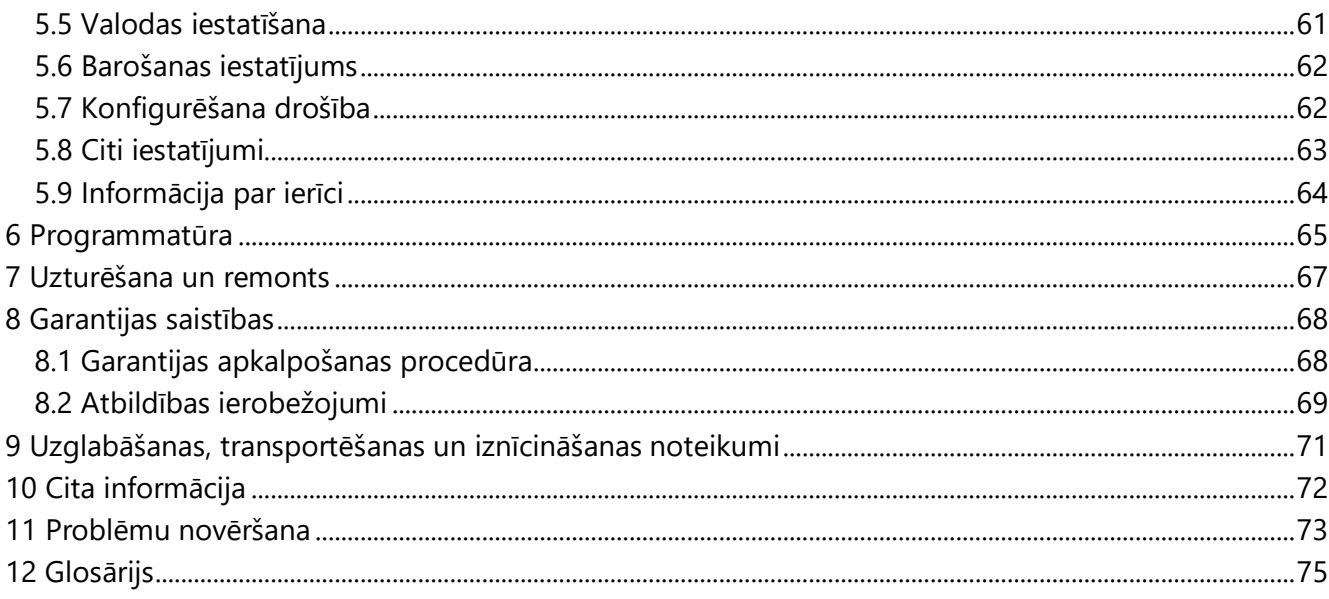

# Skaitļi un tabulas

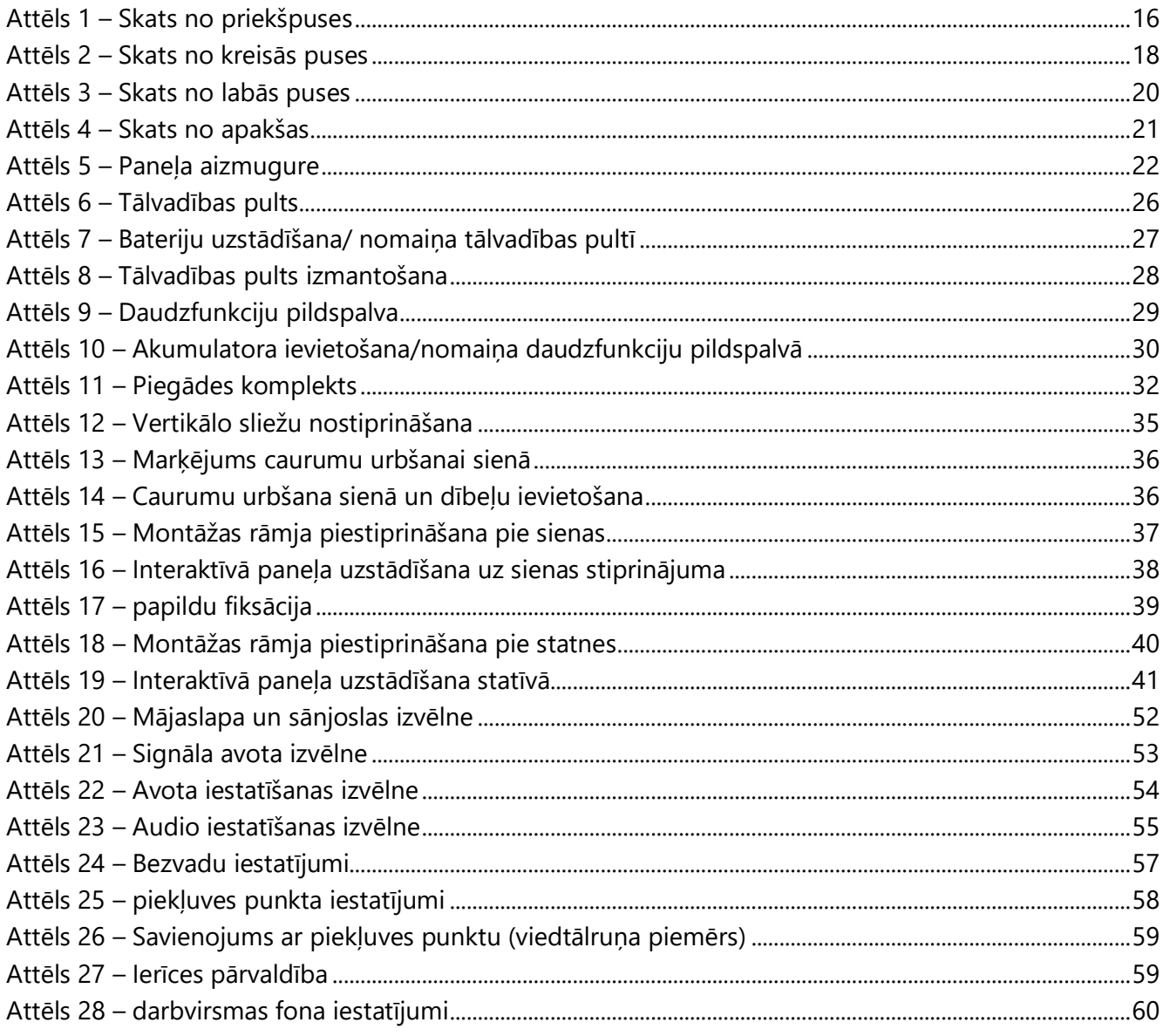

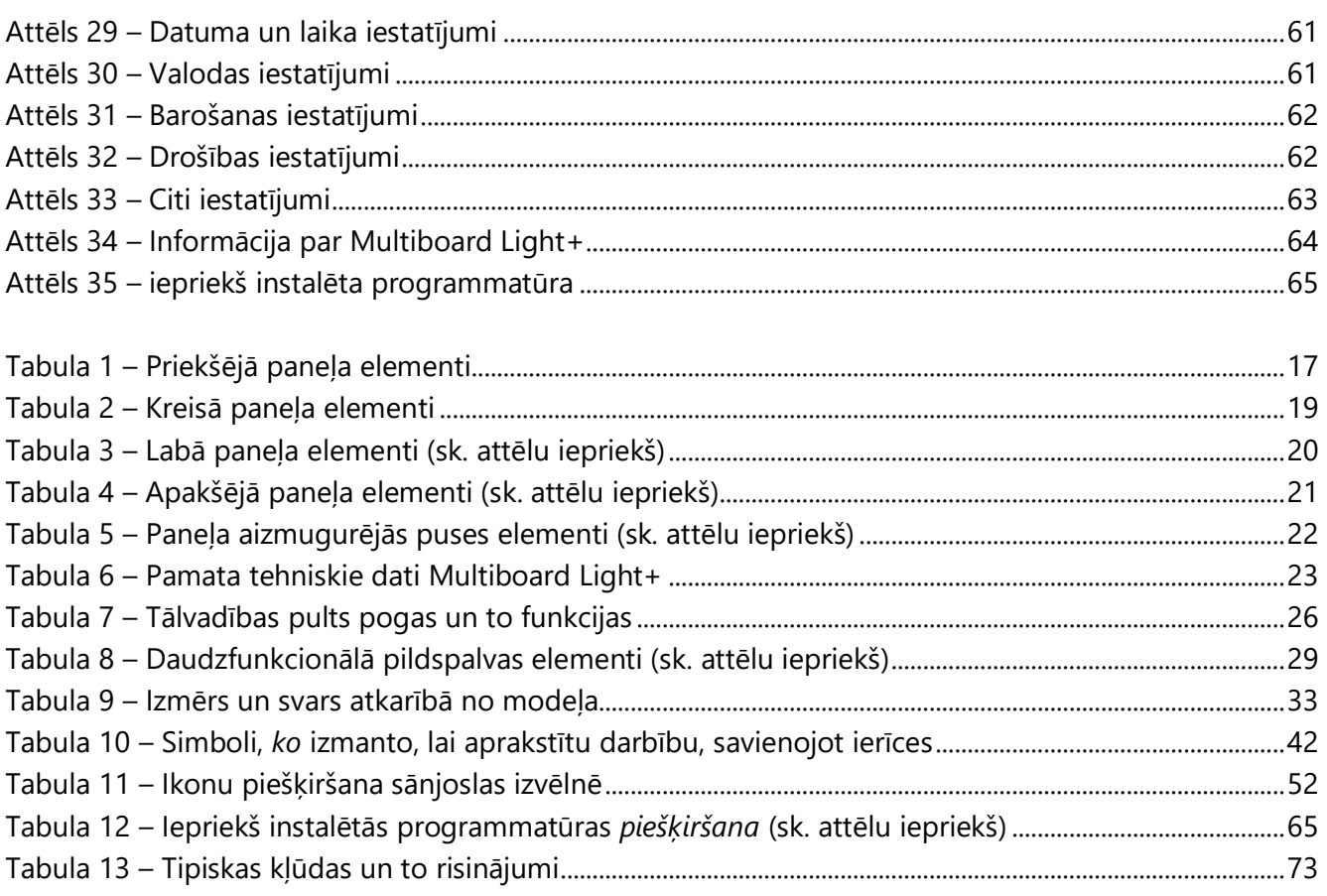

# <span id="page-14-0"></span>**1 Vispārīgs apraksts un raksturojums**

# <span id="page-14-1"></span>**1.1 Ierīces mērķis**

Interaktīvais panelis Multiboard Light+ ir paredzēts konferenču zvaniem, prezentācijām, apmācībām un multivides atskaņošanai. To izmanto kopā ar konferenču ierīcēm (piemēram, videokamerām, skaļruņiem), kā arī ārējiem datu avotiem (piemēram, datoriem, ārējām atmiņas ierīcēm). Panelim ir arī sava videokamera, mikrofons un skaļruņi. Pateicoties ierīcē pieejamajiem dažāda veida savienotājiem, kā arī bezvadu savienojamībai (Wi-Fi, BT), Multiboard Light+ var sazināties ar plašu perifērijas ierīču klāstu.

Interaktīvajam panelim ir 4K Ultra HD ekrāns ar LED apgaismojumu, infrasarkano skārienu tehnoloģiju un multi-touch funkcionalitāti. Skārienekrānam ir ātra reakcija, augsta pieskārienu noteikšanas precizitāte, un lietotājs var strādāt gan ar pildspalvu, gan pieskaras ekrānam ar pirkstiem. Interaktīvais panelis ir aprīkots arī ar programmatūru rakstīšanai un zīmēšanai uz ekrāna. Ierīce ir ērta, interaktīva, droša un videi draudzīga.

Interaktīvā paneļa Multiboard Light+ funkcionalitāte:

- Augstas izšķirtspējas attēls, pateicoties 4K izšķirtspējas ekrānam;
- Fona apgaismojums nodrošina spilgtumu un redzamību pat spilgtā saules gaismā;
- Jaudīgi skaļruņi ar augstas kvalitātes, skaidru skaņu (2.1 sistēma);
- Ekrānā esošo objektu vadība ar pieskārienu (līdz 40 vienlaicīgas darbības punktiem);
- Tālvadības pults (R/C) no tālvadības pults;
- Vadība ar ievadierīcēm (tastatūru, peli);
- Rakstīšanas un zīmēšanas funkcija uz ekrāna (līdz 40 vienlaicīgas darbības punktiem);
- Ārējo ierīču vadu un bezvadu savienojums;
- Izveidojiet Wi-Fi piekļuves punktu citām ierīcēm;
- Programmatūras instalēšana atbilstoši lietotāja vajadzībām;
- Iekšējā datora pieslēgšana, lai darbinātu Windows un saderīgu programmatūru (saderīgu datoru modeļi: PMB528K001, PMB528K002, PMB528K003);
- Skārienvadības bloķēšana, lai pasargātu no nevēlamas iedarbības;
- Pieejami modeļi ar ekrāna diagonāli 65, 75, 86, 98 collas;
- Uzstādīšana pie sienas vai uz grīdas statīva.

# <span id="page-15-0"></span>**1.2 Konstrukcijas elementi un to funkcijas**

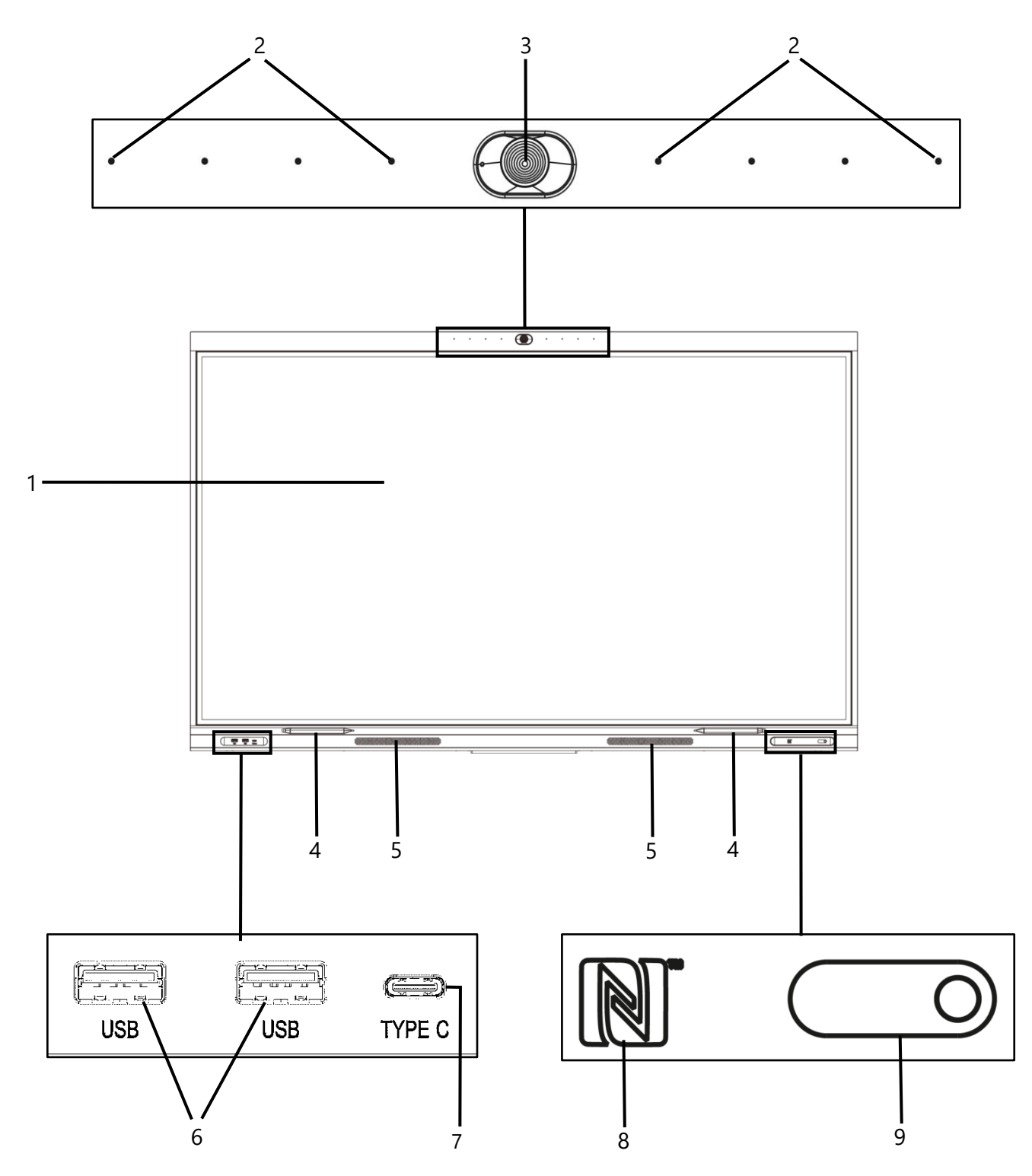

Attēls 1 – Skats no priekšpuses

<span id="page-15-1"></span>**PIEZĪME.** Attēliem ir tikai informatīvs raksturs.

#### <span id="page-16-0"></span>Tabula 1 – Priekšējā paneļa elementi

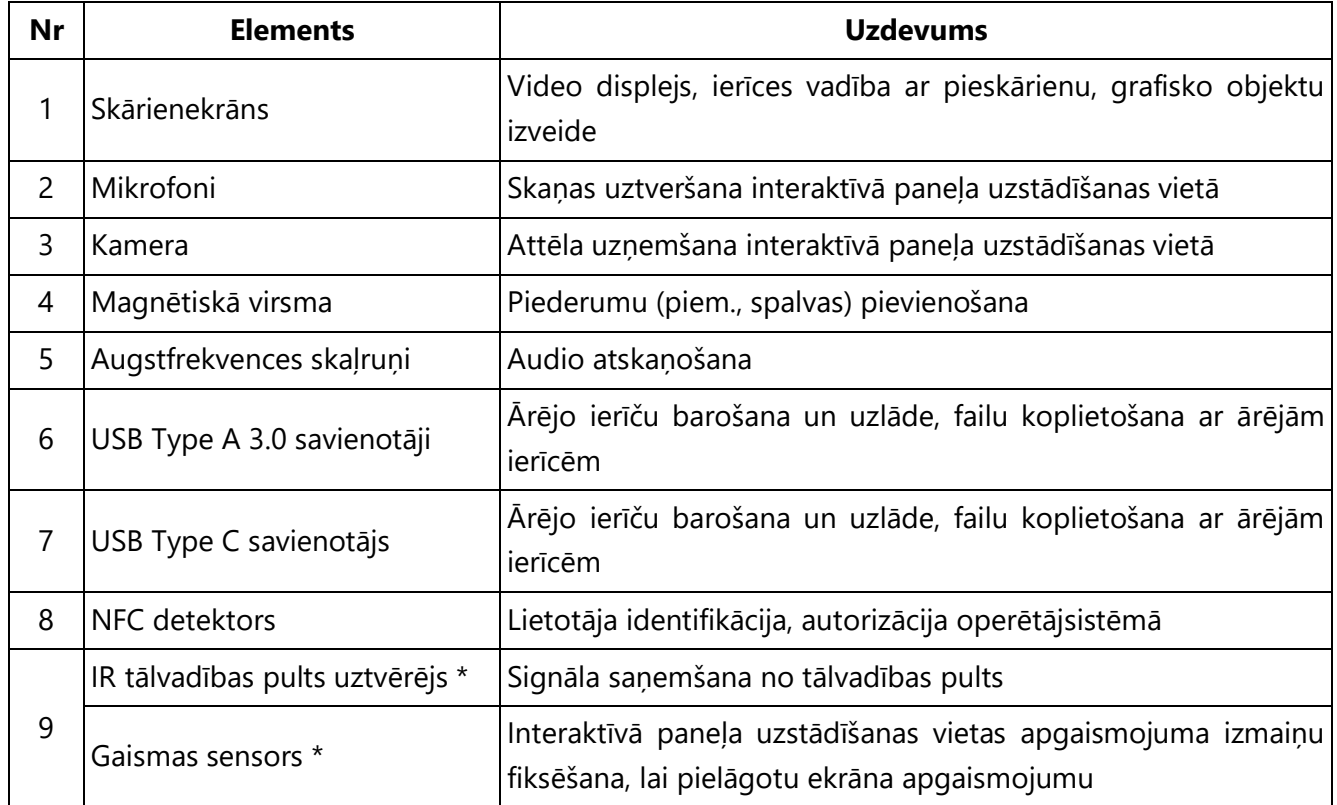

\* Elementi ir apvienoti vienā vienībā un paslēpti ar aizsargvāciņu.

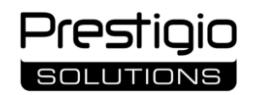

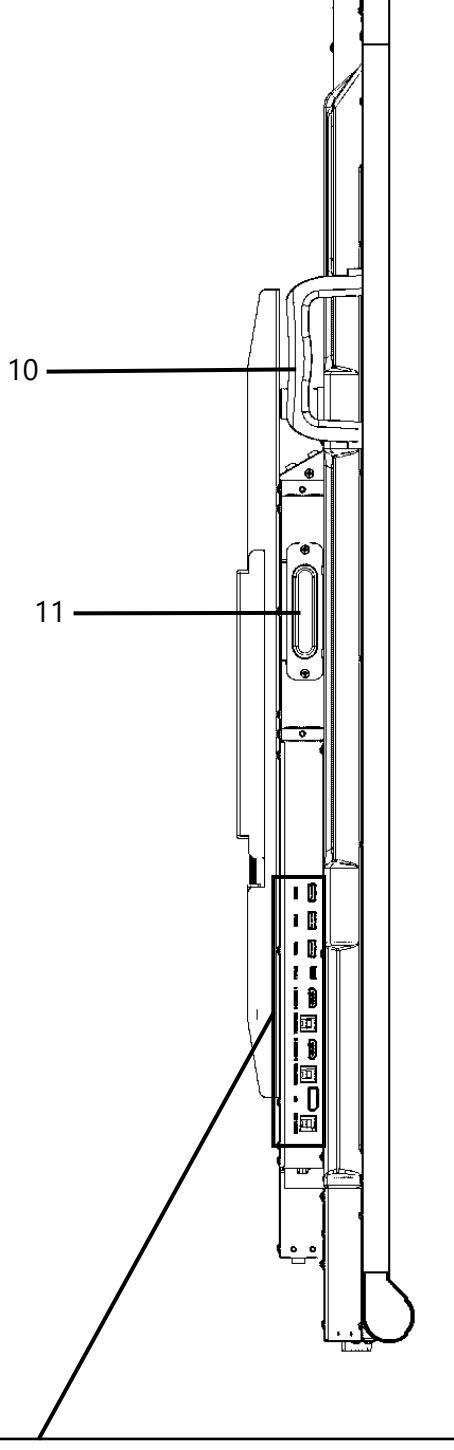

<span id="page-17-0"></span>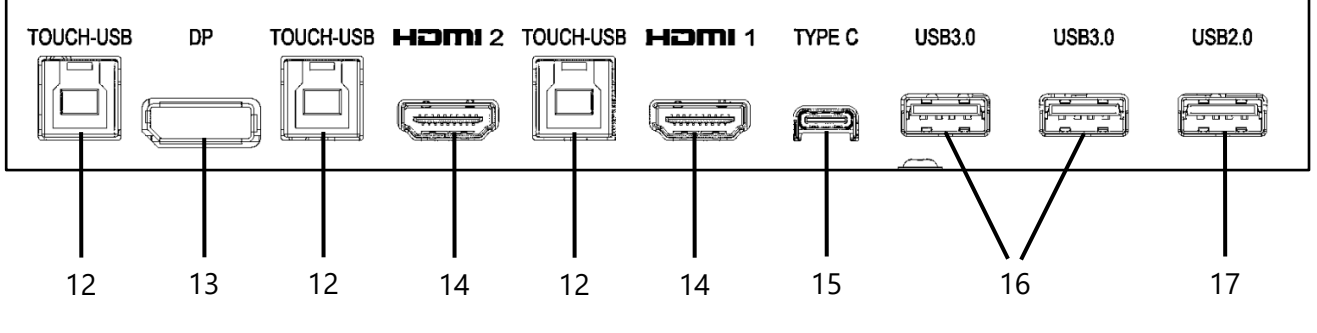

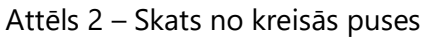

#### <span id="page-18-0"></span>Tabula 2 – Kreisā paneļa elementi

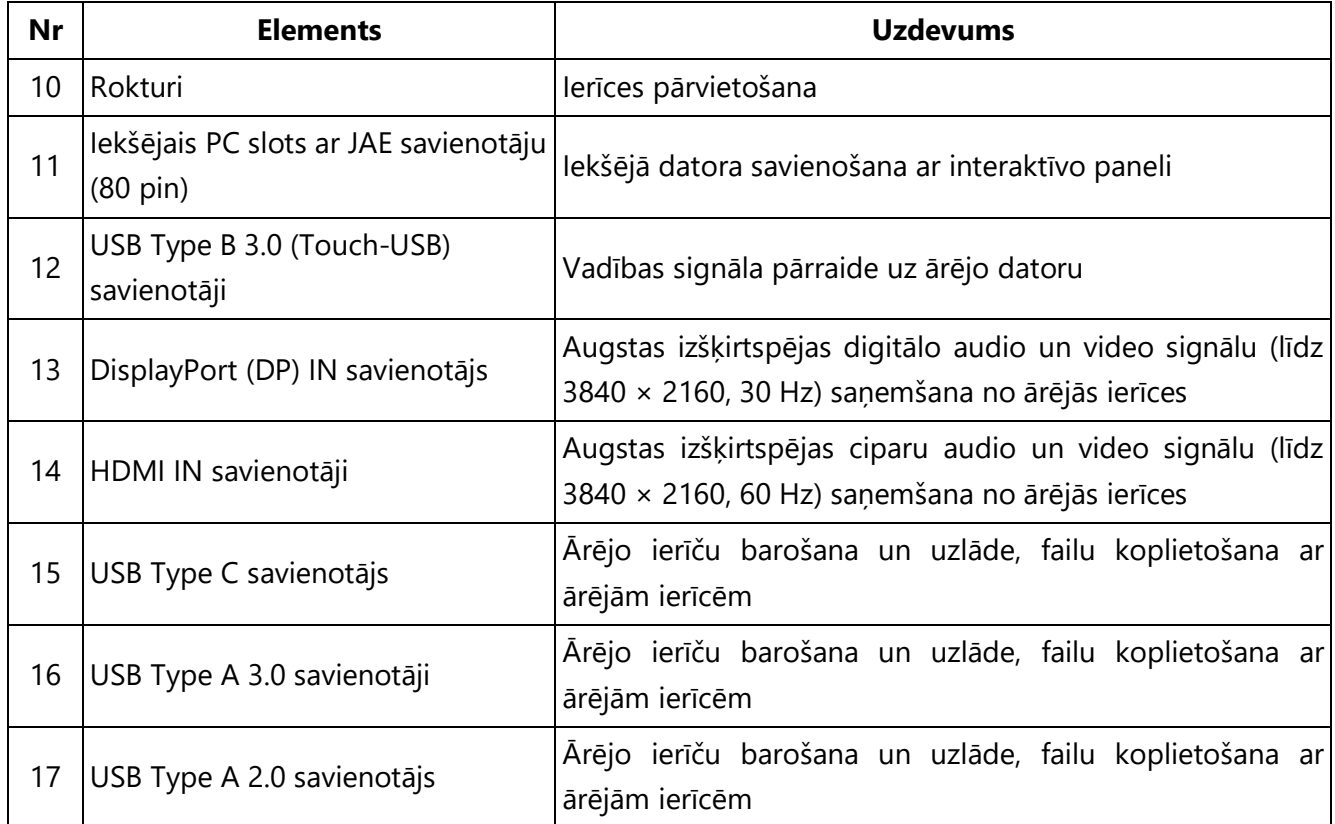

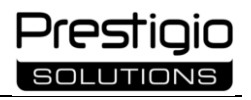

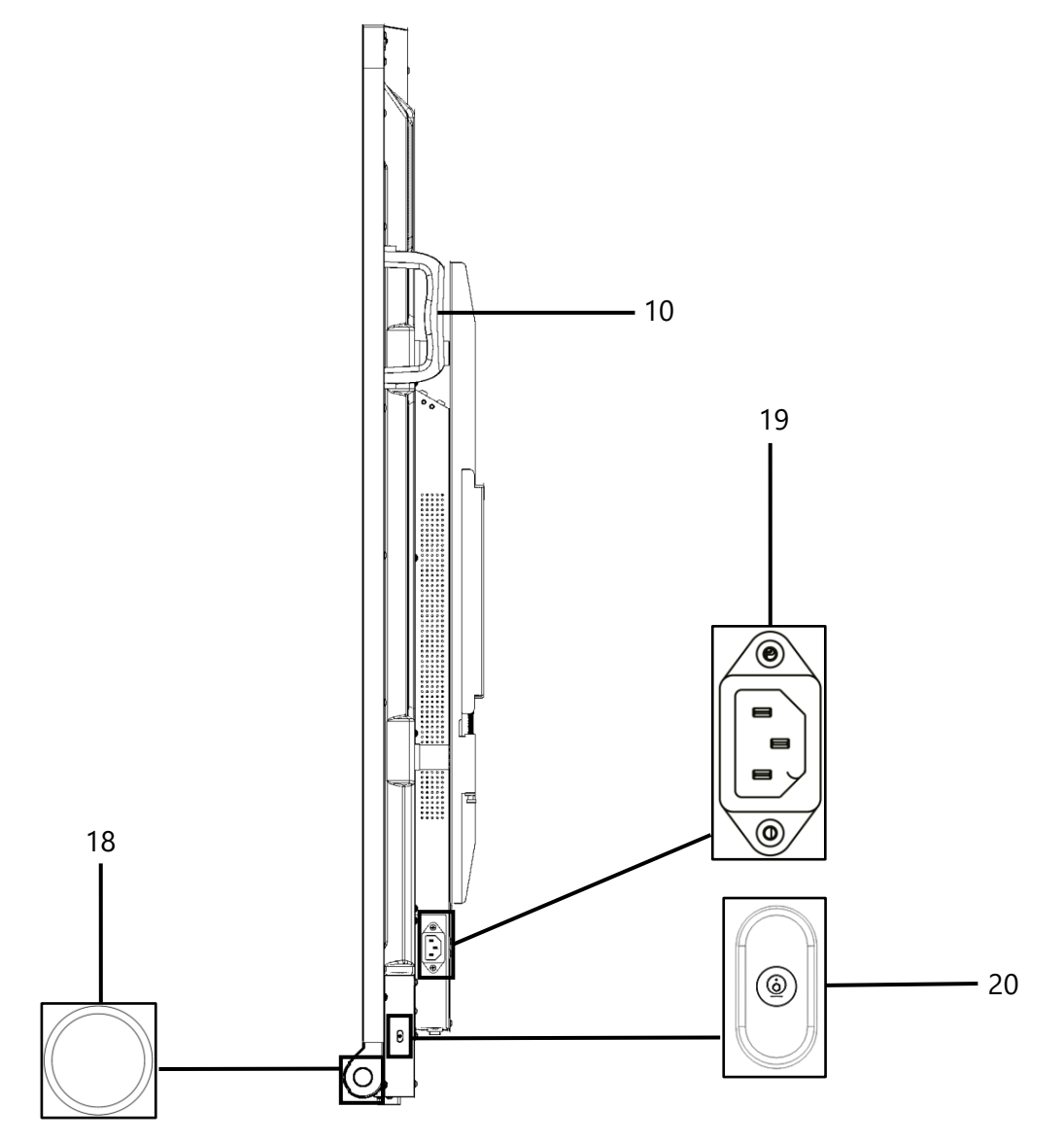

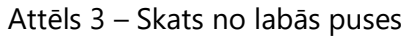

<span id="page-19-1"></span><span id="page-19-0"></span>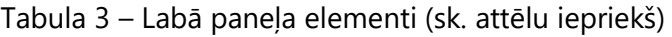

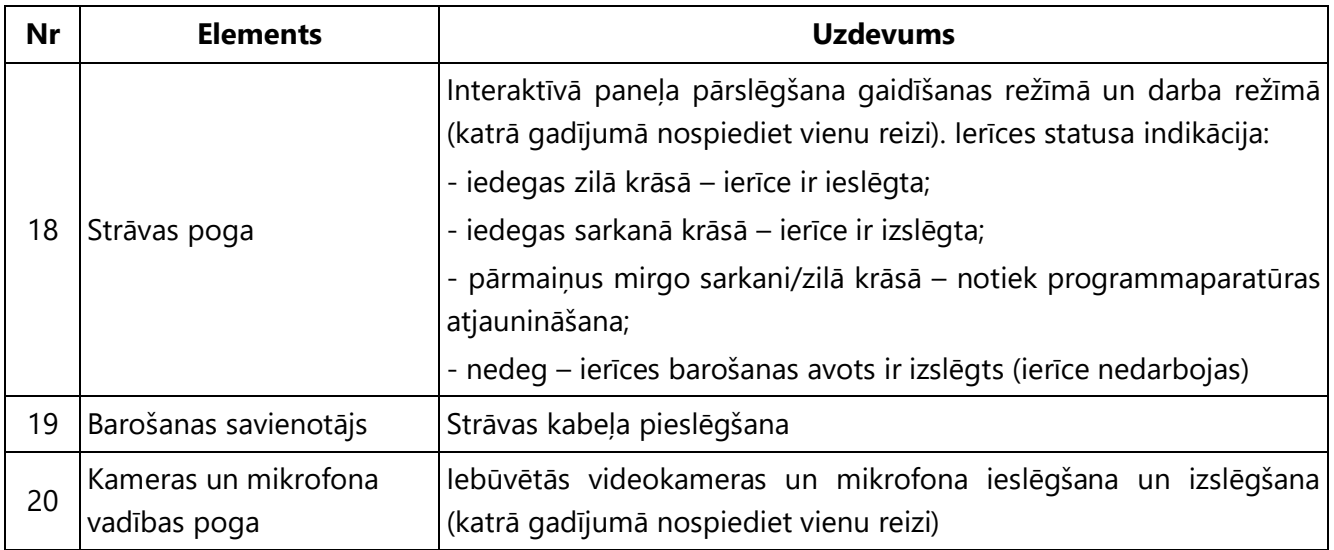

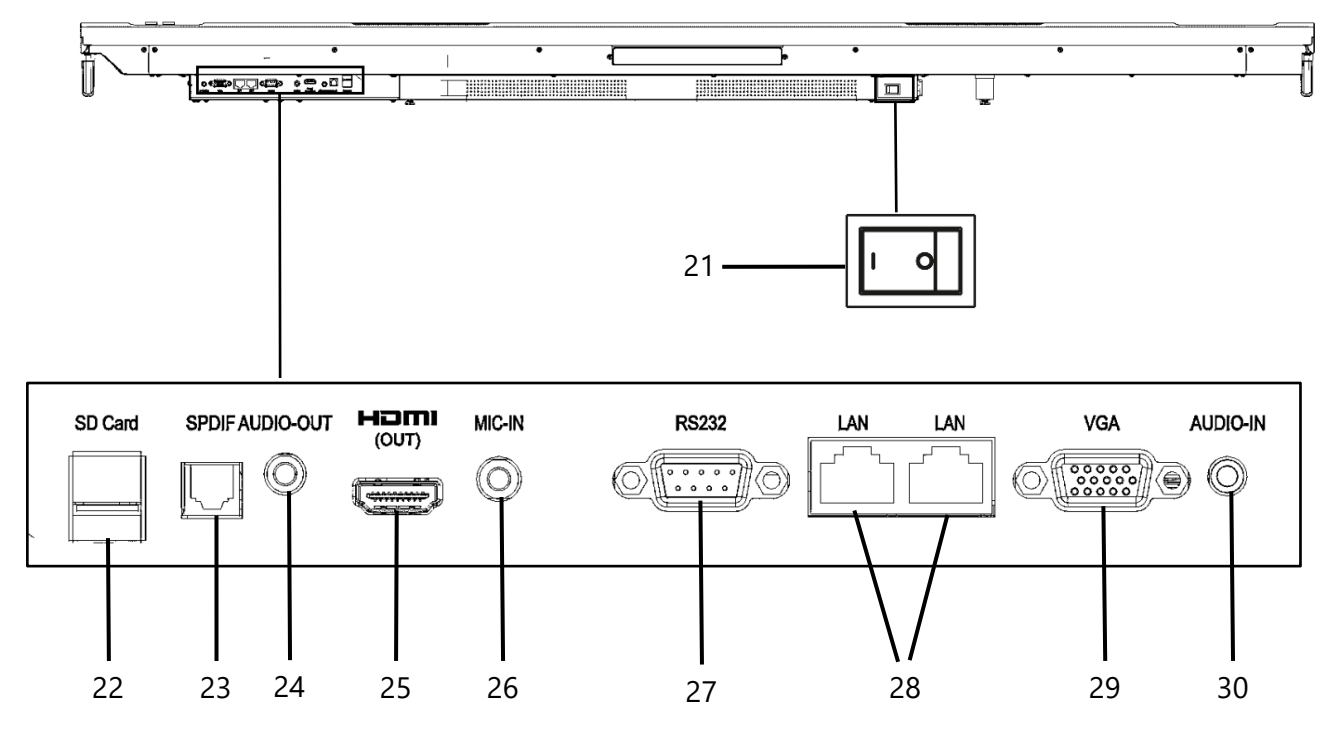

Attēls 4 – Skats no apakšas

<span id="page-20-1"></span><span id="page-20-0"></span>Tabula 4 – Apakšējā paneļa elementi (sk. attēlu iepriekš)

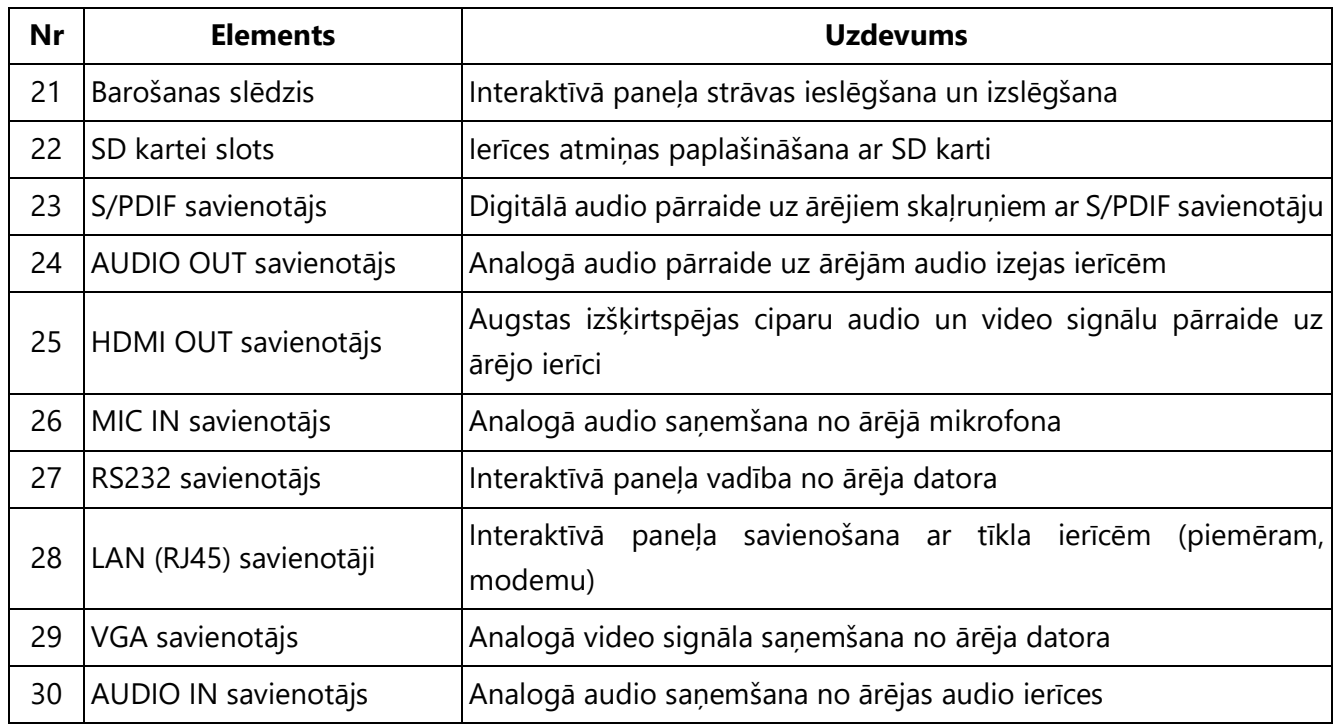

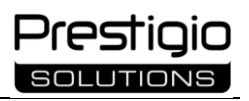

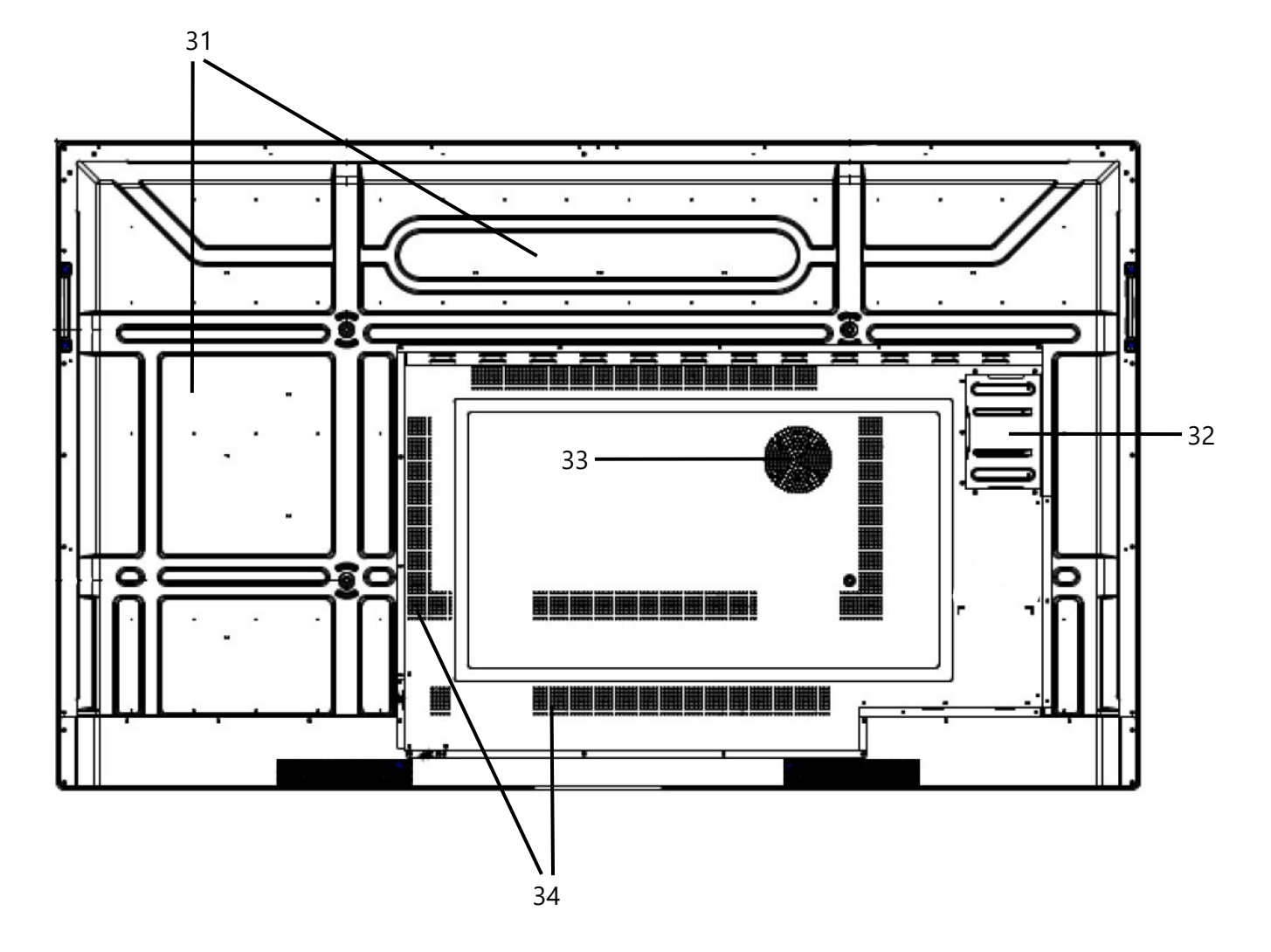

Attēls 5 – Paneļa aizmugure

<span id="page-21-1"></span><span id="page-21-0"></span>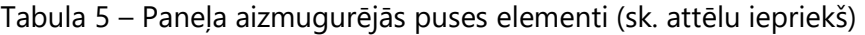

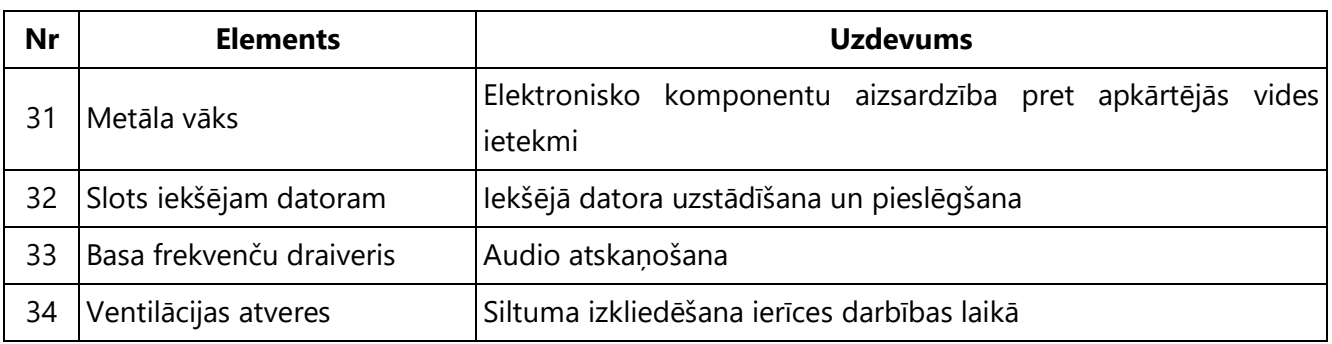

# <span id="page-22-0"></span>**1.3 Tehniskie dati**

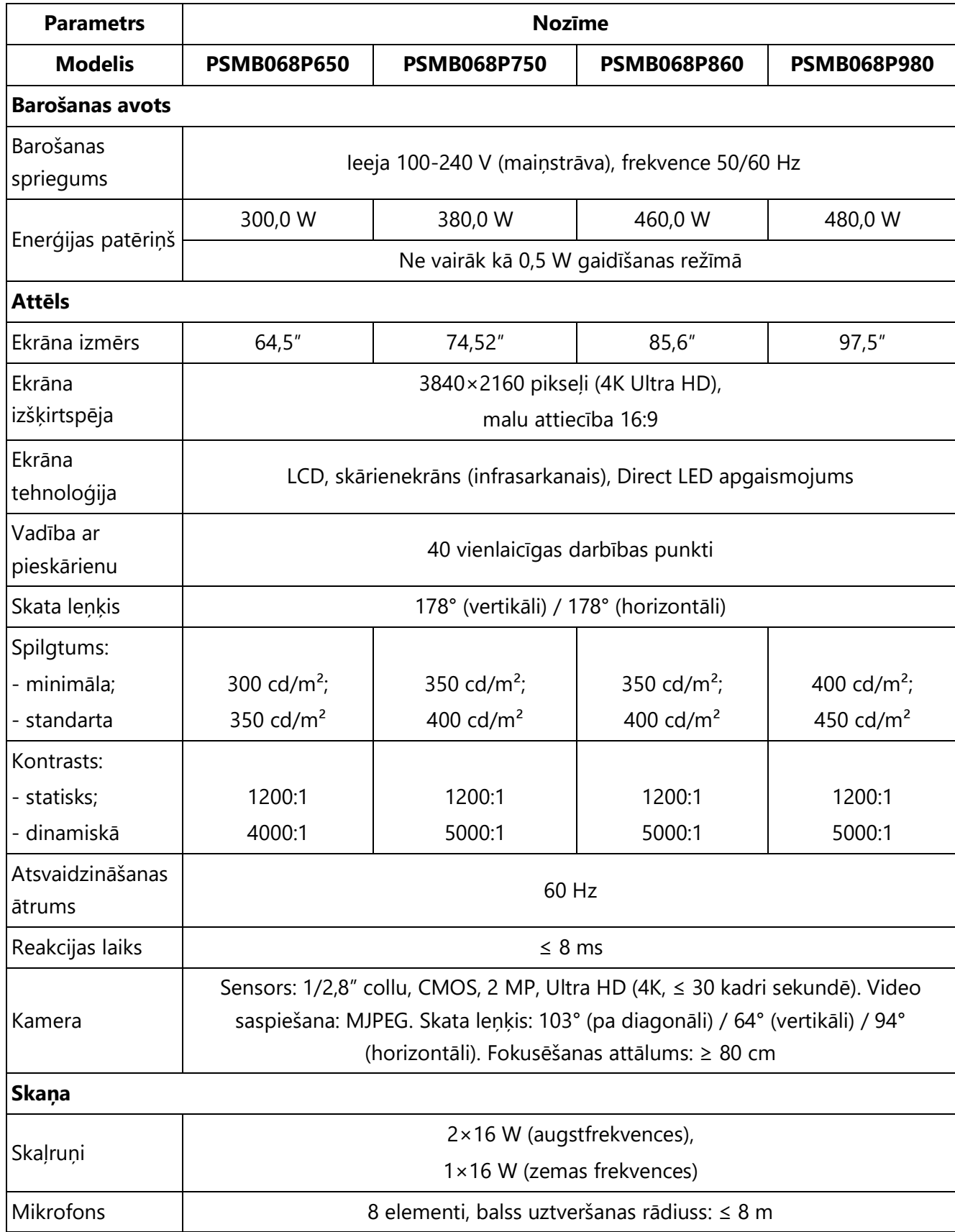

<span id="page-22-1"></span>Tabula 6 – Pamata tehniskie dati Multiboard Light+

T

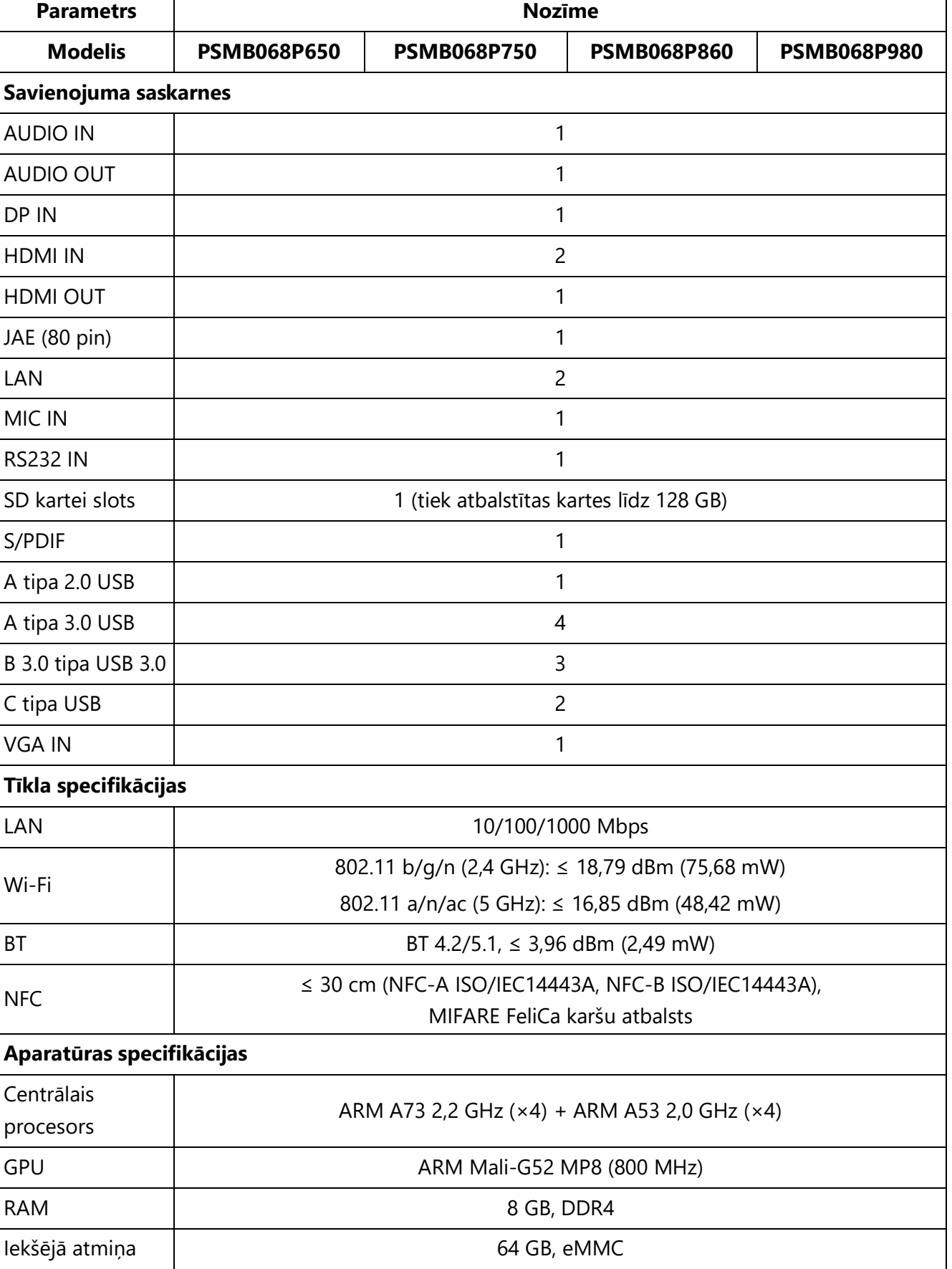

Prestigio **SOLUTIONS** 

٦

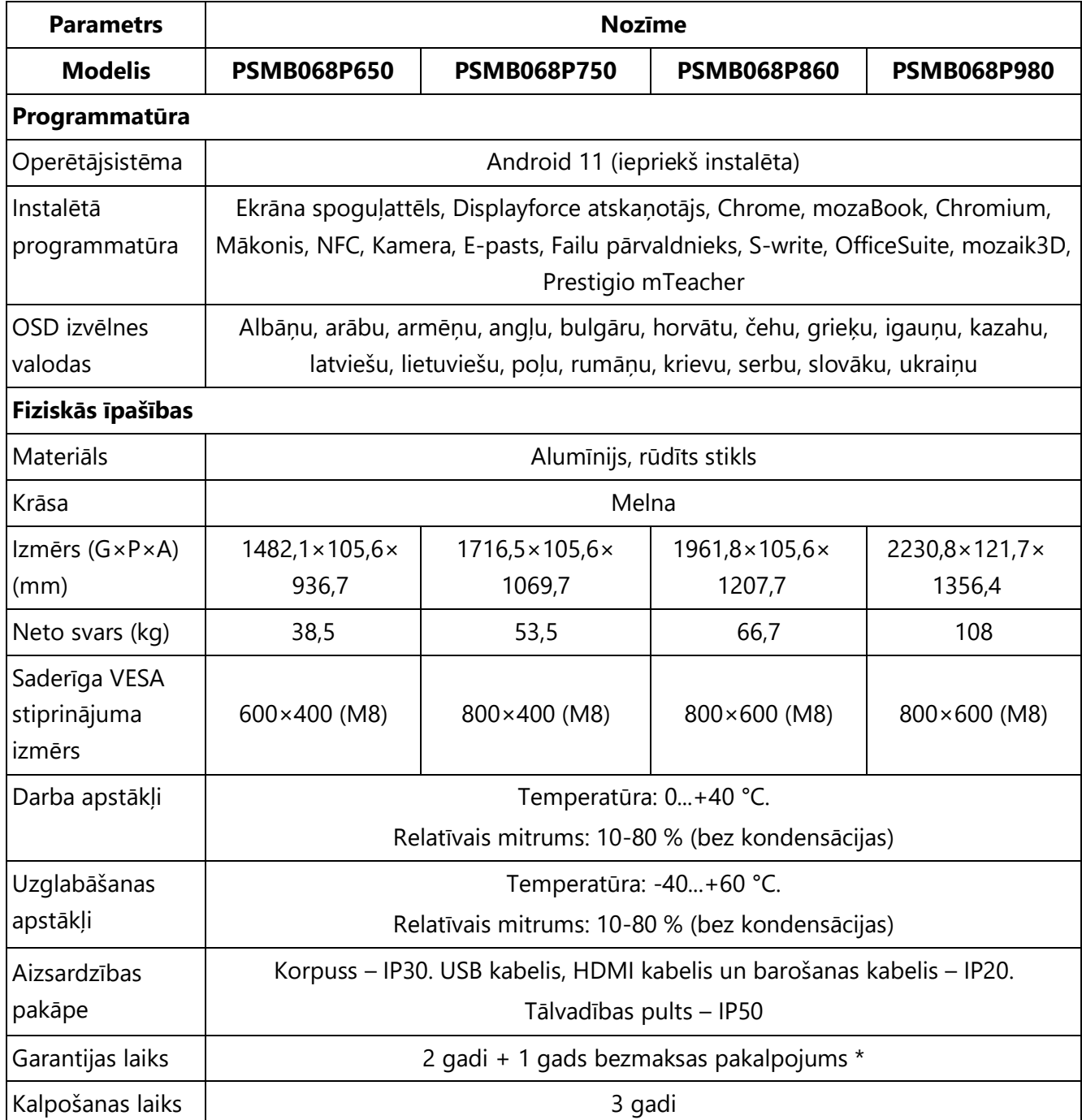

\* Bezmaksas pakalpojums neietver transporta izmaksas un rezerves daļas (sīkāku informāciju skatīt **prestigiosolutions.com/garantija**).

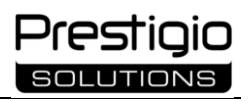

## <span id="page-25-0"></span>**1.4 Tālvadības pults**

Multiboard Light+ pamatfunkcijas tiek vadītas, izmantojot komplektā iekļauto tālvadības pulti (tālvadības pulti) (sk. attēlu zemāk).

Tālvadības pults darbojas ar 2 AAA baterijām. Baterijas nav iekļautas komplektā, tās jāiegādājas atsevišķi.

<span id="page-25-2"></span>Tabula 7 – Tālvadības pults pogas un to funkcijas

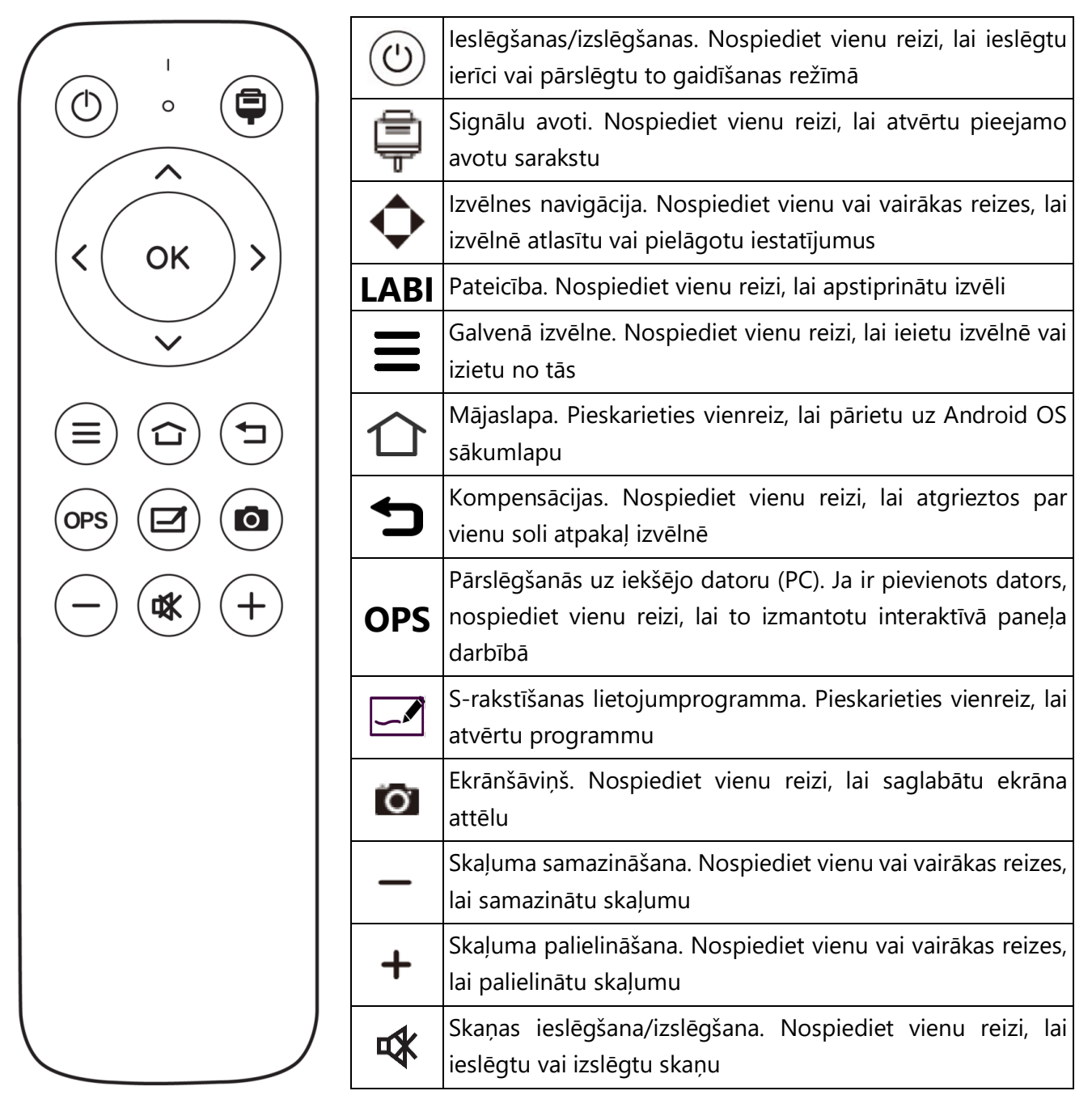

<span id="page-25-1"></span>Attēls 6 – Tālvadības pults

### <span id="page-26-0"></span>**1.4.1 Bateriju uzstādīšana tālvadības pultī**

**1. solis.** Noņemiet tālvadības pults aizmugurē esošo vāciņu, bīdot to bultiņas norādītajā virzienā (sk. attēlu zemāk).

**2. solis.** Ievietojiet divas baterijas, ievērojot polaritāti (ievērojiet marķējumu uz tālvadības pults).

**3. solis.** Aizveriet vāku.

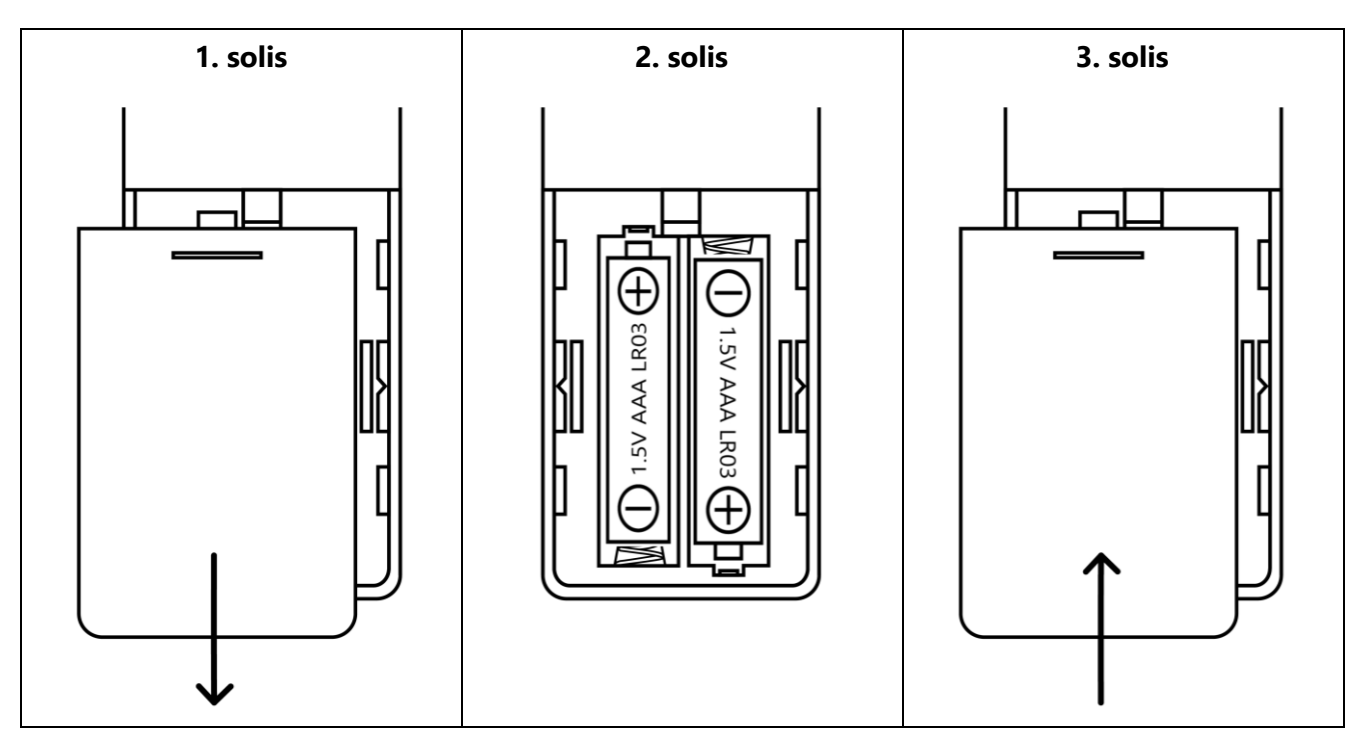

Attēls 7 – Bateriju uzstādīšana/ nomaiņa tālvadības pultī

<span id="page-26-2"></span>Lai izvairītos no noplūdes, vienlaikus nelietojiet jaunas un lietotas baterijas vai dažādu veidu baterijas.

Izņemiet baterijas, ja tālvadības pults nav lietota ilgāk par mēnesi.

Izlietotās baterijas utilizējiet saskaņā ar valsts un vietējiem likumiem un noteikumiem.

### <span id="page-26-1"></span>**1.4.2 Tālvadības pults izmantošana**

Izmantojiet tālvadības pulti, virzot IR LED uz IR uztvērēju interaktīvā paneļa apakšdaļā (sk. attēlu zemāk). Starp tālvadības pults IR LED un Multiboard Light+ IR uztvērēju nedrīkst būt šķēršļu.

Tālvadības pults nodrošina vajadzīgo signāla stiprumu, lai sazinātos ar uztvērēju līdz 8 metru attālumā un leņķī līdz 30° uz abām pusēm.

Izmantojiet interaktīvā paneļa funkcijas saskaņā ar tālvadības pults pogām.

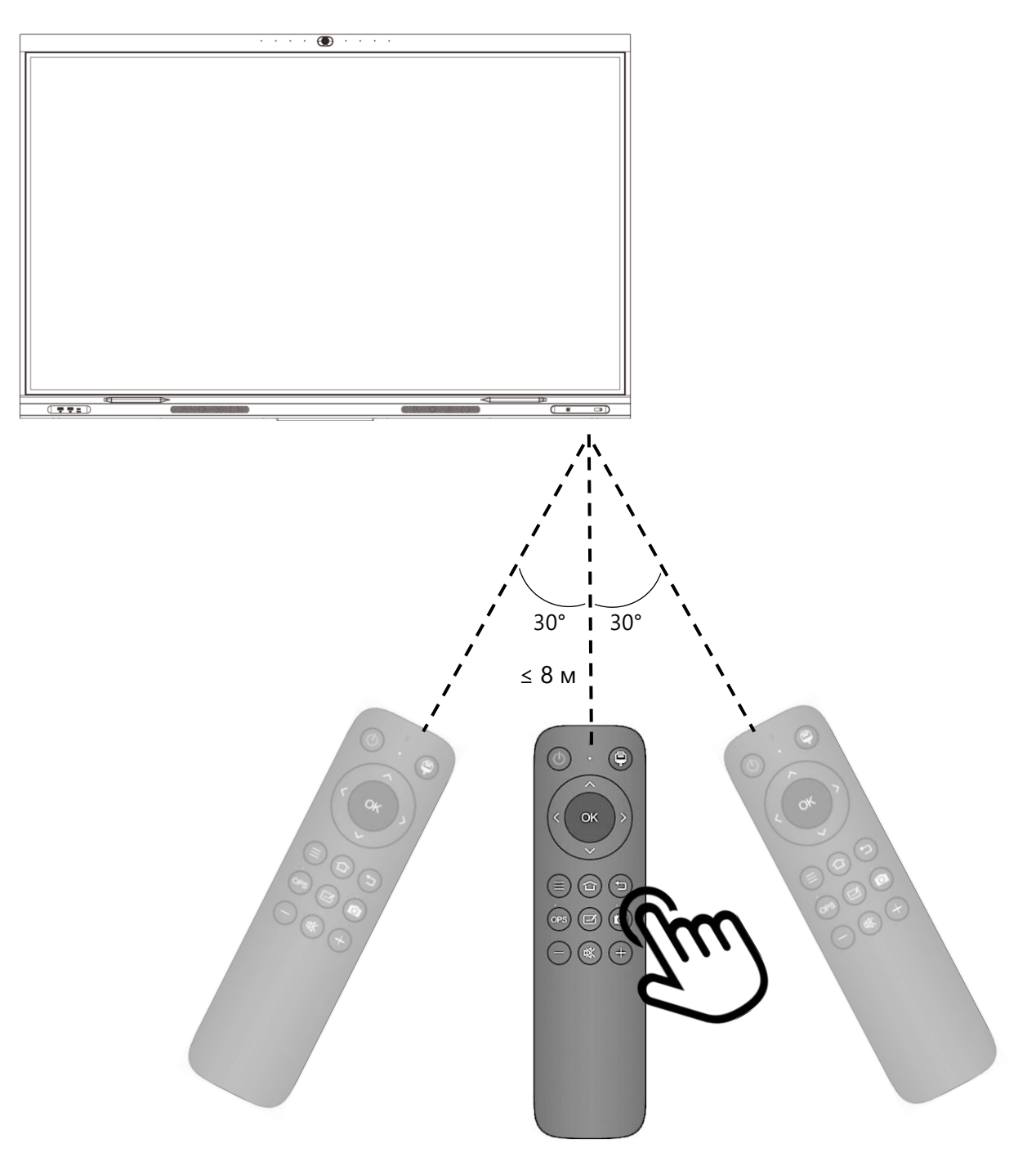

Attēls 8 – Tālvadības pults izmantošana

<span id="page-27-0"></span>**PIEZĪME.** Interaktīvā paneļa tuvumā vienlaikus nelietojiet dažādu ierīču tālvadības pultis, jo šo tālvadības ierīču emisijas var savstarpēji traucēt.

Ja tālvadības pults darbības rādiuss ir ievērojami samazinājies, nomainiet baterijas.

**BRĪDINĀJUMS!** Kad interaktīvais panelis ir izslēgts, izmantojot tālvadības pulti, strāvas padeve interaktīvajam panelim tiek turpināta. Lai pilnībā atvienotu ierīci no barošanas avota, pagrieziet pārslēdzēju korpusa apakšdaļā uz pozīciju **O** ("Izslēgts") un izņemiet strāvas kontaktdakšu no kontaktligzdas .

# <span id="page-28-0"></span>**1.5 Daudzfunkciju pildspalva**

Atšķirībā no irbuļa pildspalvām, kas ir paredzētas tikai grafisku objektu (uzrakstu, zīmju) izveidei interaktīvā paneļa ekrānā, daudzfunkcionālā pildspalva ļauj arī kontrolēt uz ekrāna rādītās prezentācijas. Tas ir iespējams, ja tas ir savienots ar interaktīvo paneli, un to var izdarīt, izmantojot vadības pogas uz pildspalvas korpusa (sk. attēlu un tabulu zemāk).

Daudzfunkcionālā pildspalva darbojas ar 1 AAA bateriju. Akumulators nav iekļauts komplektā, un tas jāiegādājas atsevišķi.

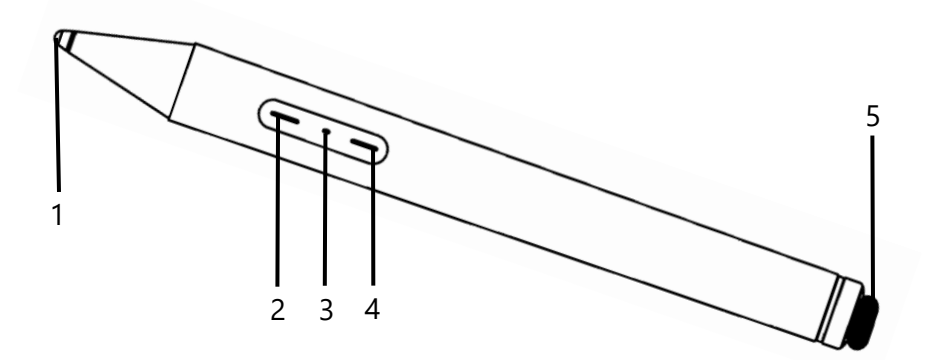

Attēls 9 – Daudzfunkciju pildspalva

<span id="page-28-2"></span><span id="page-28-1"></span>Tabula 8 – Daudzfunkcionālā pildspalvas elementi (sk. attēlu iepriekš)

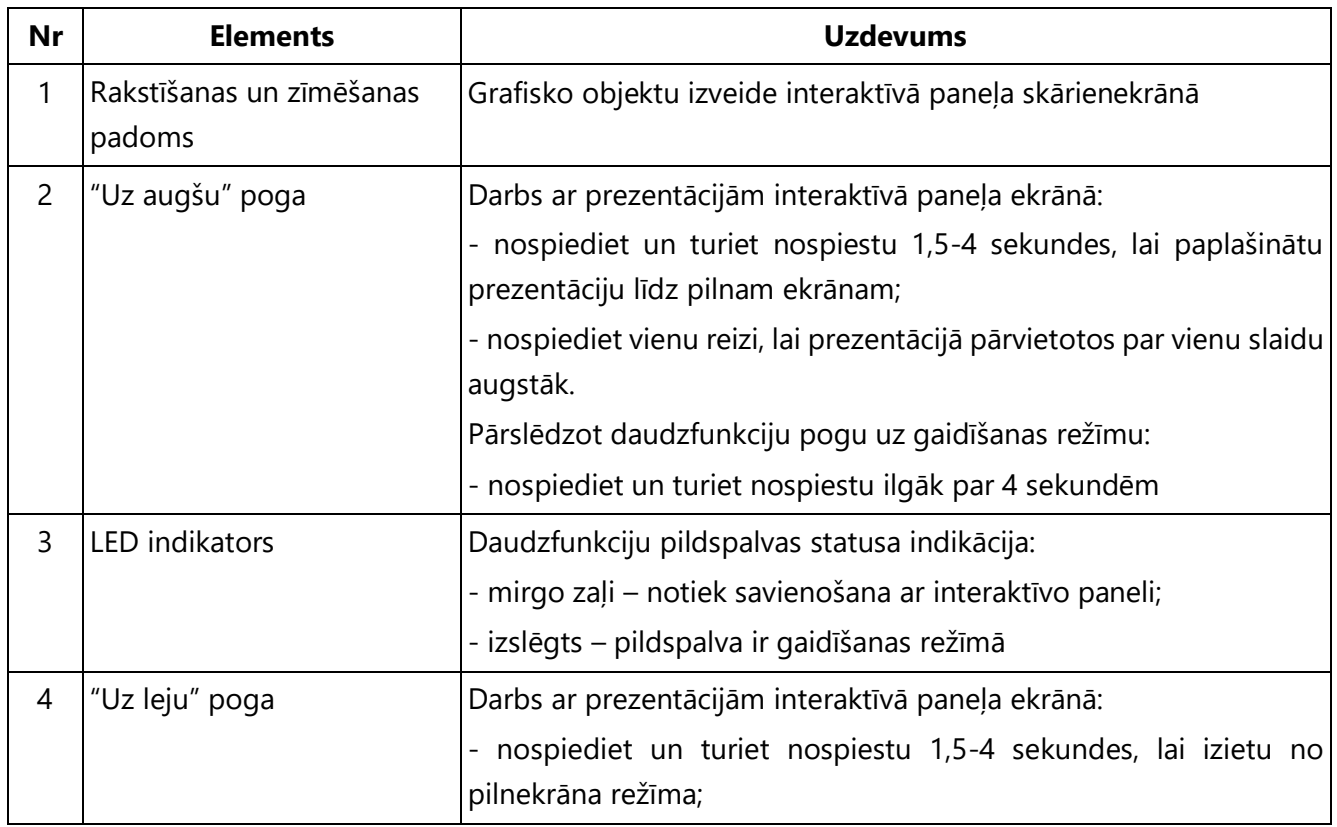

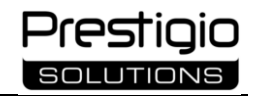

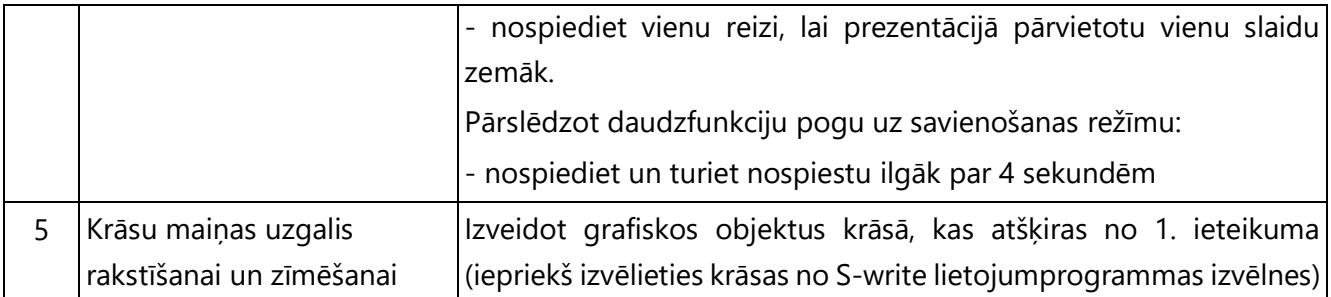

### <span id="page-29-0"></span>**1.5.1 Akumulatora ievietošana daudzfunkciju pildspalvā**

- **1. solis.** Noņemiet pildspalvas aizmugurē esošo vāciņu (sk. attēlu zemāk).
- **2. solis.** Ievietojiet akumulatoru, ievērojot polaritāti.
- **3. solis.** Aizveriet vāciņu.

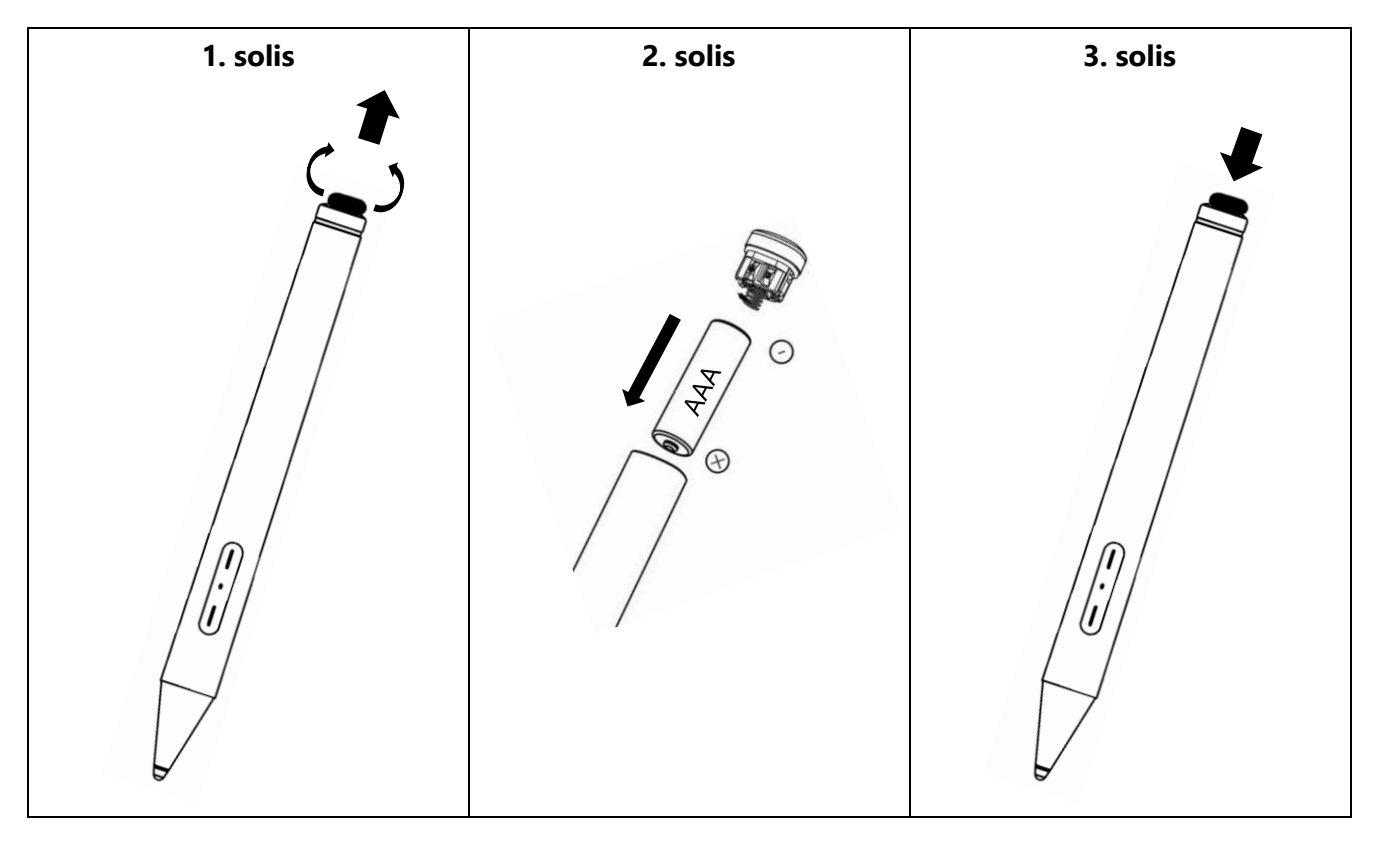

Attēls 10 – Akumulatora ievietošana/nomaiņa daudzfunkciju pildspalvā

<span id="page-29-1"></span>Ja pildspalvas darbības rādiuss ir ievērojami samazinājies, nomainiet akumulatoru.

Izņemiet akumulatoru, ja pildspalva nav lietota ilgāk par mēnesi.

Izlietotās baterijas utilizējiet saskaņā ar valsts un vietējiem likumiem un noteikumiem.

### <span id="page-30-0"></span>**1.5.2 Daudzfunkciju pildspalvas izmantošana**

Savienojiet daudzfunkciju pildspalvu ar interaktīvo paneli. Panela sistēmas iestatījumu izvēlnē sadalā "Ierīču pārvaldība" ("Device Management") (skatīt tālāk) atlasiet opciju "Aktīva pildspalva" ("Active Pen"). Pildspalvā nospiediet un turiet nospiestu pogu "Uz leju" (skatīt tabulu iepriekš). Ekrānā pieskarieties pie "Jauna savienošana pārī" ("Repairing"). Sagaidiet indikatora signālu. Pēc tam tiks parādīts uznirstošais paziņojums par savienojumu. Ekrāna augšējā labajā stūrī tiks parādīta daudzfunkcionālās pildspalvas ikona.

Strādājot operētājsistēmā Windows (ar pieslēgtu iekšējo datoru), savienošanu var veikt arī, izmantojot skārienekrānu. Pieskarieties interaktīvā paneļa ekrāna centram ar vienas rokas pieciem pirkstiem. Vienlaikus ar otras rokas pirkstu pieskarieties ekrāna apakšējam labajam stūrim. Šādi turiet pirkstus 1 sekundi, lai pārslēgtos pārī savienošanas režīmā. Pēc tam nospiediet un 4 sekundes turiet nospiestu daudzfunkciju slēdža pogu "Uz leju". Indikatora indikators mirgo reizi sekundē un pēc savienošanas pārī nodziest.

**PIEZĪME.** Kad interaktīvais panelis ir izslēgts, pildspalvas pārošana tiek atiestatīta. Nākamreiz, kad panelis tiek ieslēgts, pārošana ir jāveic vēlreiz.

Strādājot lietojumprogrammā S-write, pēc savienošanas pārī parādīsies paziņojums, lai jūs informētu par ekrāna jutīgo rakstīšanas un zīmēšanas režīmu. Veidojot grafiskus objektus, līnijas biezums ir atkarīgs no tā, cik spēcīgi un cik ilgi piesitat skārienekrānam ar pildspalvu. Šis režīms nav pieejams irbuļa pildspalvām.

**PIEZĪME.** Ja pildspalva ir savienota ar interaktīvo paneli, S-rakstīšanas lietojumprogrammā nav pieejama vairāku pieskārienu funkcija. Šajā gadījumā grafiskos objektus var izveidot tikai viens lietotājs.

Strādājot ar prezentācijām, vērsiet pildspalvu pret ekrānu un nospiediet uz pildspalvas korpusa esošās pogas atbilstoši to mērķim (sk. tabulu iepriekš). Pildspalva nodrošina signāla stiprumu, kas nepieciešams, lai sazinātos ar interaktīvo paneli līdz 6 metru attālumam.

Interaktīvais panelis atbalsta darbību tikai ar vienu daudzfunkciju pildspalva. Ja interaktīvajam panelim mēģināt pievienot vairākus daudzfunkciju pildspalvus, būs pieejams pēdējais pievienotaia pildspalva.

**PIEZĪME.** Atkarībā no interaktīvā paneļa programmaparatūras versijas un daudzfunkciju pildspalvas modifikācijas savienošanas kārtība var atšķirties.

**PIEZĪME.** Ja 5 minūtes netiek veiktas nekādas darbības, daudzfunkciju pildspalva automātiski pāriet gaidīšanas režīmā. Lai atgrieztos darba režīmā, vienu reizi nospiediet jebkuru no tā pogām vai pieskarieties pogas galu interaktīvā paneļa skārienekrānam.

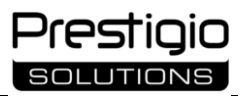

## <span id="page-31-0"></span>**1.6 Piegādes komplekts**

Multiboard Light+ tiek piegādāts kopā ar šādām ierīcēm un piederumiem:

- 1. Multiboard Light+ interaktīvais panelis (1 gab.)
- 2. Tālvadības pults (1 gab.)
- 3. Barošanas vads ar E/F tipa kontaktdakšu (3 m) (1 gab.)
- 4. Barošanas vads ar G tipa kontaktdakšu (3 m) (1 gab.)
- 5. USB Type A/B kabelis (3 m) (1 gab.)
- 6. HDMI kabelis (3 m) (1 gab.)
- 7. Irbuļa pildspalvas (6 gab.)
- 8. Daudzfunkciju pildspalva (1 gab.)
- 9. Ātrā lietošanas pamācība (1 gab.)

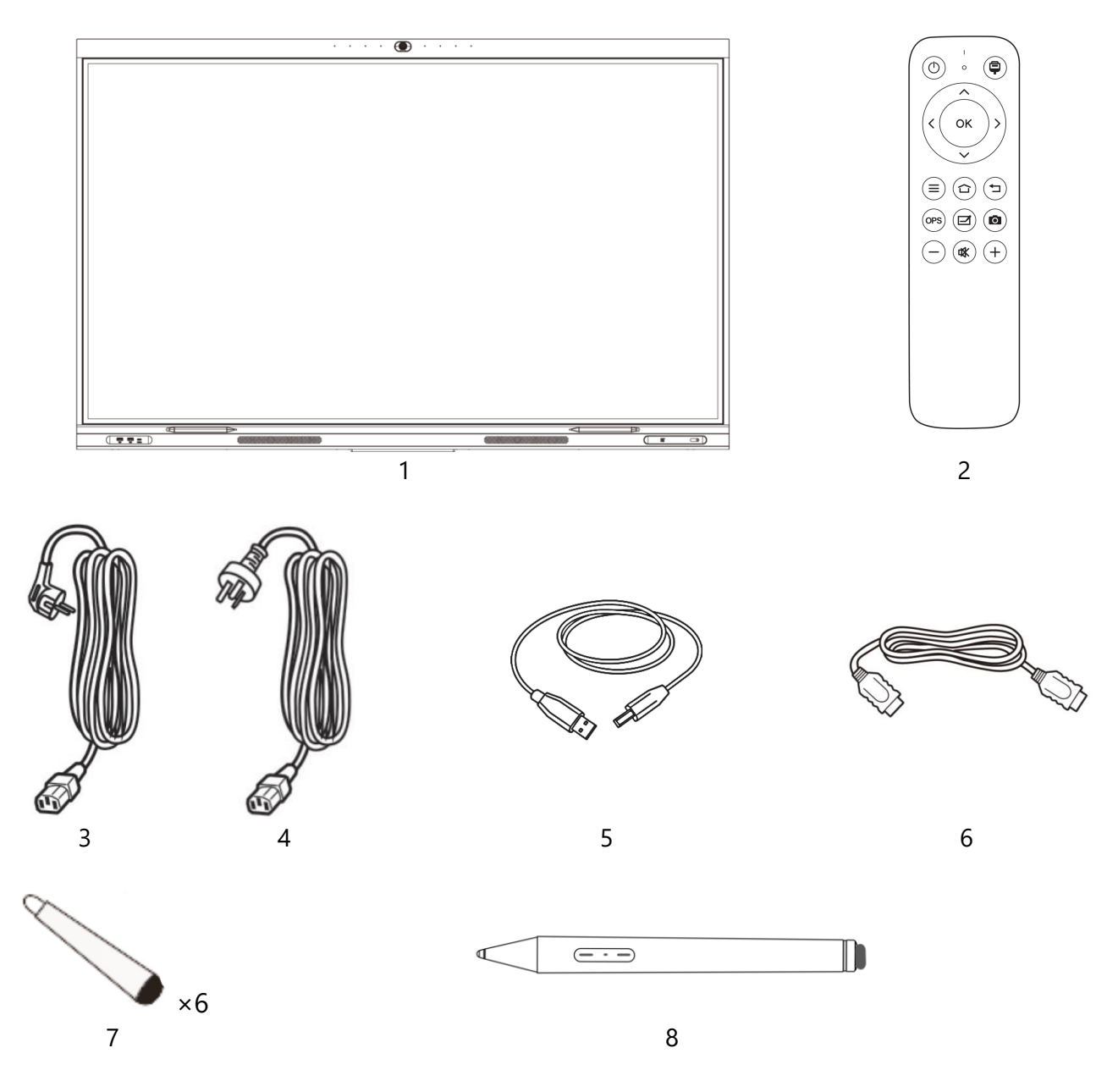

<span id="page-31-1"></span>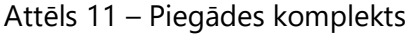

## <span id="page-32-0"></span>**1.7 Elektrisko kontaktligzdu un kontaktdakšu veidi**

Tā kā dažādās valstīs ir atšķirīgi elektriskās rozetes standarti, interaktīvajam panelim ir paredzētas vairākas kontaktdakšu opcijas atkarībā no valsts, kurā ierīce tiek pārdota.

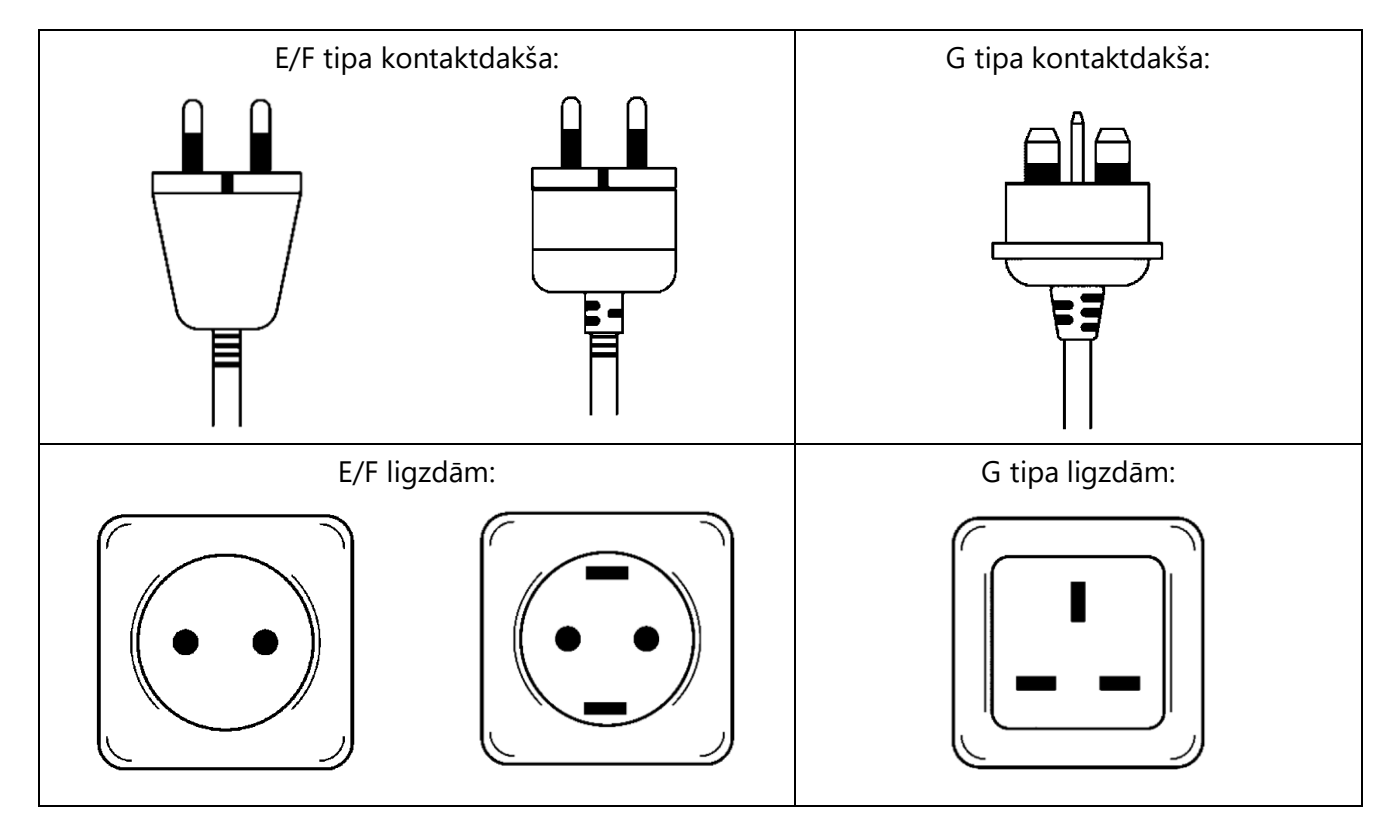

## <span id="page-32-1"></span>**1.8 Iepakojums un marķēšana**

Interaktīvais panelis Multiboard Light+ tiek piegādāts atsevišķā kartona iepakojumā, uz kura norādīts pilns ierīces nosaukums un marķējums, tās galvenās tehniskās specifikācijas, kā arī izgatavošanas datums un informācija par ražotāju un importētājiem.

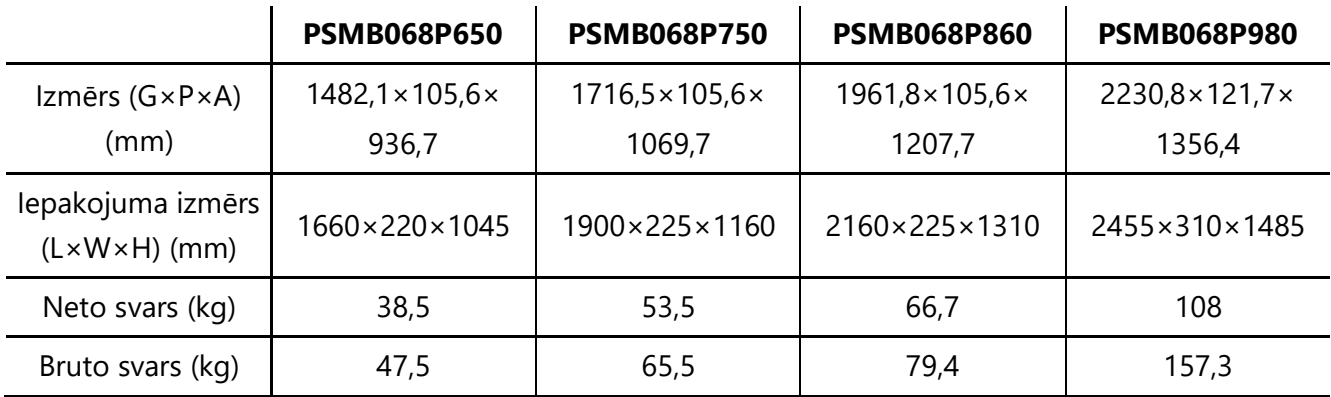

<span id="page-32-2"></span>Tabula 9 – Izmērs un svars atkarībā no modeļa

# <span id="page-33-0"></span>**2 Uzstādīšana**

**BRĪDINĀJUMS!** Interaktīvā paneļa izpakošanu, uzstādīšanu un turpmāku demontāžu drīkst veikt tikai kvalificēti montieri (vismaz divi cilvēki). Nemēģiniet uzstādīt vai demontēt ierīci paši!

Izpako Multiboard Light+ interaktīvo paneli. Iepazīstieties ar iepakojuma saturu. Noņemiet iepakojuma materiālus no paneļa korpusa un ekrāna. Pirms tam pārliecinieties, vai nav bojāts korpuss un LCD panelis. Ja tiek konstatēti bojājumi, ierīci nedrīkst lietot. Pamatojoties uz interaktīvā paneļa izmēriem un svaru, kā arī ņemot vērā tā lietotāju īpašības (augumu, fiziskās spējas), pieņemiet lēmumu par uzstādīšanas vietu un metodi.

Ierīces sagatavošanas procesu var iedalīt vairākos galvenajos posmos:

- interaktīvā paneļa uzstādīšanas vietas izvēle;
- interaktīvā paneļa uzstādīšana;
- <span id="page-33-1"></span>• interaktīvā paneļa savienošana ar ārējām ierīcēm.

## **2.1 Uzstādīšanas vietas izvēle**

Izvēloties interaktīvā paneļa uzstādīšanas vietu, ņemiet vērā šādus aspektus:

- uzstādīšanai izvēlētajai vietai jābūt tādai, kas spēj izturēt ierīces svaru, nodrošina tai stabilu atbalstu un nodrošina gaisa cirkulāciju ap to;
- elektriskajai kontaktligzdai jāatrodas barošanas kabeļa garumā (≤ 3 m).

Pārliecinieties, ka IR signāls no tālvadības pults uz interaktīvo paneli nav traucēts. Lai samazinātu atspīdumu, novietojiet ierīci tā, lai ekrāns nebūtu pakļauts tiešai gaismas iedarbībai.

<span id="page-33-2"></span>**PIEZĪME.** Novietojiet kabeļus saskaņā ar drošības noteikumiem (skatīt sadaļu "Drošības noteikumi").

### **2.2 Uzstādīšanas process**

Interaktīvais panelis Multiboard Light+ jāuzstāda vertikāli (bez noliekšanas) vienā no ierosinātajiem veidiem (sk. 2.2.1., 2.2.2. apakšpunktu).

**PIEZĪME.** Uzstādīšanai ir nepieciešami montāžas instrumenti (urbis, āmurs, skrūvgriezis, uzgriežņu atslēga, atslēgu atslēga, celtniecības līmeņrādis – atkarībā no uzstādīšanas metodes). Tās nav iekļautas piegādes apjomā.

### <span id="page-33-3"></span>**2.2.1 Uzstādīšana pie sienas**

Sienas montāžai nepieciešams VESA stiprinājums un montāžas komplekts (nav iekļauts komplektā). Tālāk ir aprakstīta uzstādīšana, kā piemēru izmantojot PMBWMK stiprinājumu.

**PIEZĪME.** Interaktīvo paneli Multiboard Light+ var uzstādīt tikai uz masīvkoka, ķieģeļu, betona sienām vai masīvkoka sijām.

**BRĪDINĀJUMS!** Uzstādīšana ietver urbšanu sienā. Lai izvairītos no avārijas situācijām, pārliecinieties, ka tiešās uzstādīšanas vietā sienā nav elektroinstalācijas vadu, ūdensvadu, apkures cauruļu utt.

**1. solis.** Novietojiet interaktīvo paneli horizontāli, ekrāna pusē uz leju, uz līdzenas un tīras virsmas, kas pārklāta ar mīkstu drānu.

**2. solis.** Piestipriniet vertikālās sliedes pie interaktīvā paneļa korpusa ar skrūvēm, kā parādīts attēlā zemāk.

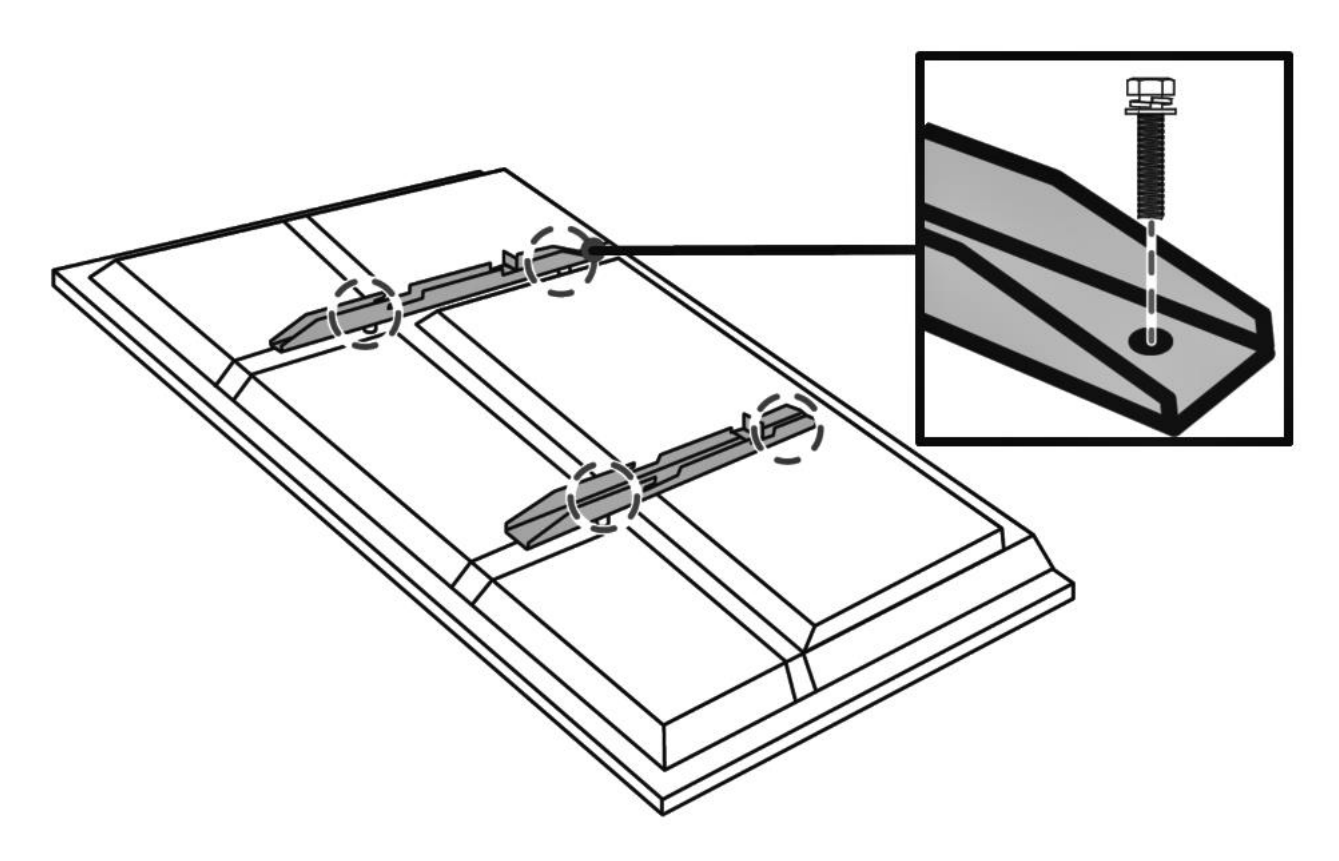

Attēls 12 – Vertikālo sliežu nostiprināšana

<span id="page-34-0"></span>Pārliecinieties, ka skrūves ir stingri pievilktas un pilnībā ieskrūvētas Multiboard Light+ korpusa sliedēs un montāžas caurumos.

**3. solis.** Piestipriniet montāžas rāmi pie sienas, izmantojot skrūves un sienas dībeļus. Lai to izdarītu:

**A.** Novietojiet montāžas rāmi pie sienas izvēlētajā uzstādīšanas vietā. Pārbaudiet atrašanās vietas precizitāti ar celtniecības līmeņrādi (nav iekļauts komplektā). Rāmim jābūt paralēlam grīdai, bez jebkādām nobīdēm. Kamēr rāmis ir nostiprināts, uz sienas caur montāžas caurumiem uzvelciet urbšanas zīmes (piemēram, ar zīmuli).

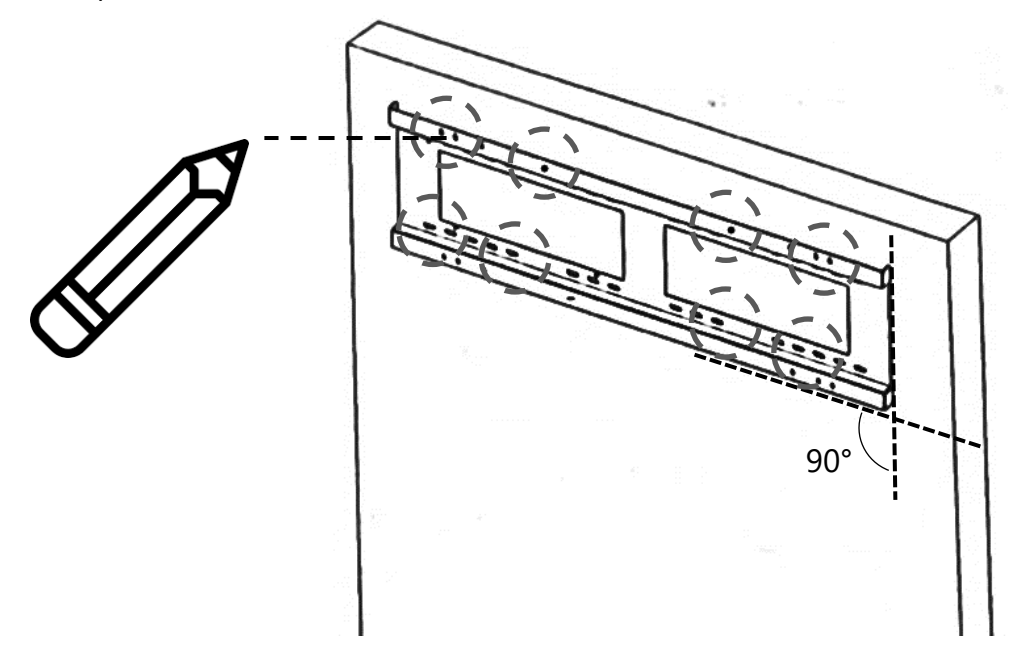

Attēls 13 – Marķējums caurumu urbšanai sienā

<span id="page-35-0"></span>**B.** Urbiet caurumus sienā iezīmētajās vietās. Caurumu dziļumam jāatbilst stiprinājuma komplekta dībeļu garumam. Ievietojiet dībeļus līdz galam izurbtajos caurumos (sk. attēlu zemāk).

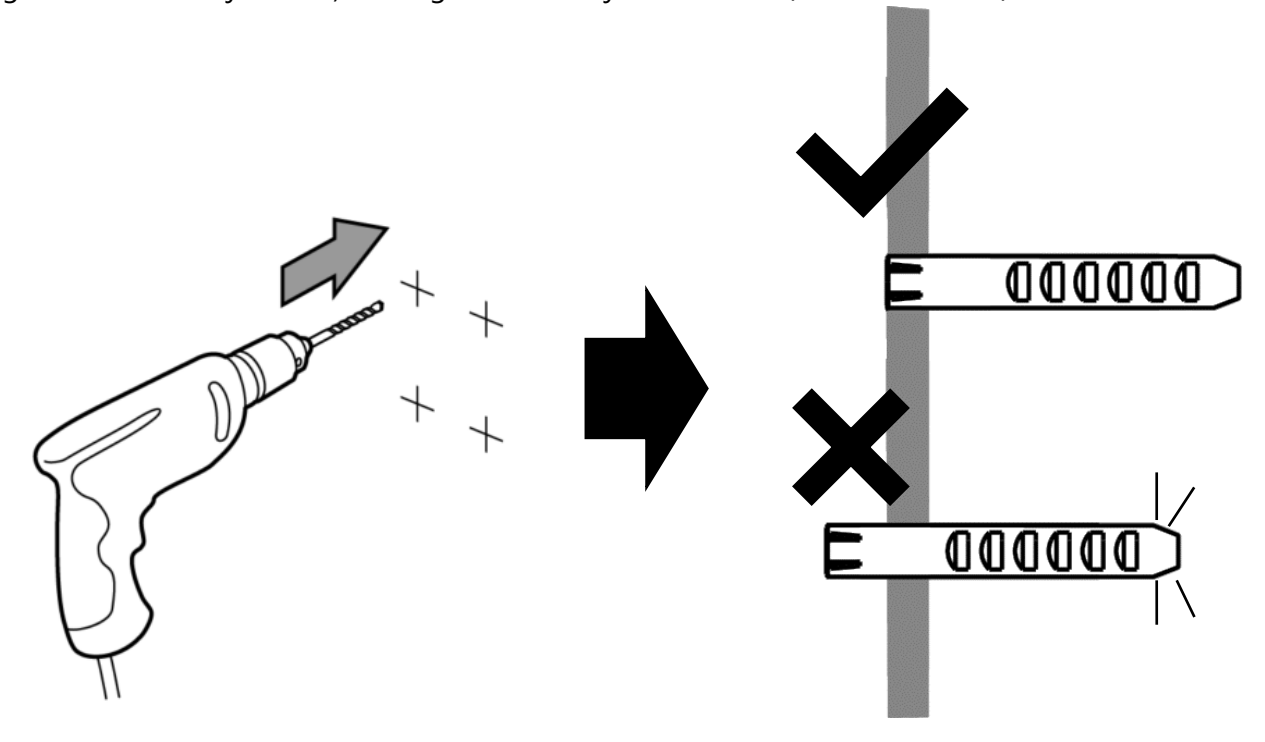

<span id="page-35-1"></span>Attēls 14 – Caurumu urbšana sienā un dībeļu ievietošana
**C.** Novietojiet montāžas rāmi pie sienas tā, lai montāžas caurumi rāmī sakristu ar sienā izurbtajiem caurumiem. Turiet rāmi šādā stāvoklī un ieskrūvējiet skrūves dībeļos, noslēdzot savienojumu ar paplāksnītēm (piemēram, izmantojot skrūvgriezi vai skrūvgriezi) (sk. attēlu zemāk). Pārliecinieties, ka skrūves ir stingri pievilktas.

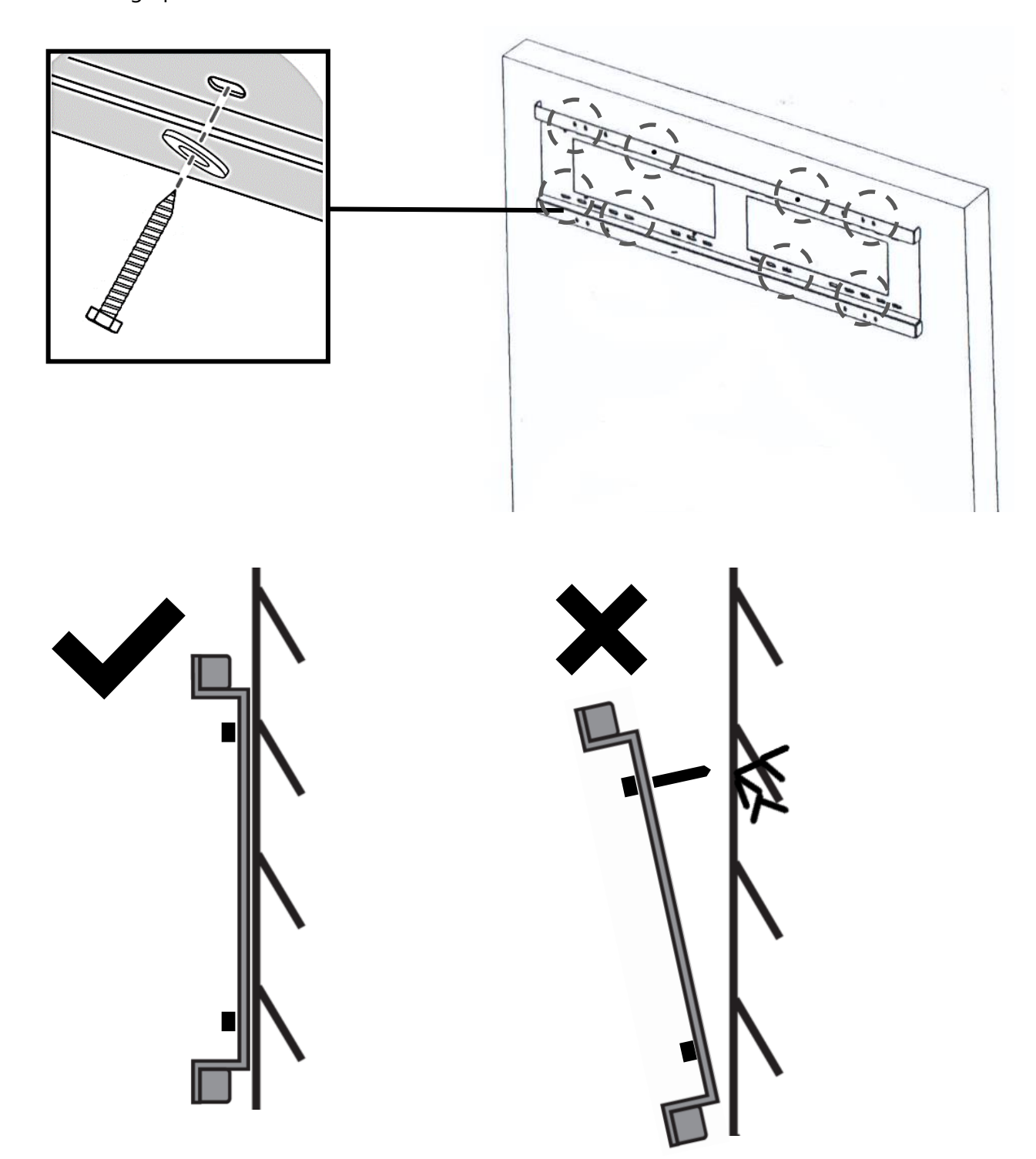

Attēls 15 – Montāžas rāmja piestiprināšana pie sienas

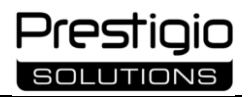

**4. solis.** Uzstādiet interaktīvo paneli, salāgojot vertikālās vadotnes ar montāžas rāmi (sk. attēlu zemāk). Lai vienmērīgi sadalītu interaktīvā paneļa svaru uz sienas stiprinājuma, montāžas laikā saglabājiet simetriju.

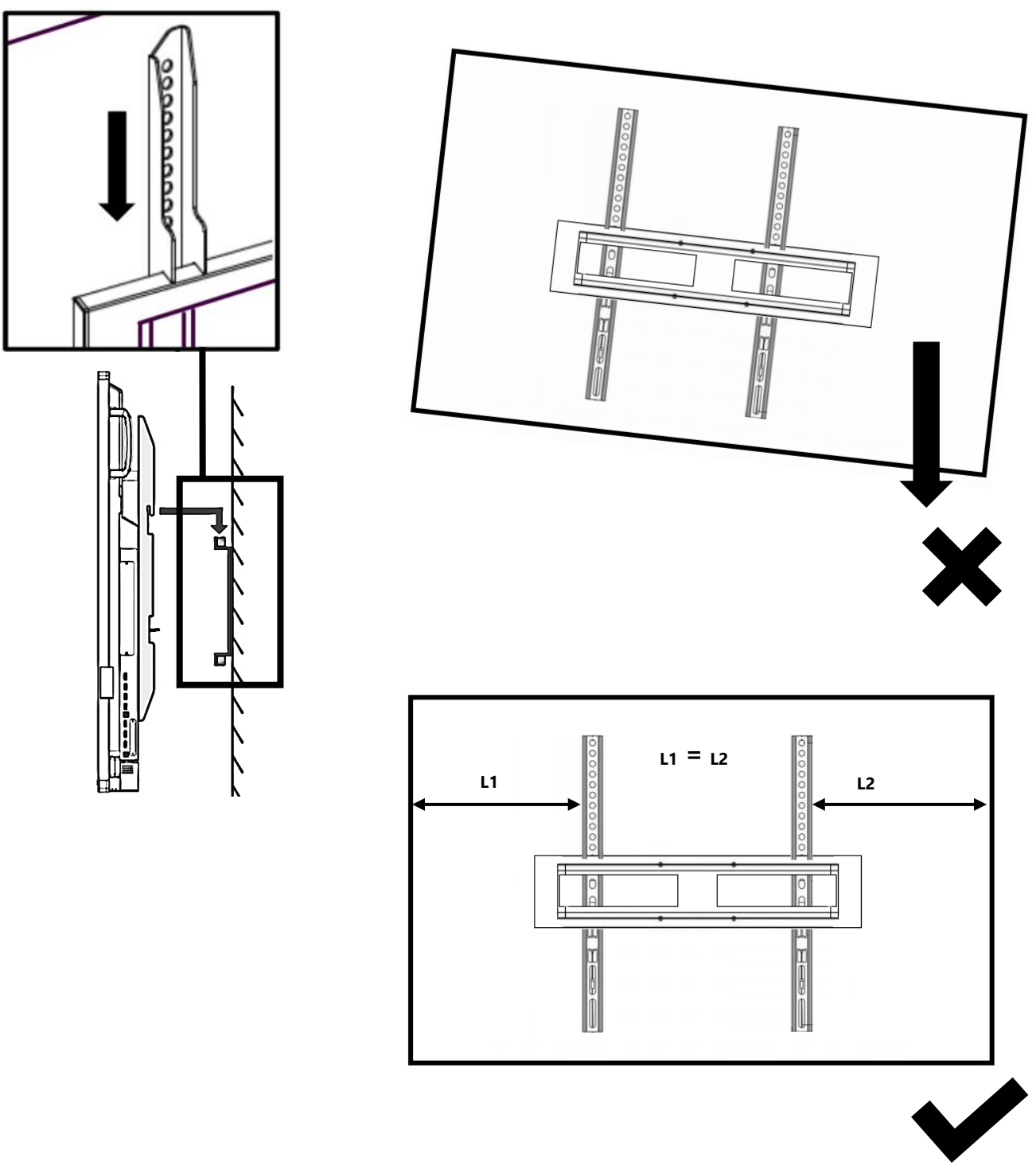

Attēls 16 – Interaktīvā paneļa uzstādīšana uz sienas stiprinājuma

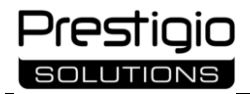

**5. solis** Papildus nostipriniet ierīci pie montāžas rāmja. Lai to izdarītu, skrūves ar atsperu paplāksnēm ieskrūvējiet vertikālo vadotņu plakano izvirzījumu caurumos (sk. attēlu zemāk). Skrūvēm jāatbalstās pret montāžas rāmja virsmu. Tas tiek darīts, lai novērstu interaktīvā paneļa nobīdi ārējās ietekmes dēļ. Pārliecinieties, ka skrūves ir stingri pievilktas.

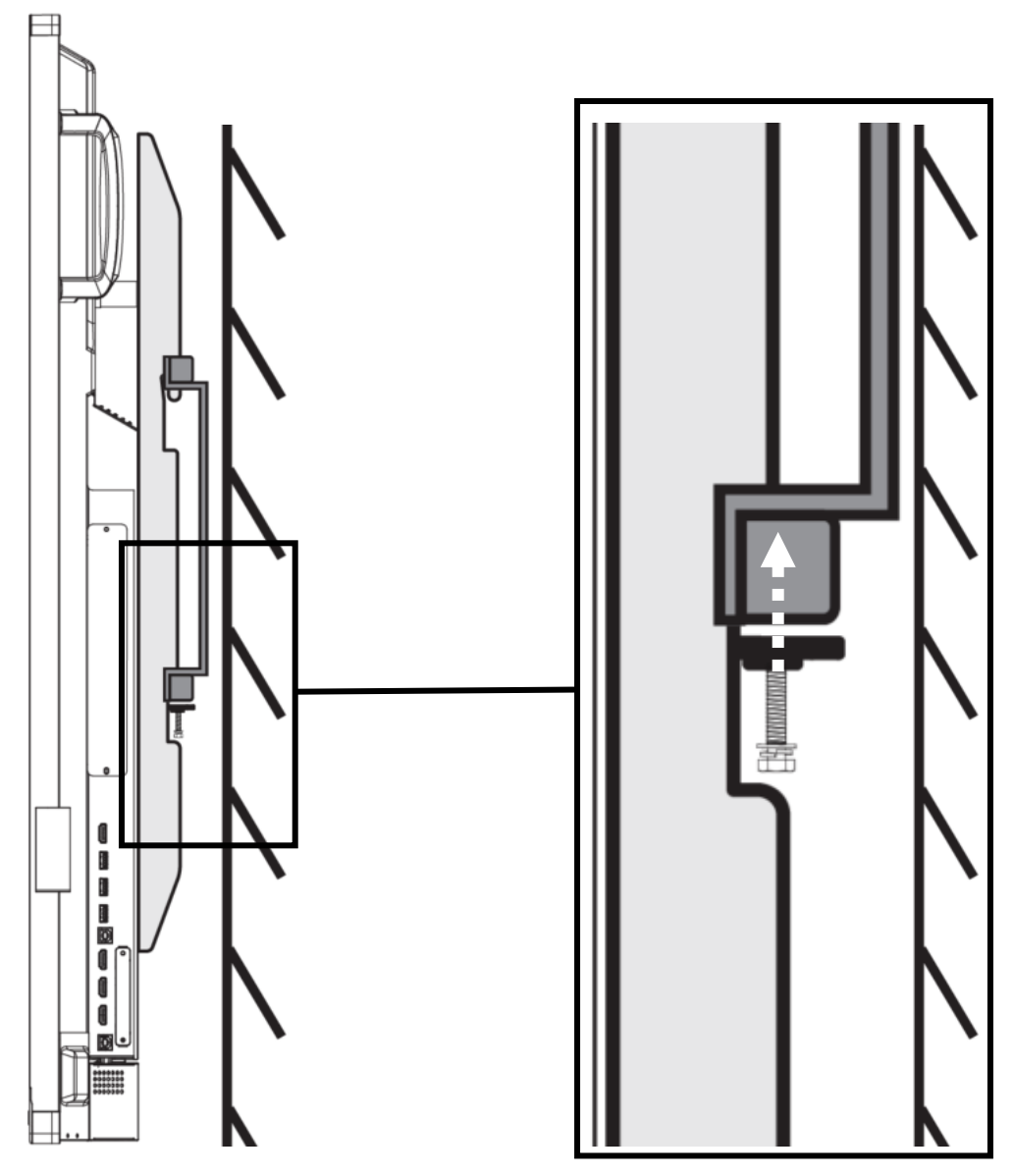

Attēls 17 – papildu fiksācija

**PIEZĪME.** Sienas stiprinājums nav iekļauts piegādes komplektā. Pirms iegādāties stiprinājumu, pārliecinieties, ka tas atbilst VESA standartam (skatiet arī šīs lietotāja rokasgrāmatas sadaļu "Specifikācijas").

#### **2.2.2 Interaktīvo paneļu montāža statīvā**

**BRĪDINĀJUMS!** Ieteicams izmantot interaktīvo paneļu montāžai paredzētu statīvu. Ražotāja ieteikto plauktu sarakstu skatīt: **prestigio-solutions.com/multiboard**. Ja izmantojat plauktu, kas nav ieteiktie modeli, pārliecinieties, vai plaukta izmērs un kravnesība atbilst Multiboard Light+ parametriem.

Interaktīvais paneļa statīvs ir jāizpako un jāsamontē saskaņā ar tam pievienotajām instrukcijām. Pārliecinieties, ka skrūves un uzgriežņi ir stingri pievilkti.

Pēc statīva novietošanas uz līdzenas, stabilas virsmas nostipriniet to vietā, kā to prasa modelis (piemēram, nobloķējiet tā riteņus), un tikai tad turpiniet interaktīvā paneļa uzstādīšanu. Lai piestiprinātu Multiboard Light+ pie statīva, ir nepieciešams VESA standarta sienas stiprinājums (piemēram, PMBWMK). Tas nav iekļauts piegādes apjomā.

**1. solis.** Novietojiet interaktīvo paneli horizontāli ar ekrānu uz līdzenas un tīras virsmas, kas pārklāta ar mīkstu drānu.

**2. solis.** Piestipriniet vertikālās sliedes pie interaktīvā paneļa korpusa, izmantojot skrūves (kā norādīts 2.2.1. punktā). Pārliecinieties, ka skrūves ir stingri pievilktas un pilnībā ieskrūvētas Multiboard Light+ korpusa sliedēs un montāžas caurumos.

**3. solis.** Piestipriniet montāžas rāmi pie statnes, izmantojot skrūves, uzgriežņus un paplāksnes, kā parādīts turpmāk dotajā attēlā (kā piemērs izmantots statnes modelis PMBST01).

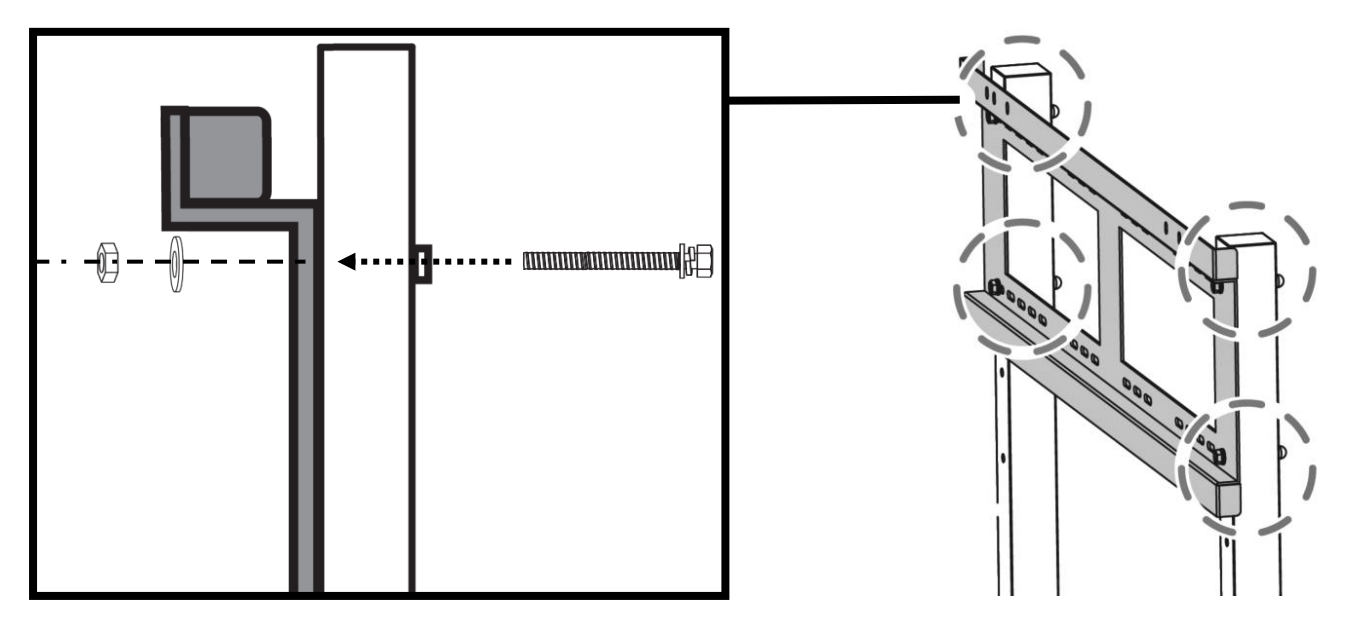

Attēls 18 – Montāžas rāmja piestiprināšana pie statnes

**4. solis.** Uzstādiet interaktīvo paneli uz statnes, salāgojot vertikālās vadotnes ar montāžas rāmi (sk. attēlu zemāk). Lai vienmērīgi sadalītu interaktīvā paneļa svaru uz statīva, montāžas laikā saglabājiet simetriju. Pārliecinieties, ka skrūves un uzgriežņi ir stingri pievilkti.

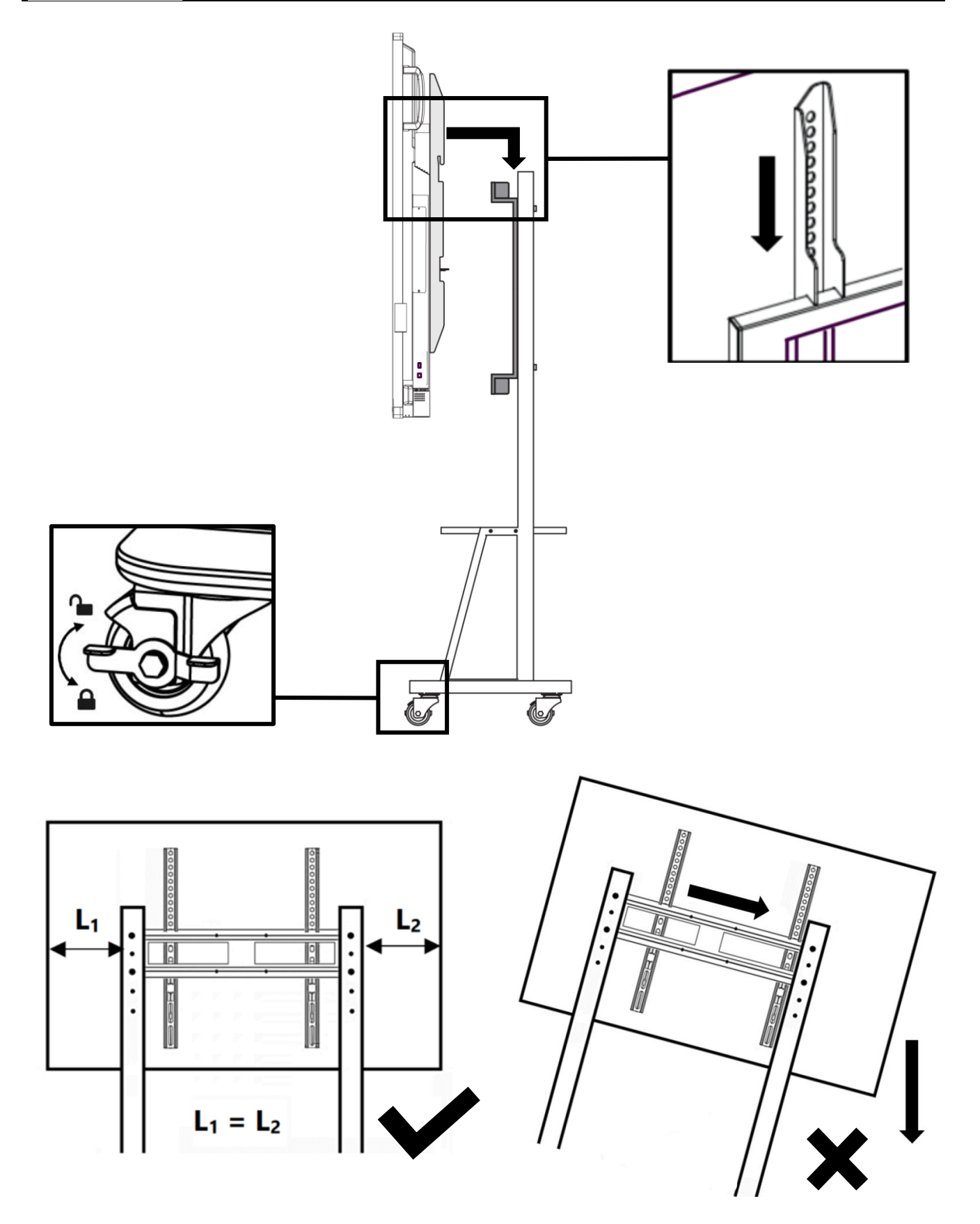

Attēls 19 – Interaktīvā paneļa uzstādīšana statīvā

**5. solis** Papildus piestipriniet ierīci pie montāžas rāmja, izmantojot stiprinājuma komplekta skrūves (kā norādīts 2.2.1. apakšpunktā). Pārliecinieties, ka skrūves ir stingri pievilktas.

# **3 Ierīču pievienošana**

Multiboard Light+ korpusā ir plašs savienotāju klāsts, kas nodrošina saskarni ar dažādām ierīcēm. Ir iespējams arī bezvadu savienojums ar ierīcēm.

**BRĪDINĀJUMS!** Jūsu drošībai un aizsardzībai neieslēdziet ierīci elektrotīklā pirms kabeļu pievienošanas.

Savienojiet ārējās ierīces atbilstoši Multiboard Light+ savienotāju sadalījumam.

Tabula 10 *–* Simboli, *ko* izmanto, lai aprakstītu darbību, savienojot ierīces

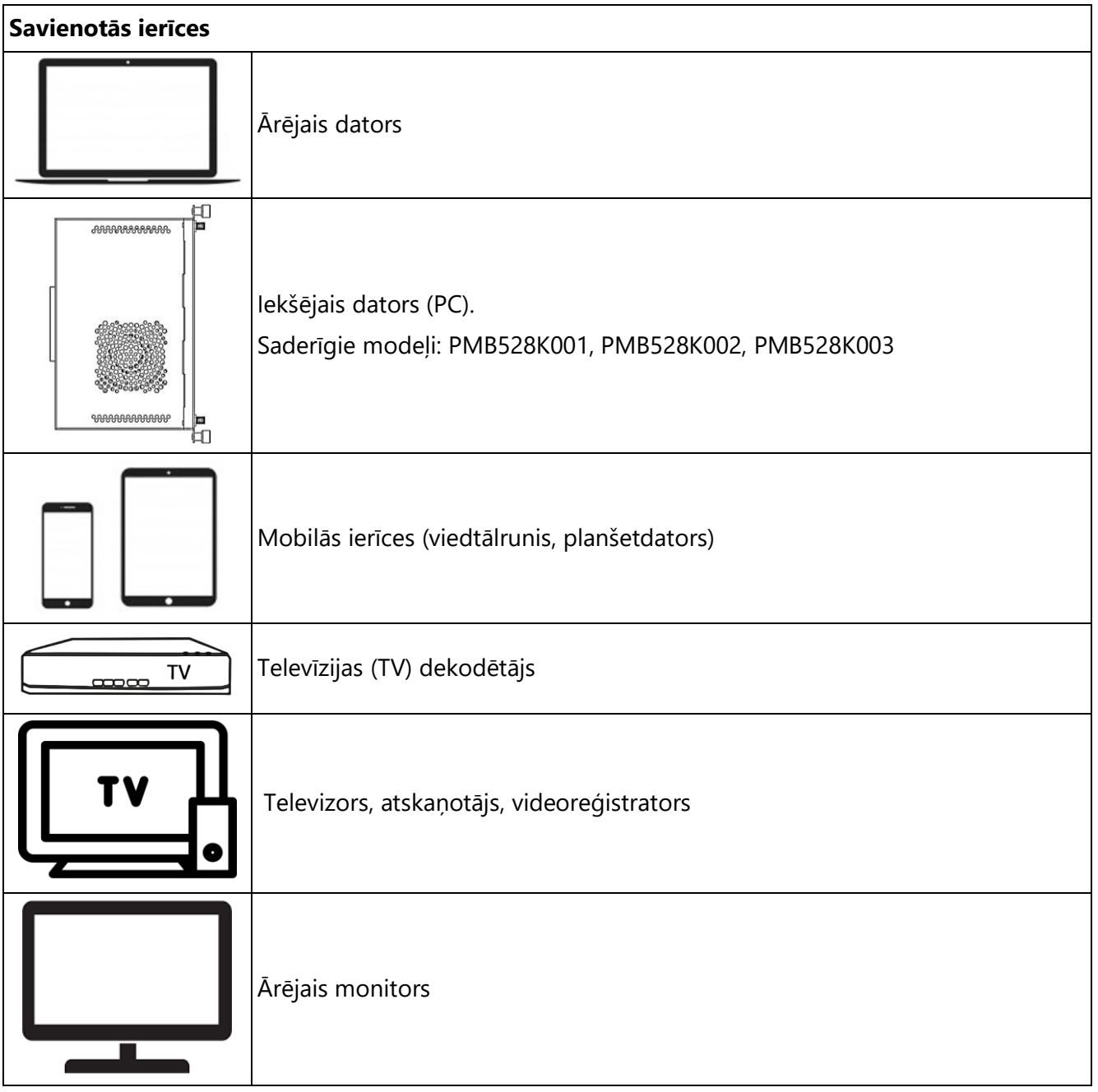

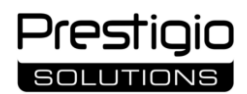

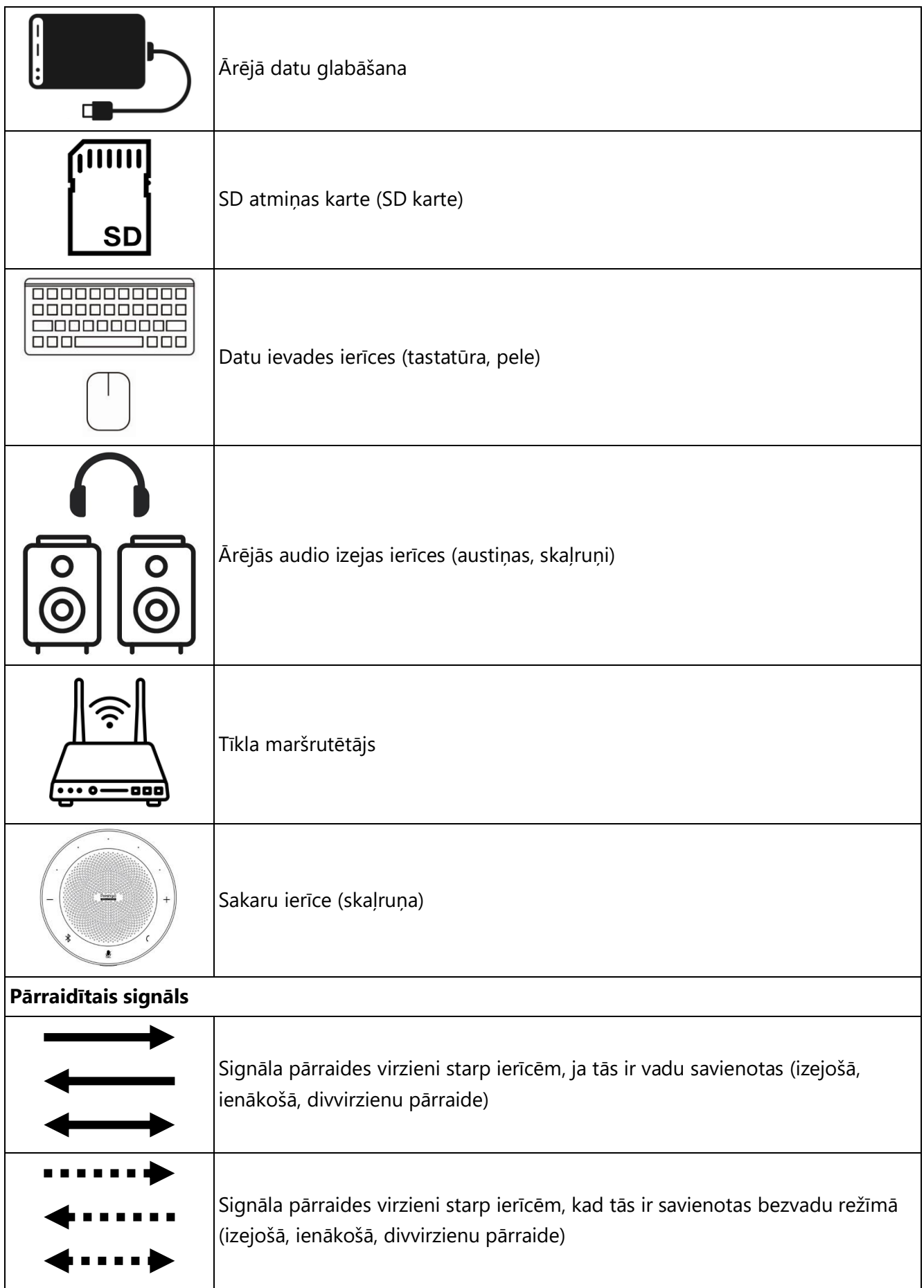

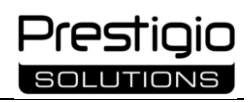

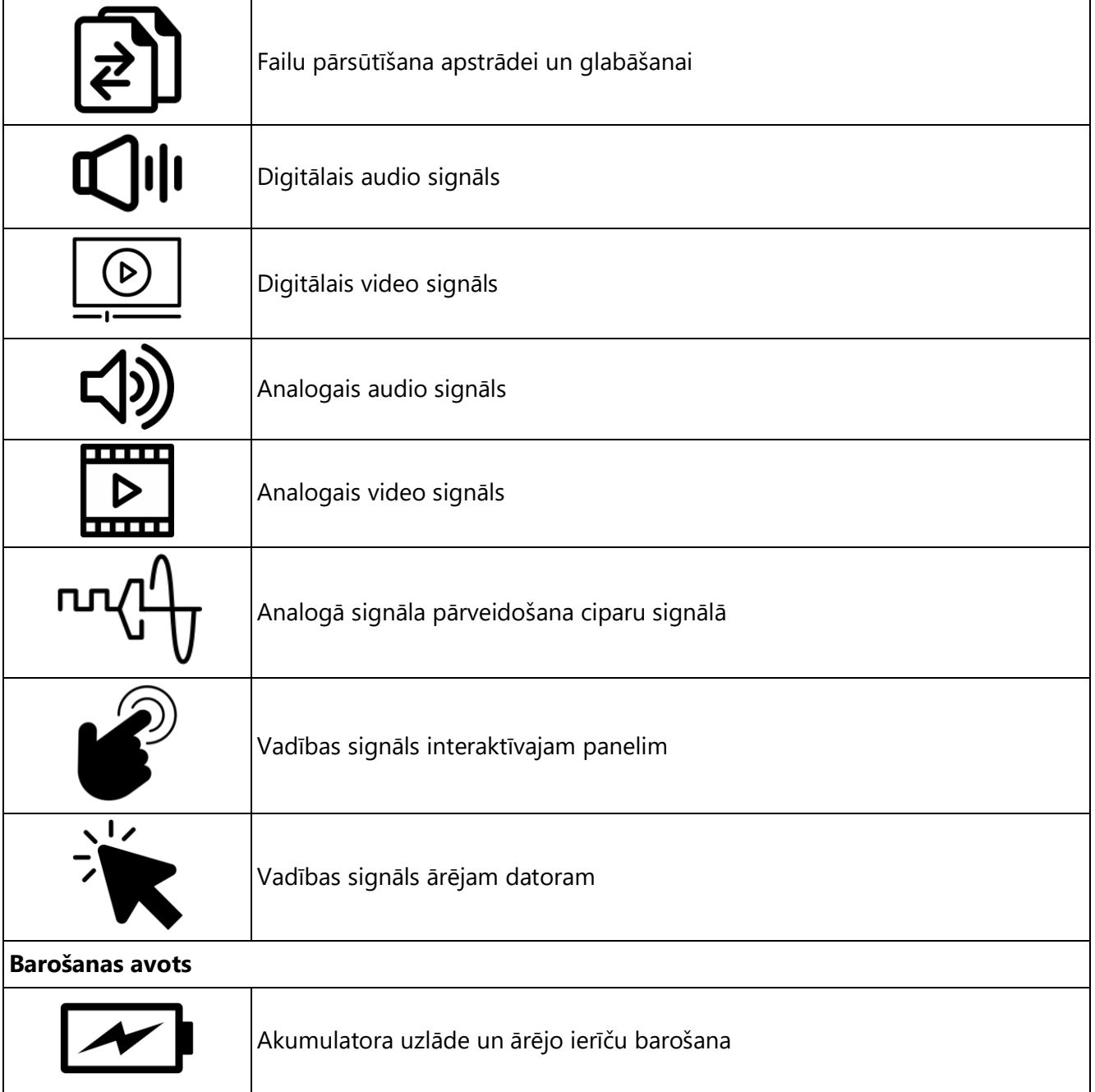

#### **3.1 Priekšējā paneļa savienotāji**

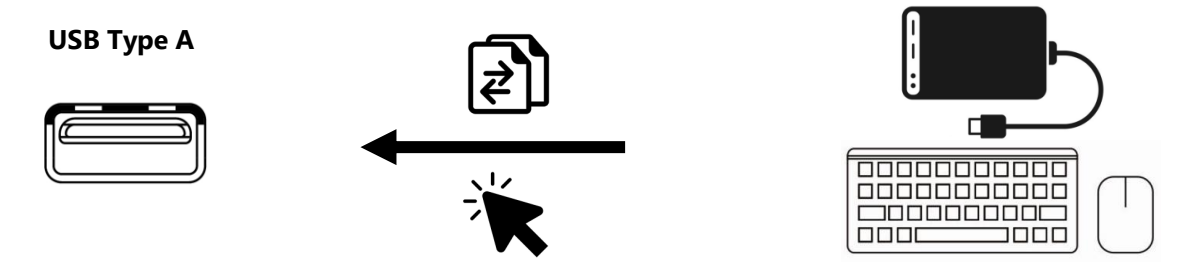

Lai kontrolētu Multiboard Light+ darbību, tiek pievienotas ārējās ievadierīces (piemēram, tastatūra, pele). Ja ir pievienotas portatīvās atmiņas ierīces, datu lasīšana un kopīgošana notiek, izmantojot interaktīvā paneļa failu pārvaldnieku.

**PIEZĪME.** Pēc noklusējuma savienotājs darbojas ar Android OS. Ja kā signāla avots ir izvēlēts iekšējais dators (Windows OS), savienotājs automātiski pārslēdzas uz to.

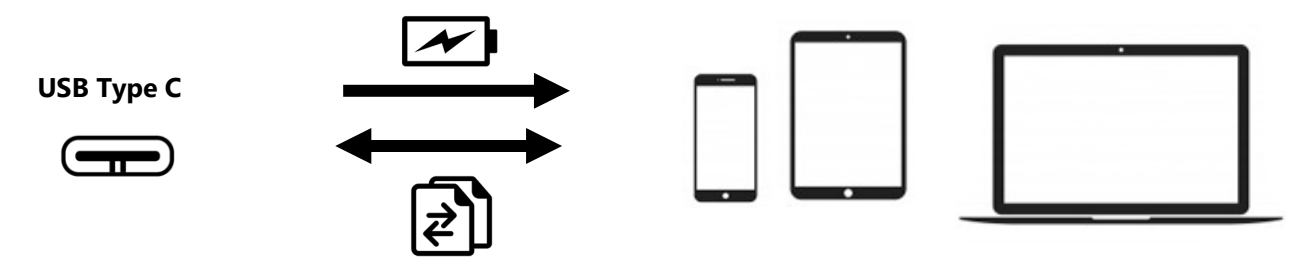

Mobilo ierīču barošana (līdz 20 V, 3,0 A) un akumulatoru uzlāde notiek, izmantojot Power Delivery tehnoloģiju. Datu apmaiņa notiek ar ierīcēm, kas atbalsta datu pārsūtīšanu starp DisplayPort un C tipa USB saskarnēm.

**PIEZĪME.** Pareiza datu pārraide saistībā ar mobilajām ierīcēm nav garantēta visiem zīmoliem.

#### **3.2 kreisā paneļa savienotāji**

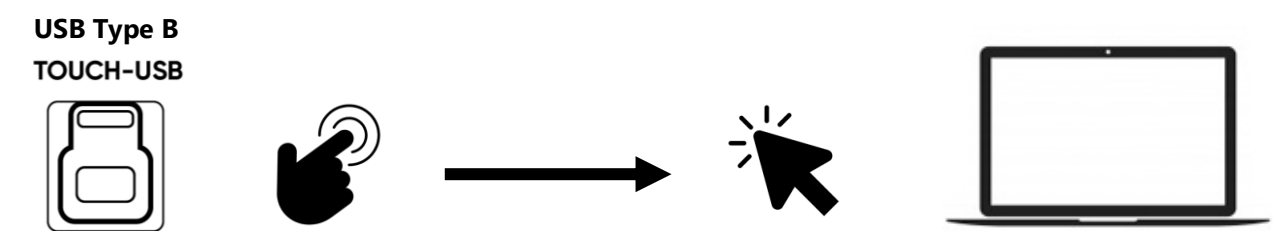

Kad tas ir savienots ar datoru, tā izvēlne tiek parādīta Multiboard Light+ ekrānā. Datora vadība šajā gadījumā tiek veikta, pieskaras elementiem interaktīvā paneļa ekrānā. Pieskāriena signāls no interaktīvā paneļa tiek pārraidīts uz datoru.

**PIEZĪME.** Vienlaikus ir nepieciešams HDMI savienojums, lai nodrošinātu audio un video pārraidi.

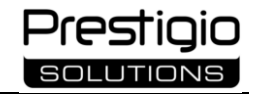

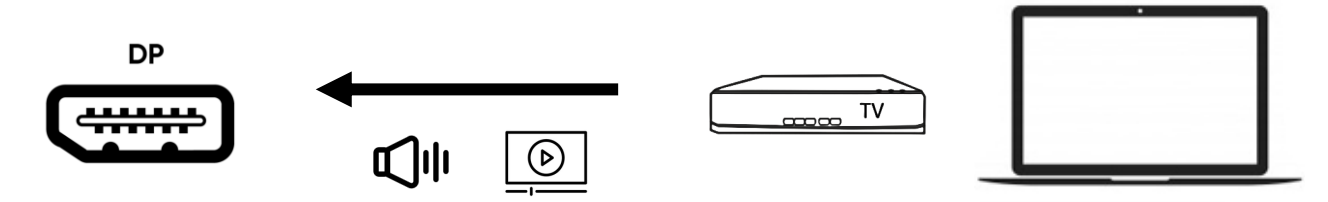

Augstas izšķirtspējas digitālie audio un video signāli (līdz 4K ar 60 Hz frekvenci) tiek pārraidīti no ārējās ierīces (piemēram, datora, TV dekodera) un atskaņoti interaktīvajā panelī.

**HDMI** 

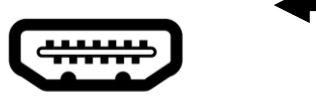

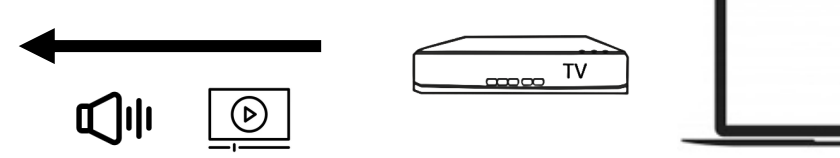

Augstas izšķirtspējas digitālie audio un video signāli (līdz 4K ar 60 Hz frekvenci) tiek pārraidīti no ārējās ierīces (piemēram, datora, TV dekodera) un atskaņoti interaktīvajā panelī.

**C tipa USB**

Mobilo ierīču barošana (līdz 5,0 V, 3,0 A) un akumulatoru uzlāde notiek, izmantojot Power Delivery tehnoloģiju. Datu apmaiņa notiek ar ierīcēm, kas atbalsta datu pārsūtīšanu starp DisplayPort un C tipa USB saskarnēm.

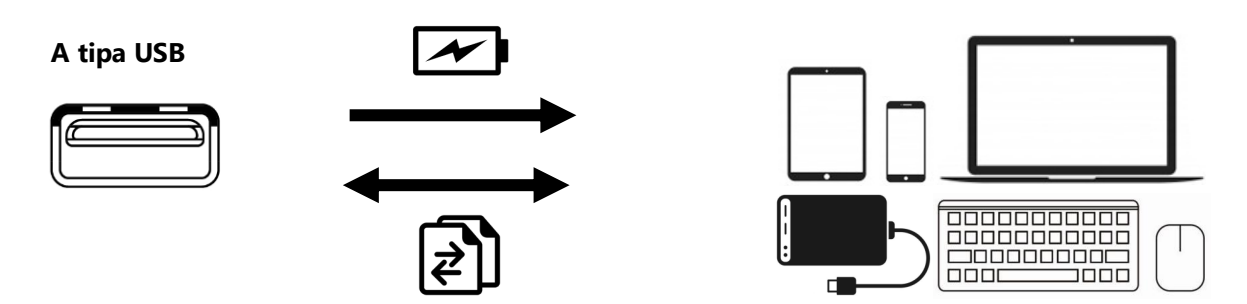

Mobilo ierīču barošana (līdz 5,0 V, 0,9 A) un akumulatoru uzlāde notiek, izmantojot Power Delivery tehnoloģiju. Lai kontrolētu Multiboard Light+ darbību, tiek pievienotas ārējās ievadierīces (piemēram, tastatūra, pele). Ja ir pievienotas portatīvās atmiņas ierīces, datu lasīšana un kopīgošana notiek, izmantojot interaktīvā paneļa failu pārvaldnieku.

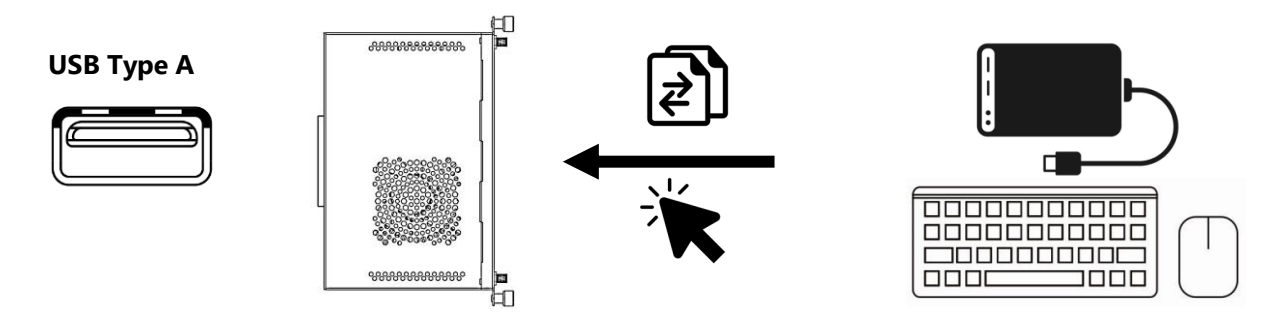

Lai kontrolētu Multiboard Light+ darbību no iekšējā datora (Windows OS), tiek pievienotas ārējās ievadierīces (piemēram, tastatūra, pele). Ja ir pievienotas portatīvās atmiņas ierīces, datu lasīšana un kopīgošana notiek, izmantojot interaktīvā paneļa failu pārvaldnieku.

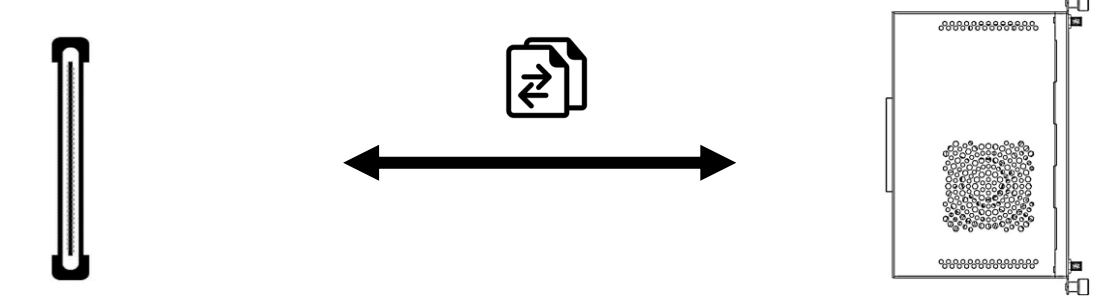

Lai paplašinātu interaktīvā paneļa tehniskās iespējas (piemēram, lai izmantotu ar Windows saderīgu programmatūru), ir pievienots iekšējais dators.

#### **3.3 Apakšējā paneļa savienotāji**

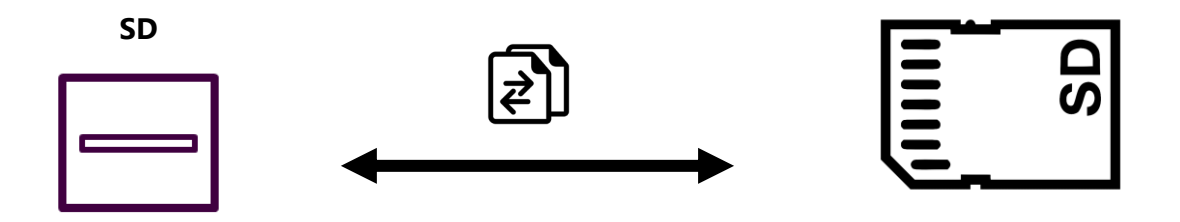

SD karti izmanto, lai paplašinātu interaktīvā paneļa atmiņas ietilpību. Failu apmaiņa notiek, izmantojot interaktīvā paneļa failu pārvaldnieku.

**PIEZĪME.** Tiek atbalstītas kartes līdz 128 GB. Atsevišķu zīmolu kartēm nav garantēta pareiza darbība.

**SPDIF** 

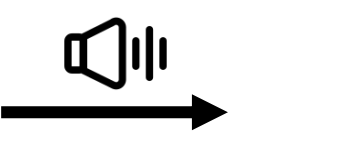

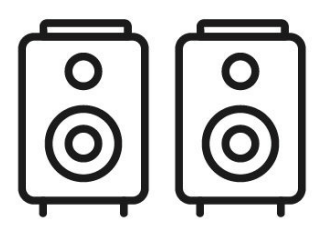

Digitālais audio signāls tiek pārraidīts no Multiboard Light+ uz ārējiem skaļruņiem, kas aprīkoti ar S/PDIF savienotāju, bez pārveidošanas analogajā signālā.

..

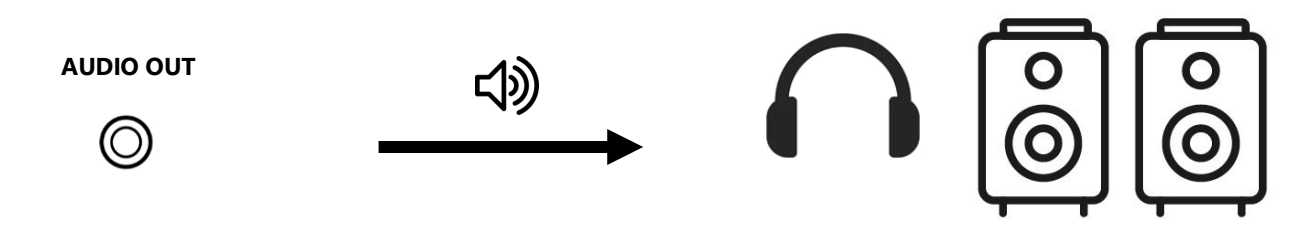

Analogais audio signāls no Multiboard Light+ tiek pārraidīts uz ārējām audio izejas ierīcēm (piemēram, austiņām, skaļruņiem) bez pārveidošanas ciparu signālā.

**HDMI OUT** 

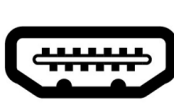

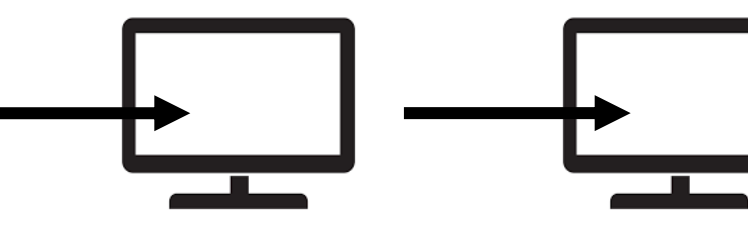

Augstas izšķirtspējas digitālais audio un video signāls tiek pārraidīts uz ārējo datoru vai monitoru, pēc tam, izmantojot HDMI, uz nākamo datoru vai monitoru un tā tālāk.

**MIC IN**

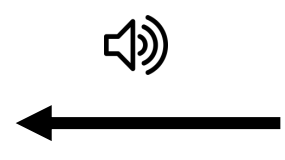

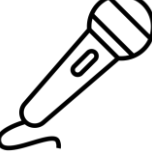

Analogais skaņas signāls no ārējā mikrofona tiek pārraidīts uz Multiboard Light+ bez pārveidošanas ciparu signālā.

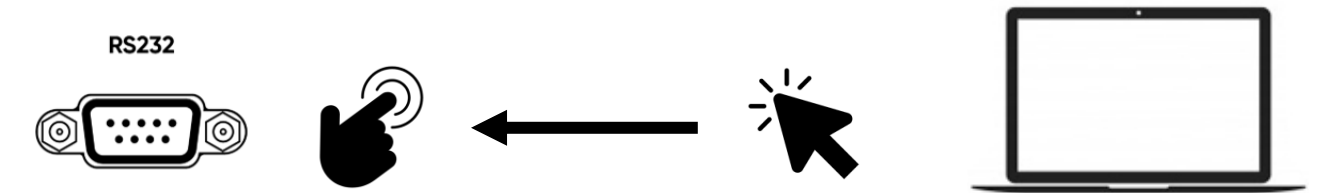

Pēc savienojuma ar datoru datora ekrānā tiek parādīta Multiboard Light+ izvēlne. Šajā gadījumā interaktīvo paneli vada ar datoram pievienotām ievadierīcēm (tastatūru, peli).

**PIEZĪME.** Vienlaikus ir nepieciešams HDMI savienojums, lai nodrošinātu audio un video pārraidi.

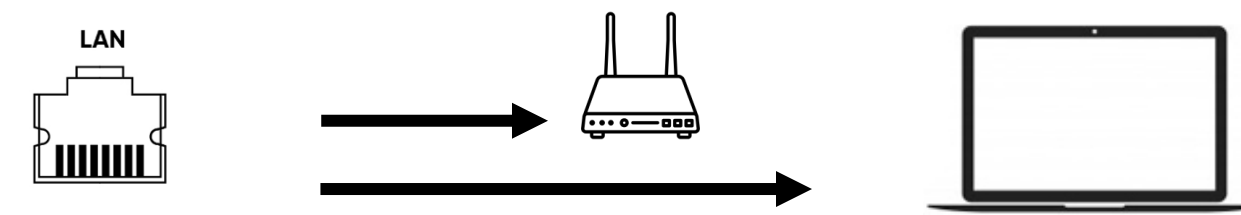

PLAN savienotājiem ir tāda pati funkcionalitāte. Ja viens savienotājs ar kabeli ir savienots ar maršrutētāju, otru savienotāju var savienot ar ārējo ierīci (piemēram, datoru, citu interaktīvo paneli). Šādā gadījumā Multiboard Light+ un ārējā ierīce veido vietējo tīklu, ko vienlaikus var pieslēgt globālajam internetam.

# estiaio

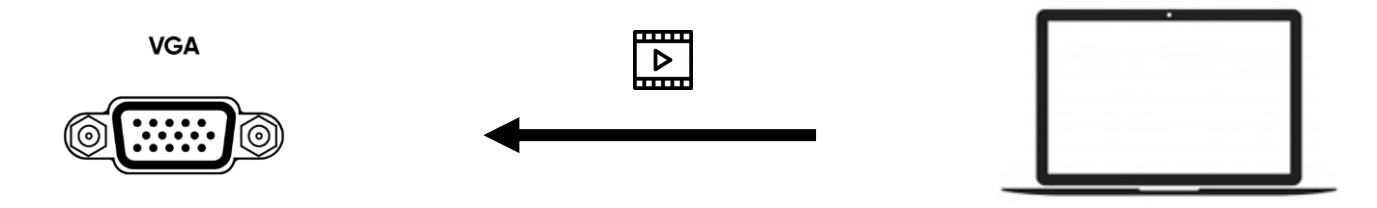

Analogais video signāls no ārējās ierīces (piemēram, datora) tiek pārraidīts uz Multiboard Light+ bez pārveidošanas ciparu signālā.

**PIEZĪME.** Vienlaikus ir nepieciešams savienojums, izmantojot AUDIO IN interfeisu, lai pārraidītu audio signālu.

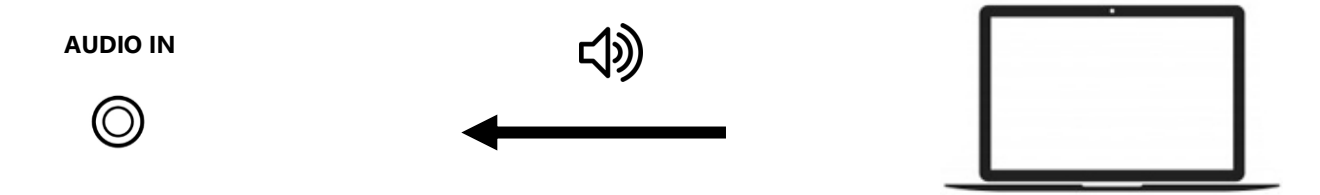

Analogais audiosignāls no ārējās ierīces (piemēram, datora) tiek pārraidīts uz Multiboard Light+ bez pārveidošanas ciparu signālā.

**PIEZĪME.** Signāla kvalitāte ir atkarīga no kabeļa īpašībām, tāpēc izmantojiet oriģinālus sertificētus kabeļus.

**PIEZĪME.** Lai nodrošinātu pareizu interaktīvā paneļa darbību, nelietojiet visus USB savienotājus ārējo ierīču uzlādei vienlaikus.

**PIEZĪME.** Lai atjauninātu programmatūru, izmantojot USB atmiņas karti, izmantojiet USB 2.0 zibatmiņas disku un USB 2.0 savienotāju ierīces sānos.

#### **3.4 Bezvadu savienojums**

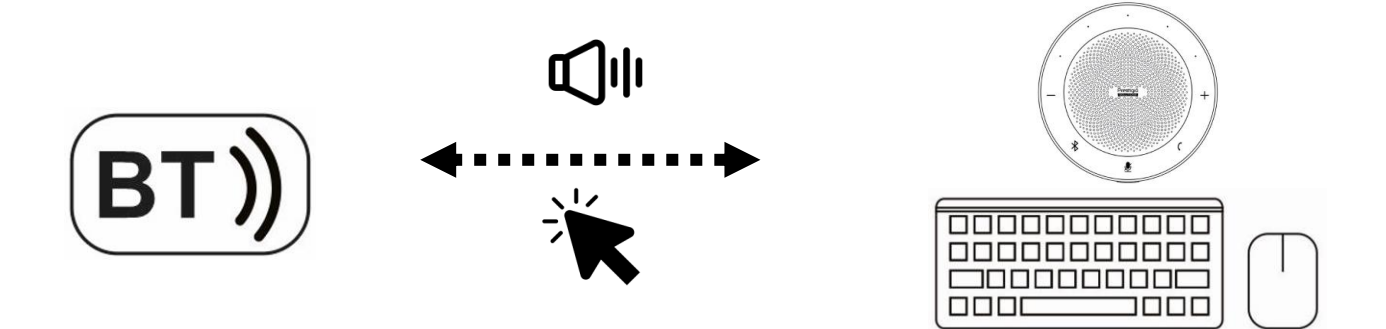

Bezvadu ievades ierīces (tastatūra, pele) ir savienojamas ar Multiboard Light+, lai kontrolētu interaktīvā paneļa darbību. Konferences zvaniem tiek pieslēgtas sakaru ierīces (skaļruņi), kas atbalsta BT savienojumu. BT piekļuves diapazons ir atkarīgs no ierīču parametriem.

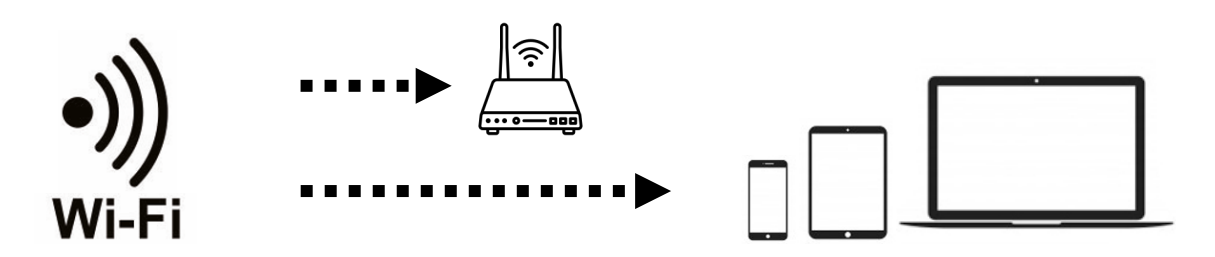

Multiboard Light+ pieslēdzas publiskajam Wi-Fi tīklam, lai sazinātos ar citiem lietotājiem un ierīcēm. Piekļuvi konfigurē, izmantojot izvēlni (sk. tālāk). Interaktīvo paneli var izmantot arī kā Wi-Fi piekļuves punktu ierīcēm, kas atrodas vienā telpā ar to. Wi-Fipiekļuves rādiuss ir atkarīgs no ierīču parametriem.

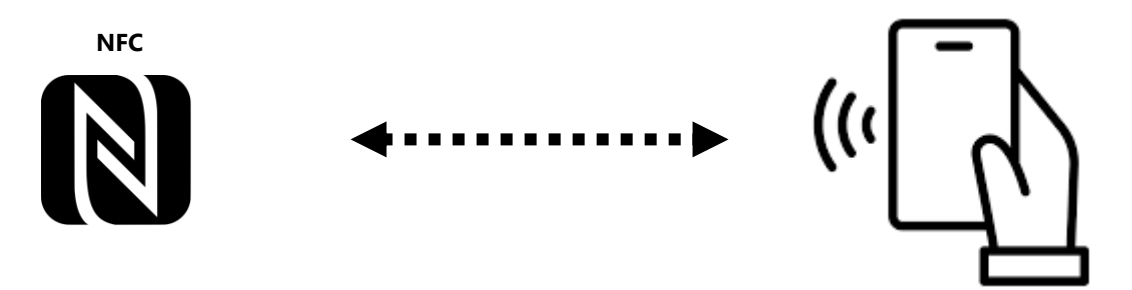

Bezkontakta datu pārsūtīšana, izmantojot NFC tehnoloģiju\*, ļauj lietotājiem autorizēties, neievadot paroli ekrānā.

<sup>\*</sup> Skatīt arī sadaļu Glosārijs.

# **4 Galvenie pasākumi**

#### **4.1 Ieslēgšana un izslēgšana**

Lai darbinātu Multiboard Light+, izmantojiet 100-240 V maiņstrāvas avotu. Lai ieslēgtu un izslēgtu strāvas padevi, izmantojiet pārslēdzamo slēdzi ierīces apakšdaļā. Pārslēdzējam ir divas pozīcijas: **I** – "Ieslēgts", **O** – "Izslēgts".

Pirms izslēgšanas interaktīvais panelis saglabā attēla un skaņas iestatījumus. Šie parametri tiks izmantoti nākamajā ieslēgšanas reizē.

**PIEZĪME.** Ja interaktīvais panelis ir aprīkots ar iekšējo datoru (nav iekļauts komplektācijā) un saņem no tā signālu, dators ieslēdzas automātiski, kad panelis ir ieslēgts. Pirms interaktīvā paneļa izslēgšanas vispirms atvienojiet iekšējo datoru no Windows sākuma izvēlnes – lai to izdarītu, izmantojiet skārienekrānu vai ārējo ievadierīci (piemēram, tastatūru, peli).

#### **4.2 Gaidīšanas režīms**

Ar  $\circ$  ("leslēgt/Izslēgt") pogu uz interaktīvā paneļa un līdzīgu  $\bullet$  pogu uz tālvadības pults var pārslēgt paneli gaidīšanas vai darbības režīmā, to nospiežot vienu reizi. Strāvas pārslēdzējam (korpusa apakšdaļā) jābūt **I** ("Ieslēgts") pozīcijā.

Ja Multiboard Light+ darbojas Android OS saskarne, tā automātiski nepāriet gaidīšanas režīmā. Ja uz ekrāna darbojas Windows saskarne (iekšējais dators ir pievienots un darbojas), interaktīvais panelis pēc 15 minūtēm bez ievades signāla un bez Windows darbības pāriet gaidīšanas režīmā. Šos parametrus ir iespējams konfigurēt arī izvēlnē.

#### **4.3 Android sākumlapa**

Pēc noklusējuma, ieslēdzot interaktīvo paneli, tiek atvērta sākuma lapa. Jūs varat pārslēgties uz sākuma lapu no citas saskarnes, nospiežot  $\bigcirc$  ("Sākuma lapa") uz tālvadības pults. Varat arī pārvietoties, izmantojot sānjoslas izvēlni (skatiet tālāk). Sākuma lapā tiek parādīts laiks, datums, informācija par pieslēgto datu nesēju, tīkla savienojumu, īsceļi failu pārvaldnieka un instalēto programmu izsaukšanai.

#### **4.4 Sānu joslas izvēlne**

Lai atvērtu sānjoslas izvēlni, nospiediet uz ikonas  $\blacktriangleright$ /< ("Sānu izvēlne") ekrāna labajā vai kreisajā malā (sk. attēlu zemāk).

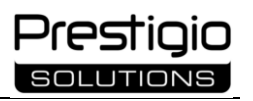

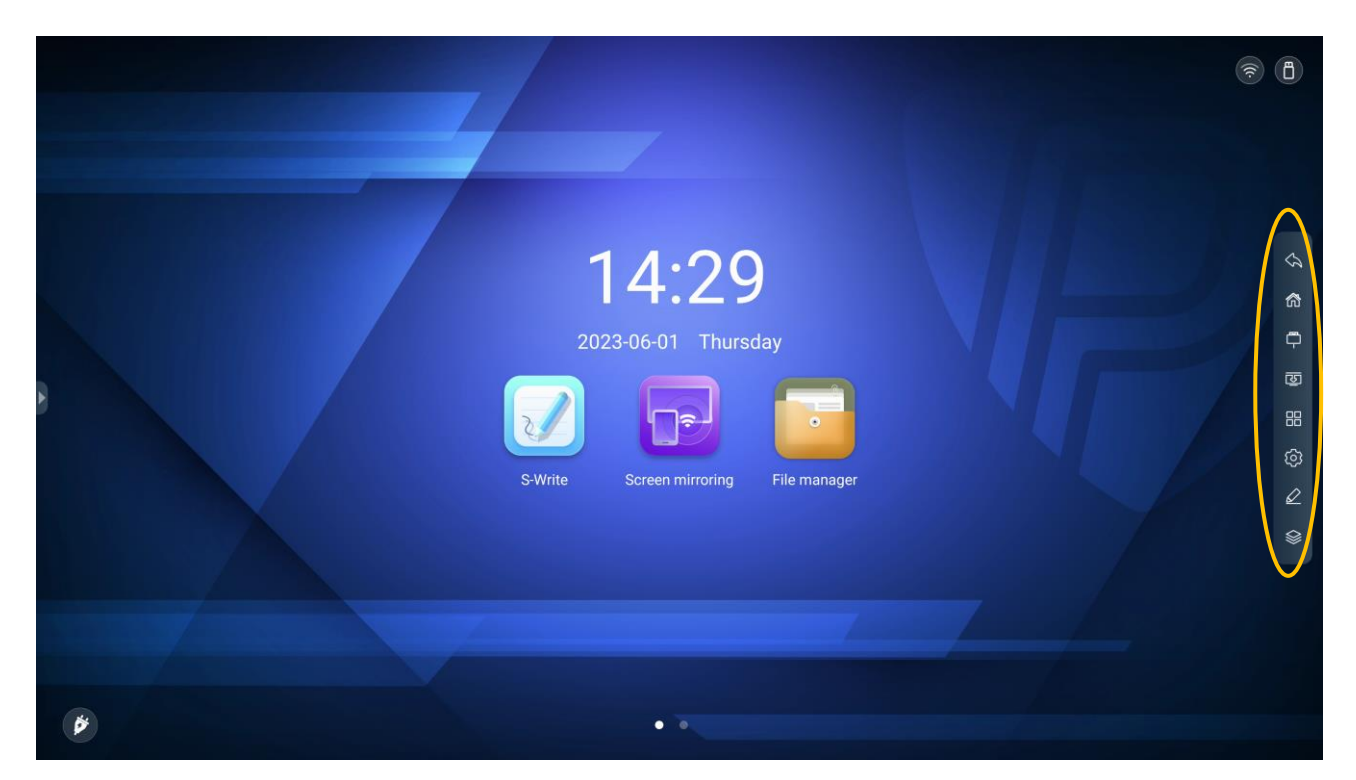

Attēls 20 – Mājaslapa un sānjoslas izvēlne

Šīs izvēlnes ikonas tiek izmantotas, lai veiktu pamatdarbības Multiboard Light+.

Tabula 11 *–* Ikonu piešķiršana sānjoslas izvēlnē

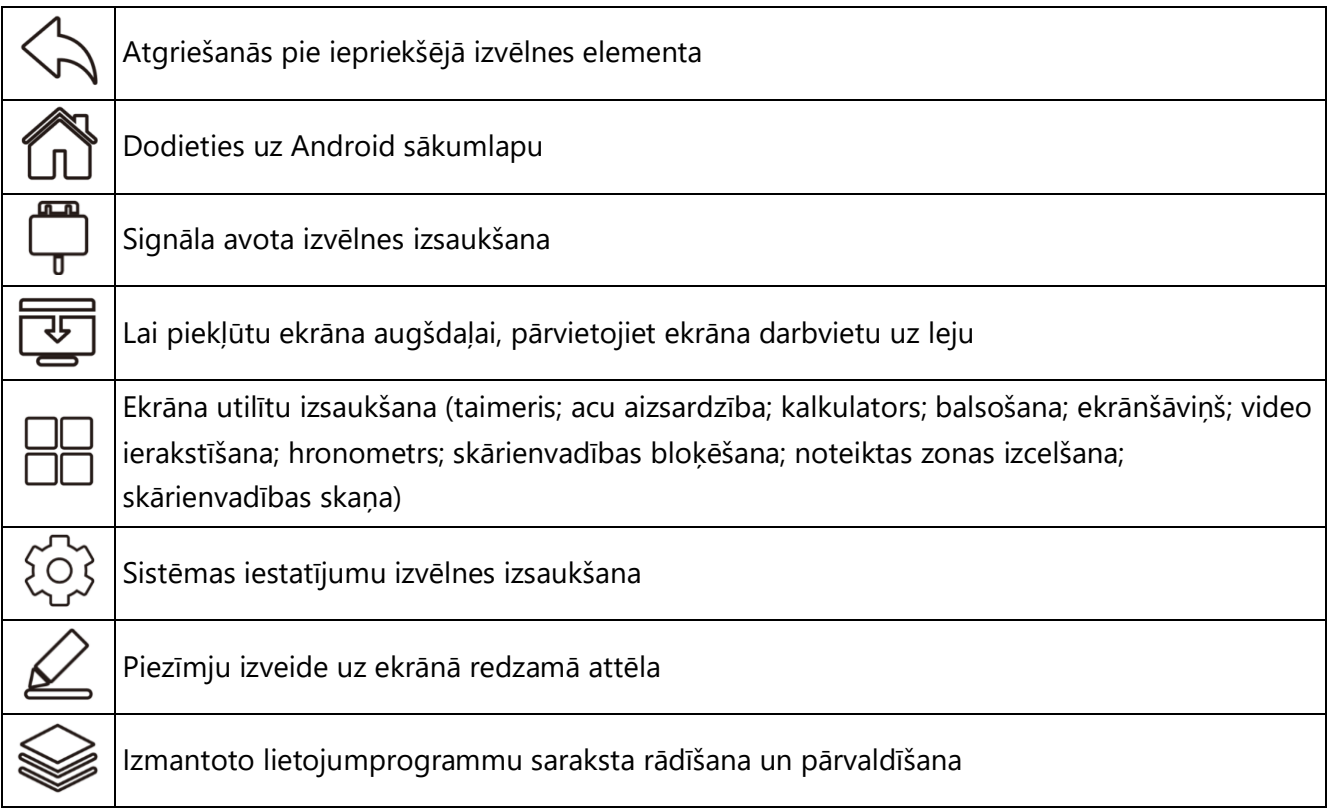

#### **4.5 Signālu avoti**

Pēc interaktīvā paneļa ieslēgšanas, kad tā ekrānā parādās operētājsistēmas saskarne (Android sākumlapa), varat izvēlēties signāla avotu, kas ir savienots ar Multiboard Light+. Signāla avoti tiek pārslēgti šādi:

- ar tālvadības pulti. Nospiediet ("Signāla avoti"), lai parādītu signāla avota izvēlni. Cilnē "Avots" ("Source") nospiediet navigācijas pogas  $\lambda$  ,  $\lambda$ ,  $\lambda$ , lai izvēlētos signāla avotu (sk. attēlu zemāk). Pēc vēlamā avota izvēles nospiediet pogu **OK** ("Apstiprināt"). Ierīce pārslēgsies uz izvēlēto ieejas avotu;
- izmantojot skārienekrānu. Izsauciet sānjoslas izvēlni, pieskaroties ikonai  $\blacktriangleright$ /< ("Sānu izvēlne") ekrāna labajā vai kreisajā malā. Pēc tam nospiediet ikonu ("Avota izvēlne"), un tiks parādīta avota izvēlne. Cilnē "Avots" ("Source") izvēlieties signāla avotu, pieskaras tā ikonai skārienekrānā. Ierīce pārslēgsies uz izvēlēto ieejas avotu.

Varat pārvietoties starp opcijām un izvēlēties vēlamās opcijas, izmantojot skārienvadību (pieskaras vai velkot izvēlnes elementus uz ekrāna) vai tālvadības pulti (navigācijas pogas >, < , < , w un pogu **OK** ("Apstiprināt")).

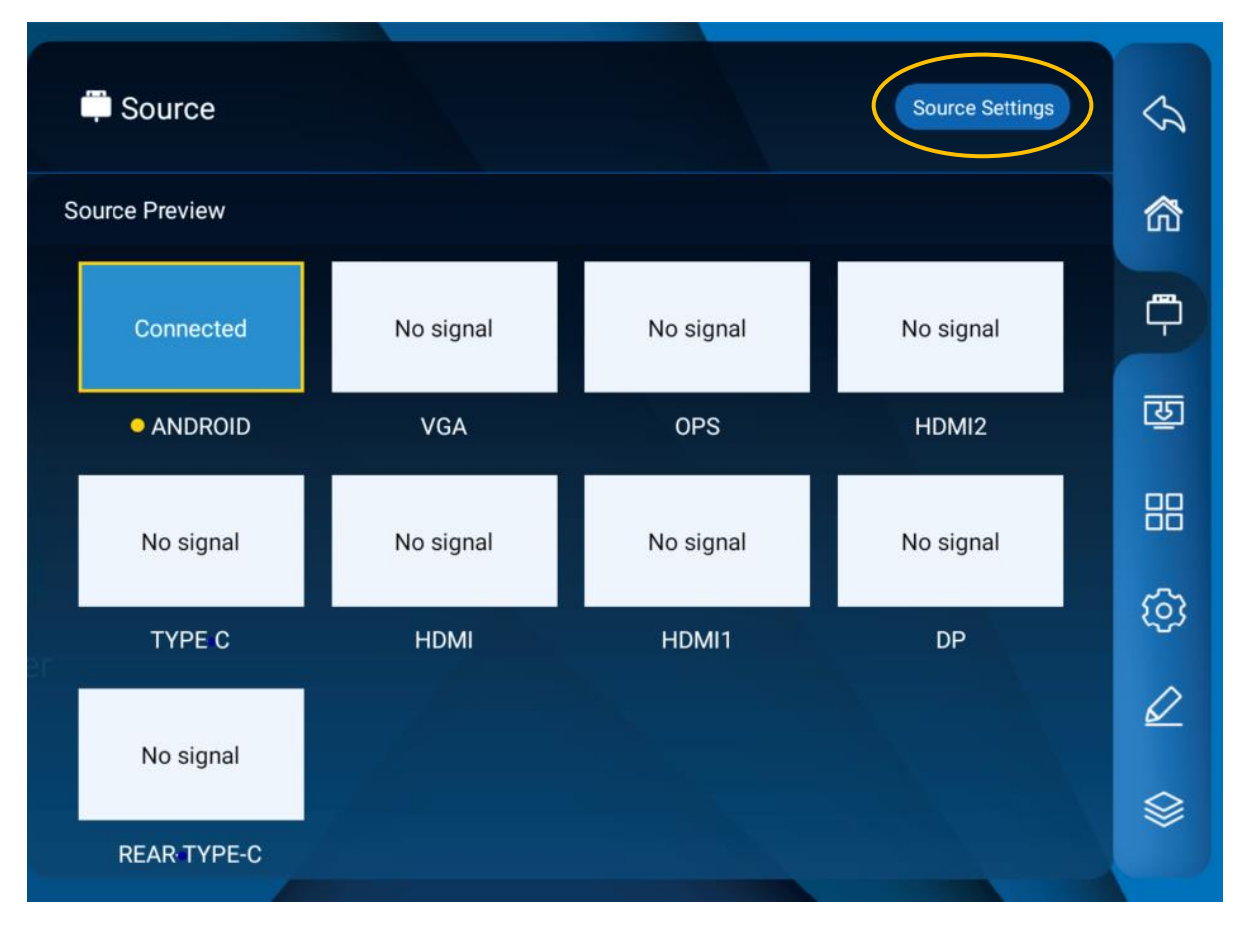

Attēls 21 – Signāla avota izvēlne

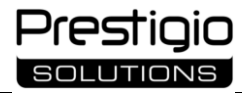

Papildu iestatījumus var konfigurēt avota izvēlnē. Lai to izdarītu, nospiediet uz pogas "Avota iestatījumi" ("Source Settings") (skatīt iepriekš redzamo attēlu).

| Source                           | <b>Source Preview</b> |                     |
|----------------------------------|-----------------------|---------------------|
| <b>Audio Settings</b>            | >                     | 俞                   |
| Auto select source on connection | >                     | ٣                   |
| Auto select when no signal       |                       | 函                   |
| <b>Rename Source</b>             | $\mathbf{v}$          | 88                  |
| Source When Power On             | $\overline{ }$        |                     |
| Source Lock                      | >                     | ි<br>ශ<br>$\varrho$ |
| No signal Auto Shutdown          | >                     |                     |
|                                  |                       |                     |

Attēls 22 – Avota iestatīšanas izvēlne

Šeit var konfigurēt šādus iestatījumus:

- skaņas iestatījumi;
- automātiski izvēlas signāla avotu, kad tas ir pievienots;
- automātiska avota izvēle, ja nav signāla;
- avota nosaukuma maiņa;
- automātiski iedarbina konkrētu avotu, kad ir ieslēgts interaktīvais panelis;
- bloķēt konkrētu avotu;
- iestatījumu, lai izslēgtu ekrānu pēc noteikta neaktivitātes perioda, kā arī pašu neaktivitātes periodu, pēc kura interaktīvais panelis pāriet gaidīšanas režīmā.

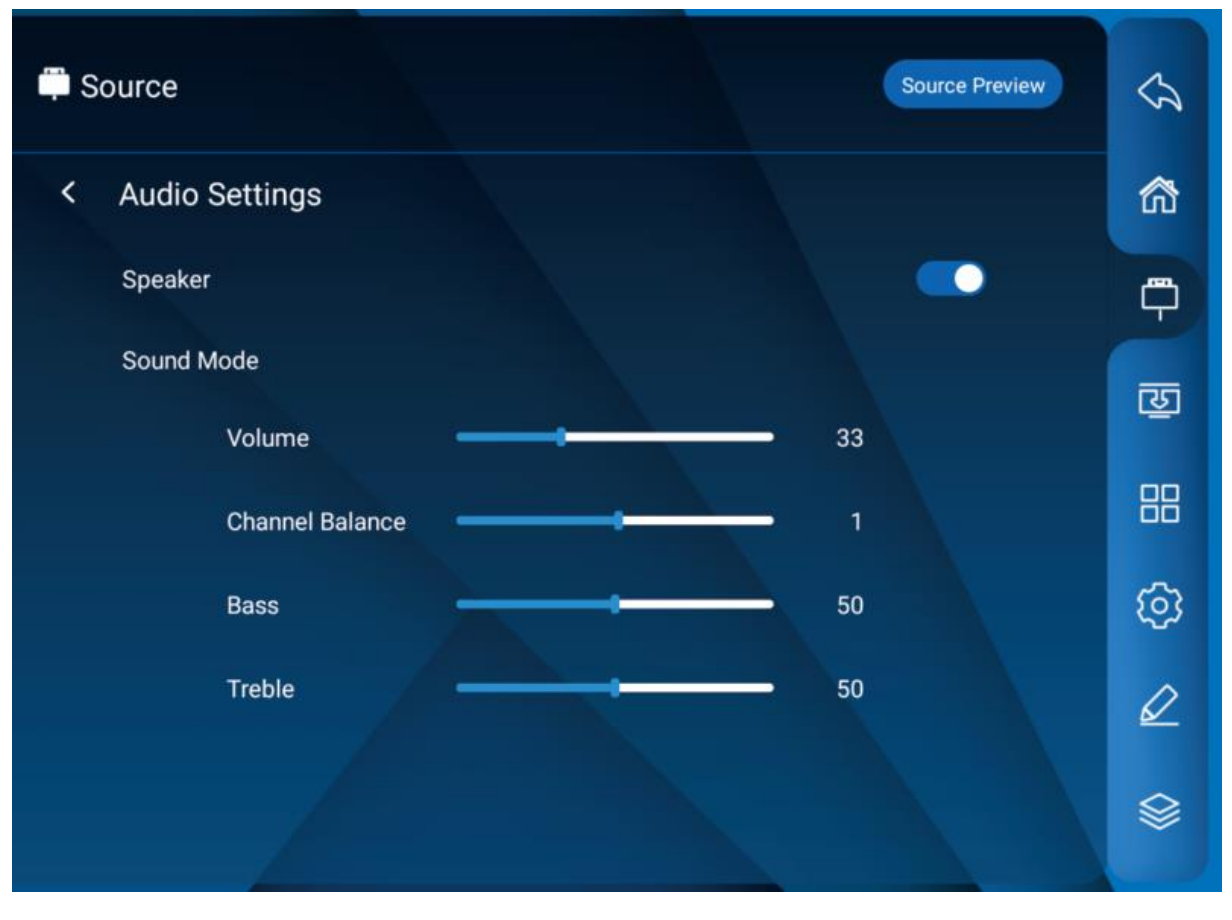

Attēls 23 – Audio iestatīšanas izvēlne

Piemēram, cilnē "Audio iestatījumi" ("Audio Settings") var konfigurēt šādus iestatījumus (sk. attēlu iepriekš):

- skaļruņa ieslēgšana/izslēgšana
- apjoms;
- līdzsvaru starp labo un kreiso kanālu;
- zemo un augsto frekvenču līmeni.

# **5 Lietotāja iestatījumi**

Lai interaktīvais panelis maksimāli atbilstu lietotāja vajadzībām, ir nepieciešams pareizi konfigurēt tā parametrus. Sistēmas iestatījumu izvēlnē tiek iestatīti un parādīti visi galvenie Multiboard Light+ darbības parametri:

- tīkla savienojums;
- savienoto ierīču vadība;
- darbvirsmas dizains;
- datums, laiks;
- saskarnes valoda;
- jaudas iestatījumi;
- ierīces un datu drošība
- vadība;
- ierīces informācija.

Lai atvērtu šo izvēlni, sānjoslas izvēlnē nospiediet uz ikonas  $\widehat{\heartsuit}$  ("Sistēmas iestatījumu izvēlne"). Varat arī piekļūt izvēlnei, tālvadības pultī nospiežot  $\equiv$  ("Galvenā izvēlne"). Darbības izvēlnēs tiek veiktas, pieskaras skārienekrāna elementiem vai nospiežot tālvadības pults pogas (navigācijas poga , , 5 , , OK poga ("Apstiprināt"))  $\lambda, \lambda, \lambda, \lambda$ , ok ("Apstiprināt") poga). Pārlūkojiet izvēlnes un konfigurējiet nepieciešamos iestatījumus, pamatojoties uz Multiboard Light+ specifisko lietojumu jūsu darbībā (sk. 5.1.-5.6. punktu).

#### **5.1 Tīkla iestatījumi**

Nospiediet uz cilnes "Tīkla iestatījumi" ("Network Settings") Sistēmas iestatījumu cilnē.

#### **Bezvadu tīkla iestatīšana**

**1. solis.** Tīkla savienojuma iestatījumu logā atlasiet cilni "Wi-Fi".

**2. solis.** Aktivizējiet savienojumu, pārvietojot slēdzi ekrānā pa labi. Ekrānā tiks parādīts savienošanai pieejamo tīklu saraksts.

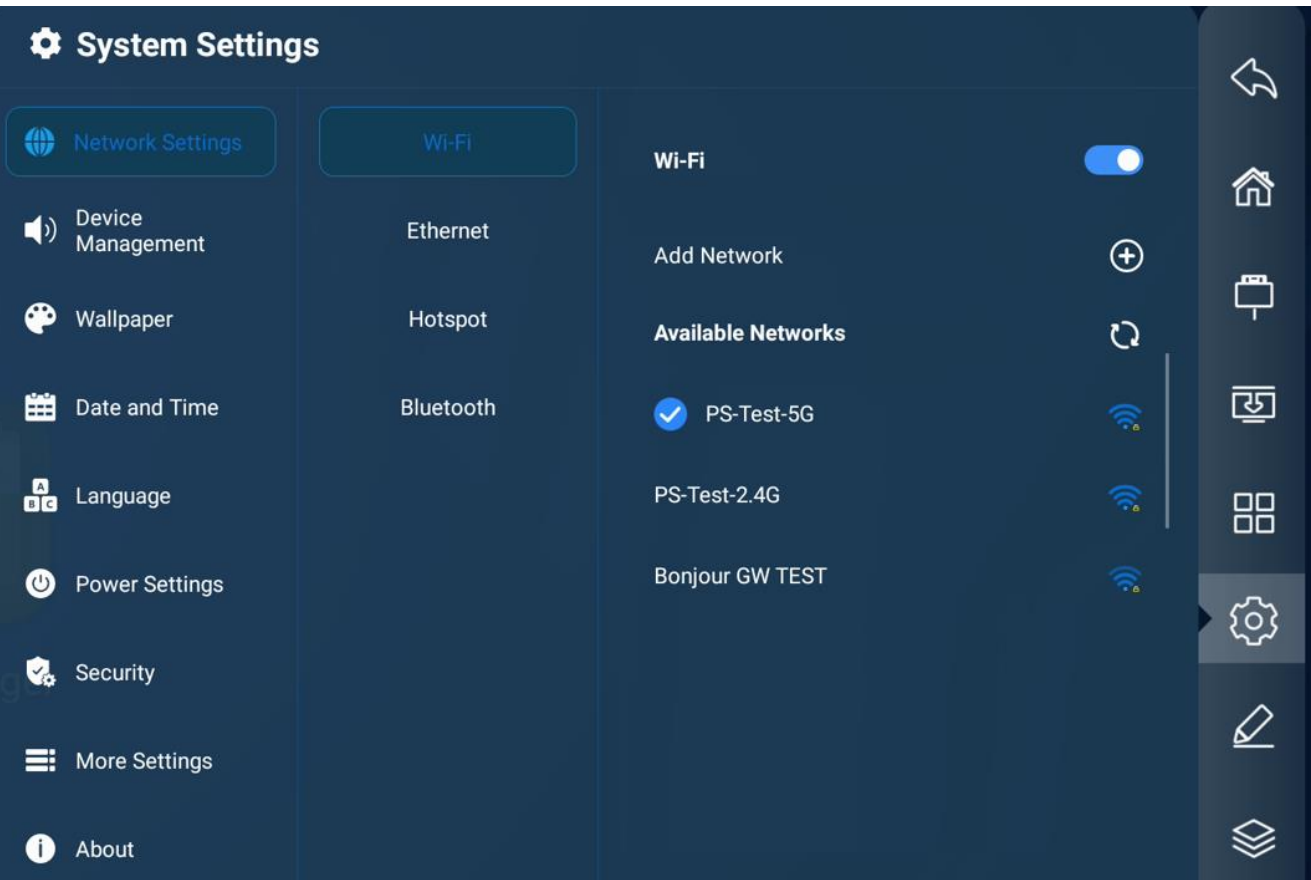

Attēls 24 – Bezvadu iestatījumi

**3. solis.** Sarakstā atlasiet tīklu, ar kuru vēlaties izveidot savienojumu, ievadiet paroli, lai izveidotu savienojumu, un pēc tam nospiediet uz "Savienot" ("Connect").

#### **Vadu tīkla iestatīšana**

Savienojiet interaktīvo paneli ar tīkla maršrutētāju, izmantojot LAN kabeli (skat. 3. soli iepriekš). Pēc ievades izvēlnē izpildiet tālāk norādītās darbības:

**1. solis.** Tīkla savienojuma iestatījumu logā atlasiet cilni "Ethernet".

**2. solis.** Aktivizējiet savienojumu, pārvietojot slēdzi ekrānā pa labi.

**3. solis.** Rindā "IP iestatījumi" ("IP Settings") atlasiet IP adreses veidu:

- dinamiskā (DHCP) ierīce automātiski iegūs IP adresi un izveidos savienojumu ar tīklu;
- statiskā manuāli jāievada IP adrese, vārteja, tīkla prefiksa garums, DNS adrese.

**4. solis.** Nospiediet uz "Saglabāt", lai izveidotu savienojumu ar tīklu.

#### **Bezvadu savienojuma piekļuves punkta iestatīšana**

Multiboard Light+ var kalpot kā Wi-Fi piekļuves punkts ierīcēm, kas atrodas vienā telpā ar interaktīvo paneli. Lai izmantotu Multiboard Light+ kā piekļuves punktu, izpildiet tālāk norādītās darbības:

**1. solis.** Tīkla savienojuma iestatījumu logā atlasiet cilni "Piekļuves punkts" ("Hotspot").

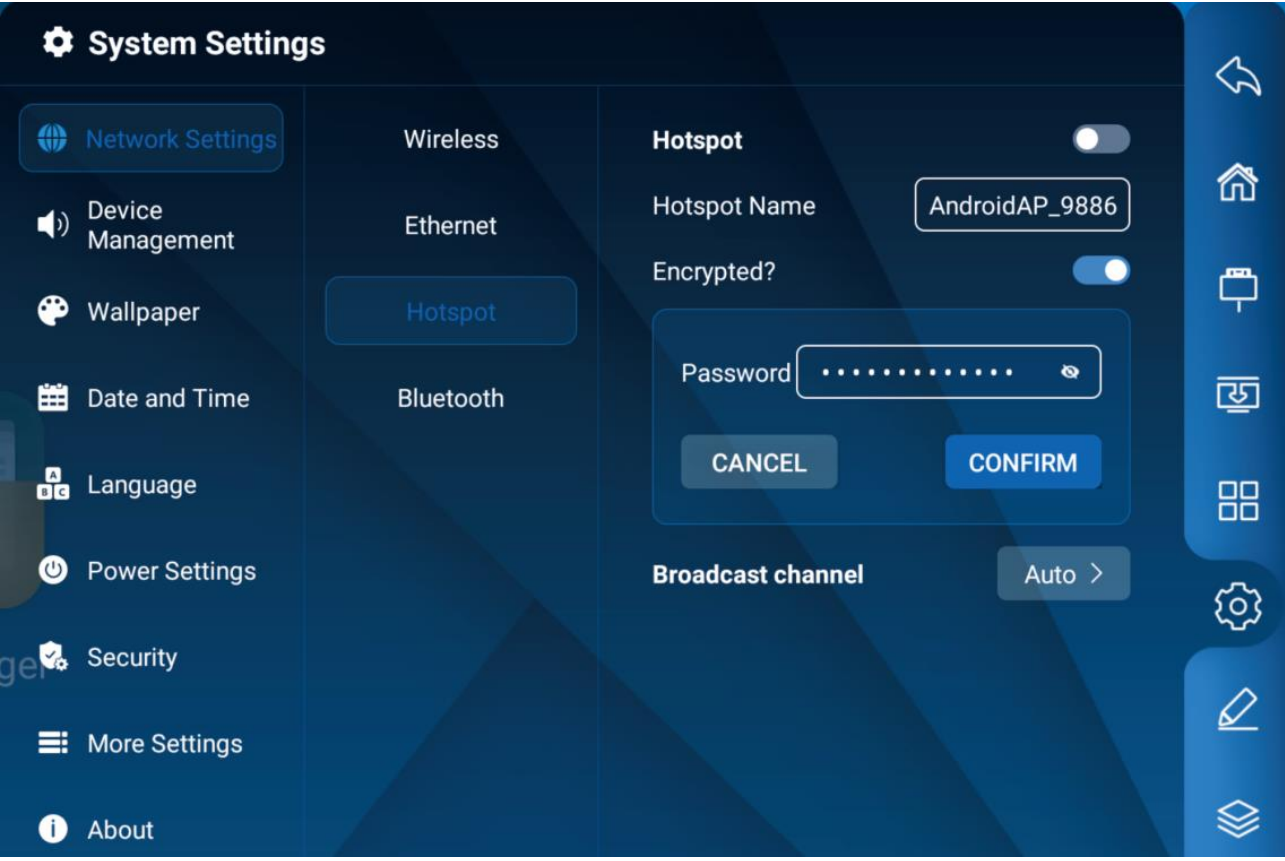

Attēls 25 – piekļuves punkta iestatījumi

**2. solis.** Aktivizējiet piekļuves punktu, pārvietojot slēdzi ekrānā pa labi.

**3. solis.** Teksta lodziņā ievadiet piekļuves punkta nosaukumu (sākotnēji sistēma izmanto noklusējuma nosaukumu, piemēram, "AndroidAP\_9886", taču to var mainīt).

**4. solis.** Ja tīkls ir atvērts, parole nav jāiestata, taču šajā gadījumā jebkura ierīce, kas nosaka jūsu tīklu, var izveidot savienojumu ar Multiboard Light+ Wi-Fi tīklu. Šifrēšanas laikā ir jāiestata drošības parole. Lai izveidotajam tīklam pievienotu ārējo ierīci, ir jāievada pareiza parole.

**5. solis** Pēc šifrēšanas izvēles parole tiks automātiski ģenerēta rindā "Parole", taču to var iestatīt arī manuāli.

**6. solis.** Nospiediet "Apstiprināt" ("Confirm"), lai saglabātu iestatījumus (vai "Atcelt" ("Cancel"), lai tos atiestatītu). Tīklu pēc tam noteiks citas Wi-Fi ierīces, kas atrodas to meklēšanas diapazonā (atkarībā no ierīces).

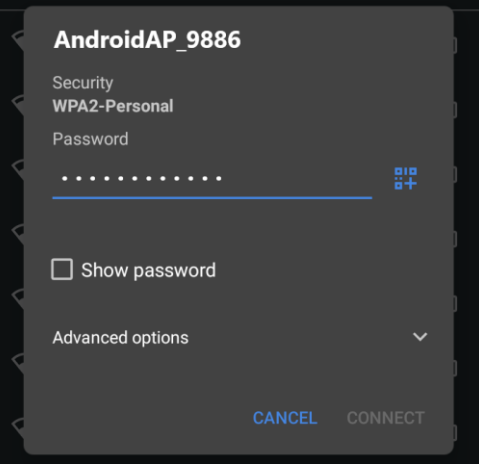

Attēls 26 – Savienojums ar piekļuves punktu (viedtālruņa piemērs)

**PIEZĪME.** Datu aizsardzības nolūkos iestatiet iespējami spēcīgāko paroli. Tajā jābūt vismaz 10 rakstzīmēm: latīņu alfabēta burtiem (A-z, tostarp vismaz vienam lielajam burtam), arābu cipariem (0-9) un pieturzīmēm. Izvairieties no vienkāršām sekvencēm, bieži sastopamiem vārdiem (piemēram, "12345\_Qwerty", "Password!123").

#### **BT iestatīšana**

**1. solis.** Tīkla savienojuma iestatījumu logā izvēlieties cilni "BT".

- **2. solis.** Aktivizējiet funkciju, pārvietojot slēdzi ekrānā pa labi.
- **3. solis.** Izvēlieties BT iespējoto ierīci, lai to savienotu pārī.

#### **5.2 Ierīces pārvaldība**

Nospiediet uz cilnes "Ierīču pārvaldība" ("Device Management") Sistēmas iestatījumu cilnē.

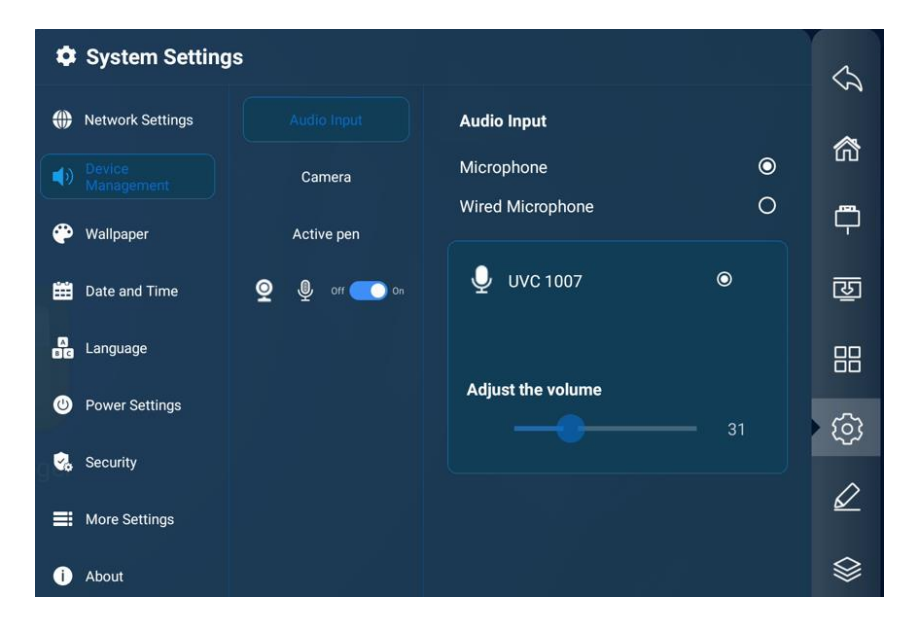

Attēls 27 – Ierīces pārvaldība

Šajā cilnē var konfigurēt iekšējo un ārējo mikrofonu un kameru darbību, kā arī daudzfunkciju pogu (pēc izvēles).

#### **5.3 Darbvirsmas dizains**

Nospiediet uz cilnes "Tapetes" Sistēmas iestatījumu cilnē.

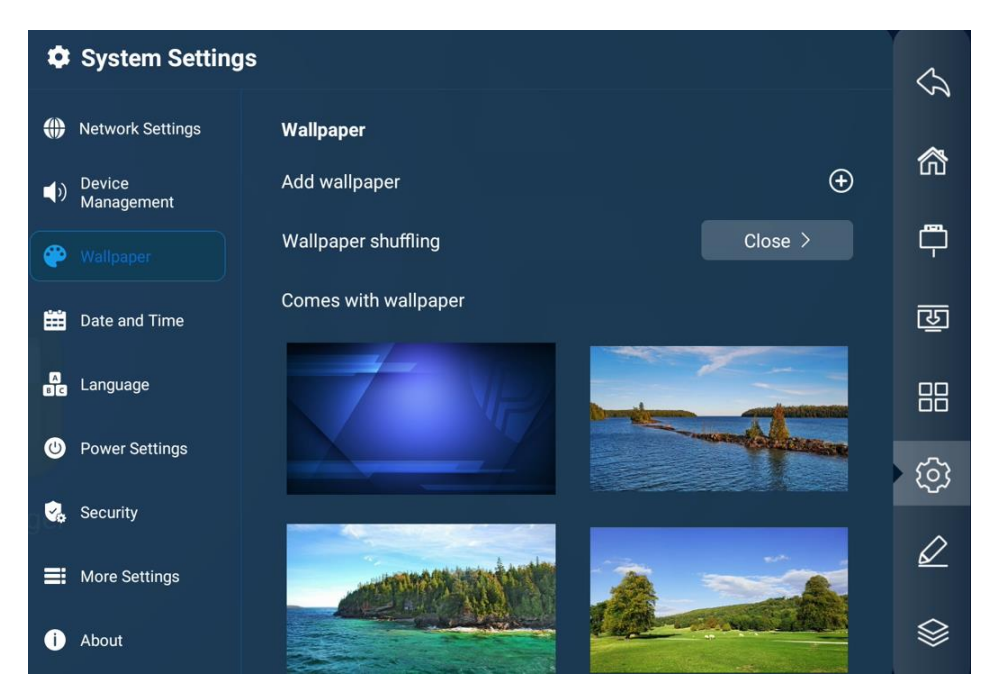

Attēls 28 – darbvirsmas fona iestatījumi

Šajā cilnē varat iestatīt darbvirsmas fonu, pielāgot attēlu izmaiņas.

**PIEZĪME.** Tapetes un bloķēšanas ekrāna attēliem jābūt PNG formātā, un ieteicamā izšķirtspēja ir 1920×1080 vai 3840×2160. Lai imports būtu veiksmīgs un sistēma darbotos raiti, nevajadzētu izvēlēties pārāk lielu failu.

#### **5.4 Datuma un laika iestatīšana**

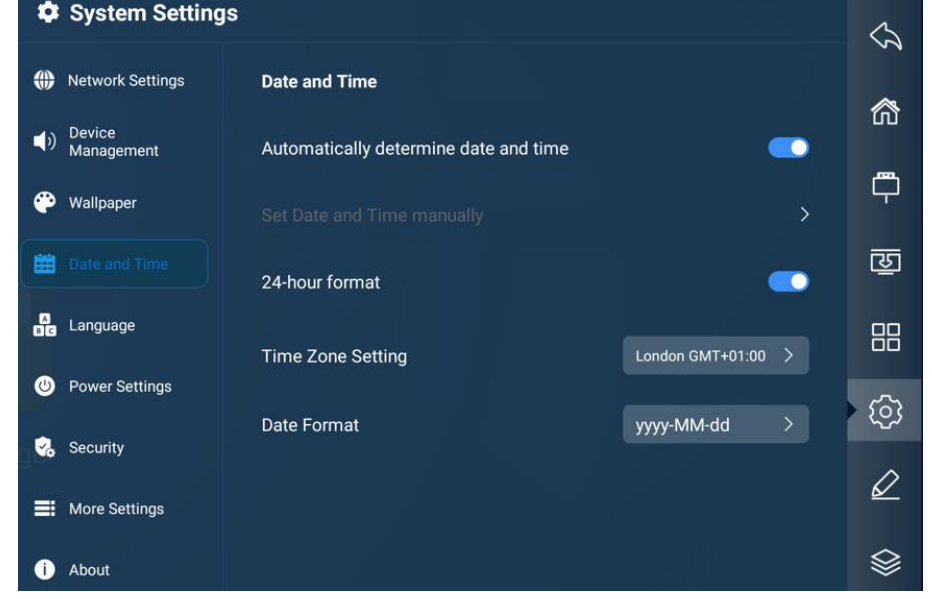

Nospiediet uz sistēmas iestatīšanas izvēlnes cilnes "Datums un laiks" ("Date and Time").

Attēls 29 – Datuma un laika iestatījumi

Šajā cilnē varat iestatīt laiku manuāli vai atjaunināt to automātiski, izmantojot tīklu, iestatīt laika rādīšanas formātu, datumu un laika zonu.

#### **5.5 Valodas iestatīšana**

Nospiediet uz cilnes "Valoda" ("Language") Sistēmas iestatījumu cilnē.

|                      | System Settings             |                                                  |              |               |  |
|----------------------|-----------------------------|--------------------------------------------------|--------------|---------------|--|
| ⊕                    | <b>Network Settings</b>     | <b>Language and Input Method</b>                 |              |               |  |
| $\blacktriangleleft$ | <b>Device</b><br>Management | Select Language                                  | $\checkmark$ | 命             |  |
|                      | Wallpaper                   | $\odot$<br>English                               |              | ෆී            |  |
| 曲                    | Date and Time               | $\circ$<br>Русский язык<br>$\circ$<br>Українська |              | 函             |  |
| å                    | Language                    | $\circ$<br>čeština                               |              | 88            |  |
| ◎                    | <b>Power Settings</b>       | $\circ$<br>romana                                |              |               |  |
| Q.                   | Security                    | Select Input Method                              | $\checkmark$ | ශ             |  |
| ≡                    | More Settings               | $\odot$<br>Android Keyboard (AOSP)               |              | $\varnothing$ |  |
|                      | About                       |                                                  |              |               |  |

Attēls 30 – Valodas iestatījumi

Šajā cilnē var iestatīt un mainīt ievades un informācijas attēlošanas valodu.

#### **5.6 Barošanas iestatījums**

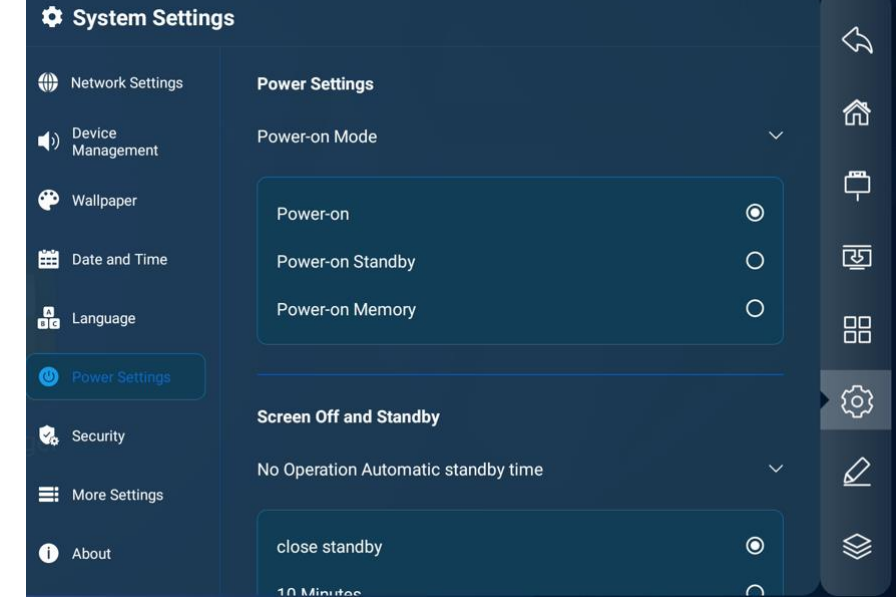

Sistēmas iestatījumu izvēlnē nospiediet uz cilnes "Power Settings" ("Barošanas iestatījumi").

Attēls 31 – Barošanas iestatījumi

Šeit var iestatīt interaktīvā paneļa darbības režīmu un tā izslēgšanas grafiku.

#### **5.7 Konfigurēšana drošība**

Nospiediet uz cilnes "Drošība" ("Security") Sistēmas iestatījumu cilnē.

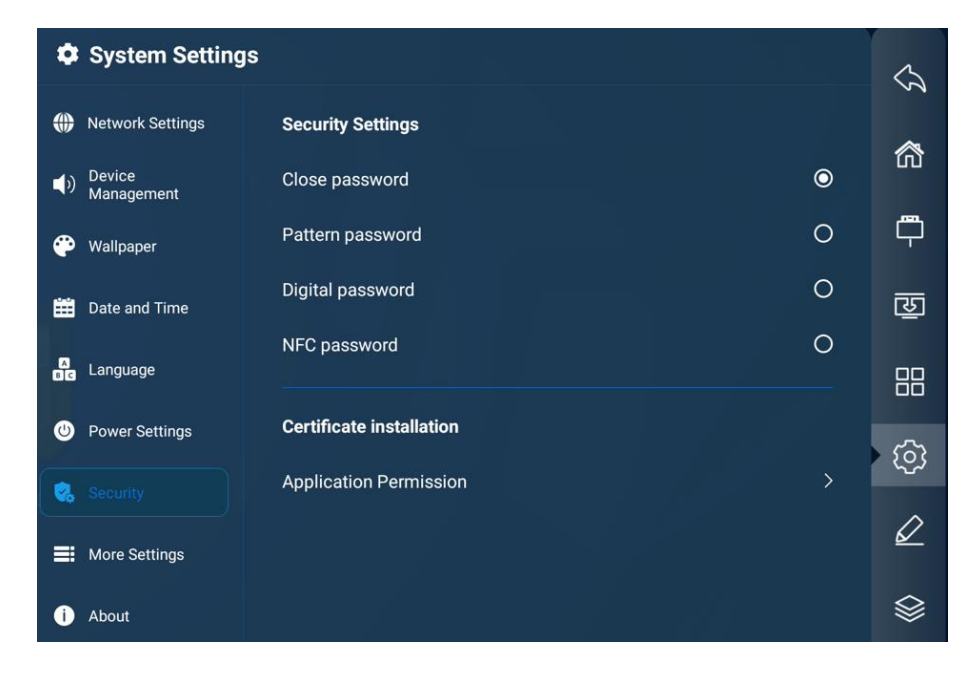

Attēls 32 – Drošības iestatījumi

Šajā cilnē var iestatīt dažādus paroles ievadīšanas režīmus, kā arī programmatūras darbības atļaujas.

**BRĪDINĀJUMS!** Nepieļaujiet, ka pieteikšanās paroli var iestatīt neatļauti. Ja tā notiek, paroles atiestatīšanai izmantojiet kombināciju "888888".

**PIEZĪME.** Ja nepieciešams mainīt paroli, noteikti to atcerieties. Ja esat aizmirsis savu paroli, sazinieties ar pēcpārdošanas servisa darbiniekiem, lai atjaunotu paroli (skatiet atgriezeniskās saites veidlapu vietnē **prestigio-solutions.com**).

Izvēloties autorizācijas opciju "NFC", sistēma aicinās lietotāju piesaistīt NFC karti. Izpildiet ekrānā redzamos norādījumus. Izmantojot NFC tehnoloģiju, ir iespējams arī izsaukt noteiktas lietotāja izvēlētas lietojumprogrammas:

1. solis. Atveriet programmu "NFC". Izvēlieties "Pievienot ierīci" ("Add device") un nospiediet  $\pm$ .

**2. solis.** Turiet NFC karti pie sensora, pieskarieties uznirstošajam ziņojumam ar NFC kartes simbolu ekrāna apakšējā labajā stūrī. Izveidotajā sarakstā atlasiet programmu, pieskaroties tās ikonai. Nospiediet uz "Apstiprināt". Ekrānā tiks parādīts logs ar lietotāja ID numuru un izvēlētās programmas nosaukumu.

**3. solis.** Izvēlieties papildu lietojumprogrammas, kā aprakstīts iepriekš, vai aizveriet logu, pieskaroties brīvai vietai ekrānā.

Pēc NFC kartes nolasīšanas tiks palaista izvēlētā programma.

#### **5.8 Citi iestatījumi**

Sistēmas iestatījumu izvēlnē nospiediet uz cilnes "Vairāk iestatījumu" ("More Settings").

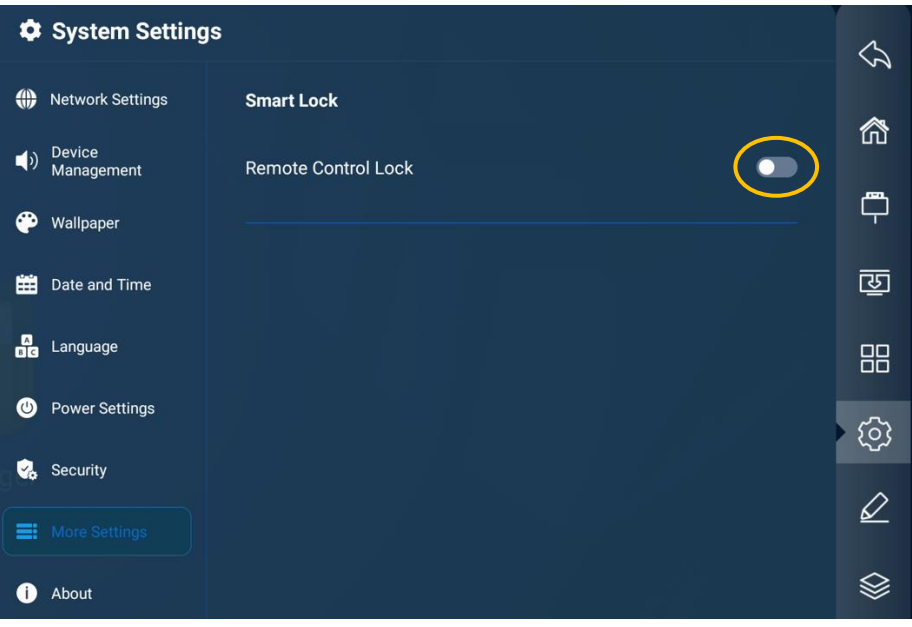

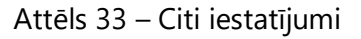

Šajā cilnē var bloķēt vai atbloķēt tālvadības pults izmantošanu. To var izdarīt, izmantojot slēdzi ekrānā (sk. attēlu iepriekš).

#### **5.9 Informācija par ierīci**

Nospiediet uz sistēmas iestatījumu izvēlnes cilnes "Par ierīci" ("About").

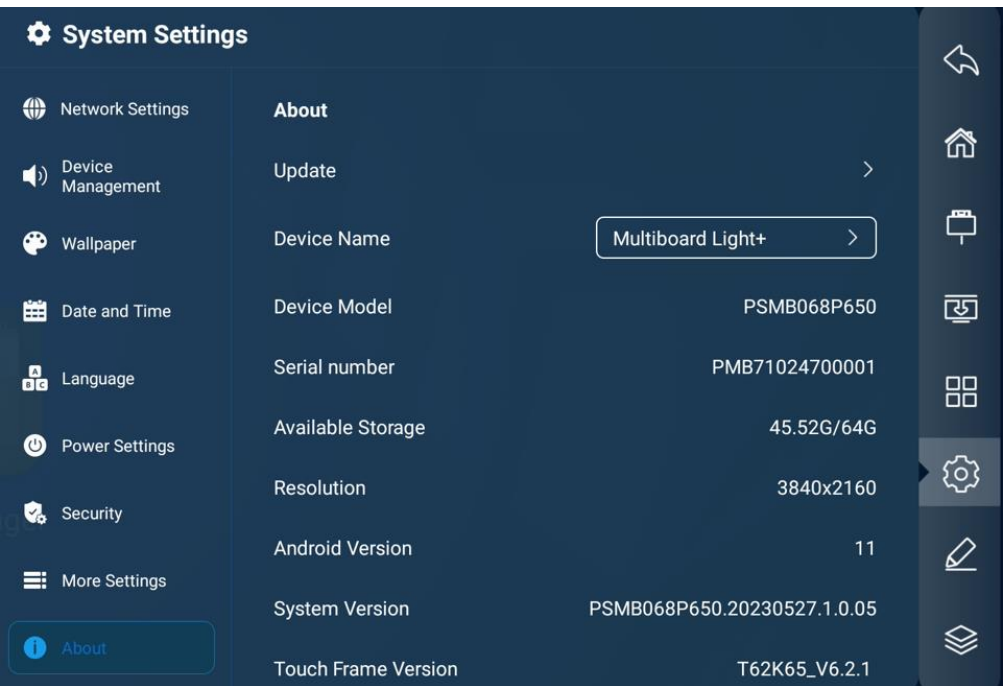

Attēls 34 – Informācija par Multiboard Light+

Šajā ekrānā ir pieejami šādi dati:

- ierīces nosaukums;
- sērijas numurs;
- iekšējās atmiņas kopējo un brīvo ietilpību;
- ekrāna izšķirtspēja;
- pašreizējā OS versija;
- sistēmas pašreizējo versiju;
- pašreizējā programmaparatūras versija skārienvadībai.

### **6 Programmatūra**

Multiboard Light+ atmiņā ir iepriekš instalēta programmatūra (programmatūra), kā arī ir iespēja instalēt trešo pušu programmas. Trešo pušu lietojumprogrammas tiek instalētas no USB atmiņas ierīces vai tiešsaistes resursiem.

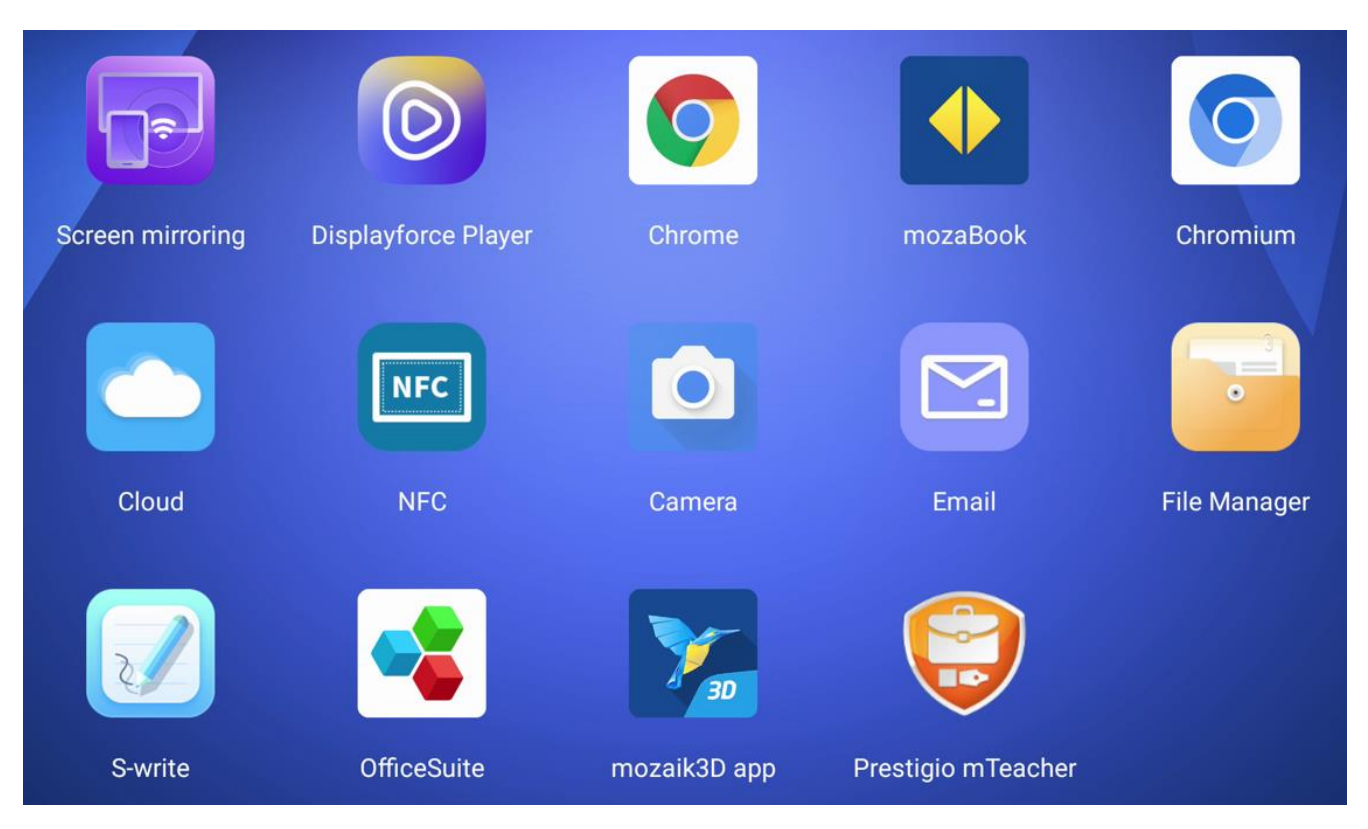

Attēls 35 – iepriekš instalēta programmatūra

Tabula 12 *–* Iepriekš instalētās programmatūras *piešķiršana* (sk. attēlu iepriekš)

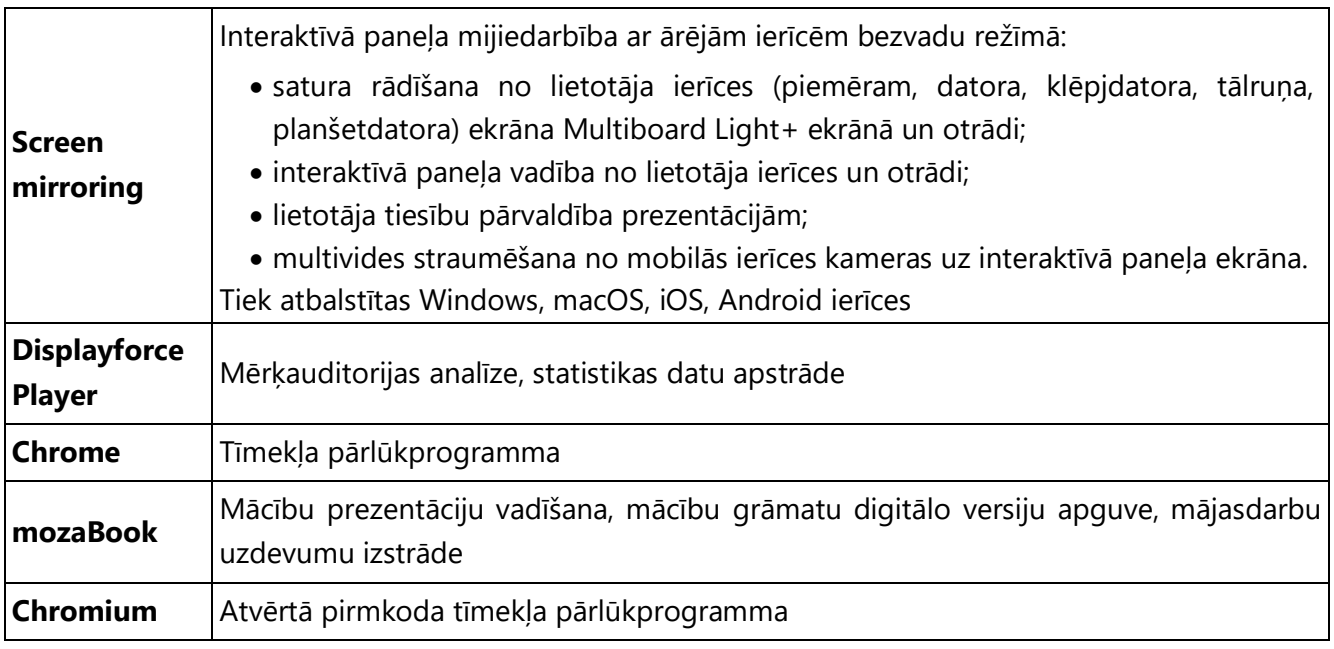

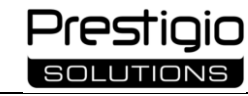

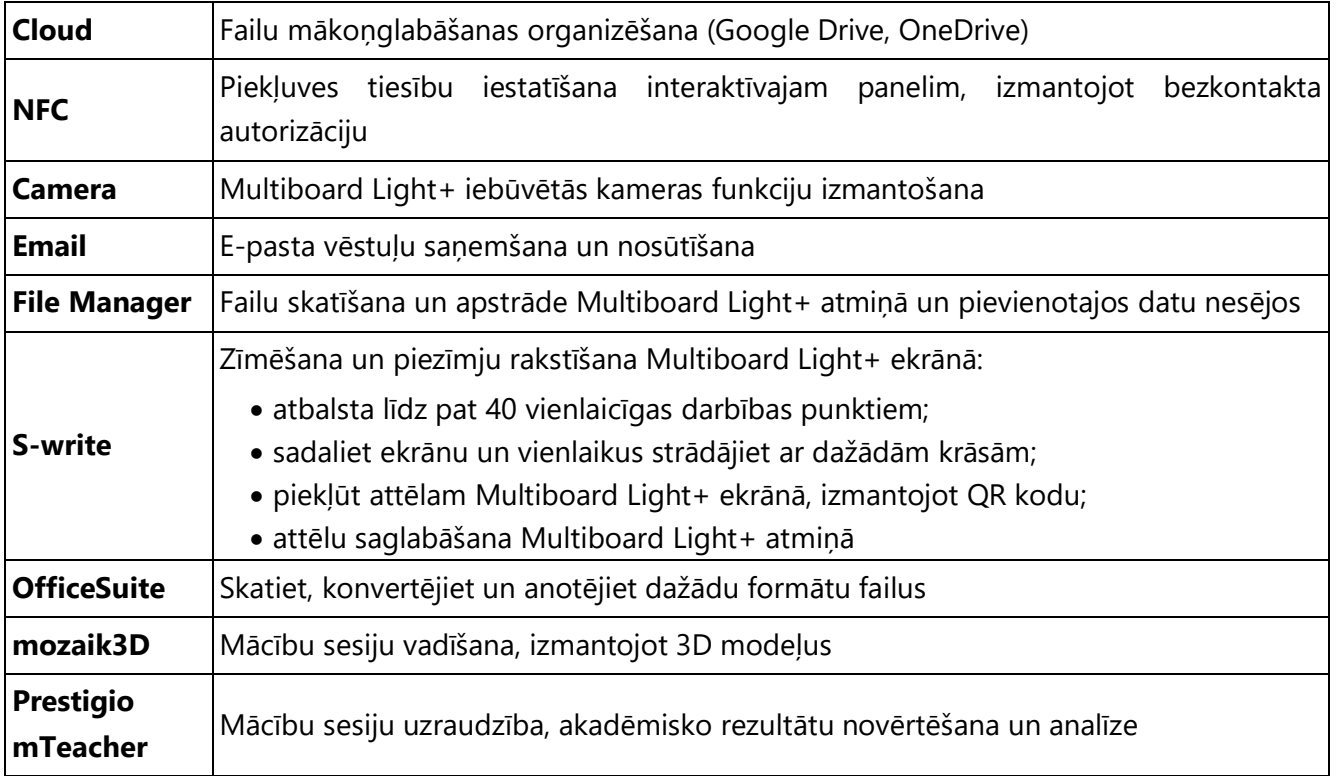

**BRĪDINĀJUMS!** Regulāri pārbaudiet, vai ierīcē ir instalētās programmatūras un programmaparatūras atjauninājumi.

**PIEZĪME.** Pielikumu saraksts var tikt mainīts. Pirms interaktīvā paneļa iegādes pārbaudiet precīzu lietojumprogrammu sarakstu. Katras lietojumprogrammas funkciju kopums var atšķirties atkarībā no tās pašreizējās versijas.

# **7 Uzturēšana un remonts**

Interaktīvajam panelim Multiboard Light+ nav nepieciešama īpaša apkope. Tomēr, lai saglabātu pareizu stāvokli un stabilu darbību, ieteicams periodiski tīrīt ekrānu un ierīces virsmu.

Tīrīšana jāveic pēc interaktīvā paneļa izslēgšanas un atvienošanas no barošanas avota. Notīriet ierīci ar sausu vai nedaudz mitru mīkstu drānu. Nepieļaujiet mitruma iekļūšanu ierīces atverēs vai šķidruma izsmidzināšanu tieši uz ierīces ekrāna un virsmas. Tīrīšanai neizmantojiet aerosola aerosolus, šķīdinātājus vai abrazīvus līdzekļus, jo tie var sabojāt interaktīvā paneļa virsmu (skat. iepriekš "Kopšana").

Pilnīga ierīces attīrīšana no putekļiem un netīrumiem, kā arī jebkurš ierīces remonts garantijas laikā tiek veikts autorizētos servisa centros, jo darbu veikšanai ir nepieciešams atvērt ierīces korpusu. Ja remonts nav veikts autorizētā servisa centrā, tiesības uz garantijas apkalpošanu tiek anulētas (skat. tālāk "Garantija").

Garantijas remonta vai nomaiņas gadījumā sazinieties ar mazumtirgotāju, uzrādot čeku un iegādāto produktu.

Lai iegūtu vairāk informācijas par interaktīvo paneļu remontu un nomaiņu, sazinieties ar vietējo pārstāvi vai tehnisko atbalstu, izmantojot speciālo veidlapu vietnē **prestigio-solutions.com**.

# **8 Garantijas saistības**

Ražotājs garantē, ka visiem Prestigio Solutions zīmola izstrādājumu materiāliem, sastāvdaļām un montāžai nav defektu, ja garantijas laikā tiek ievēroti ekspluatācijas noteikumi.

Interaktīvā paneļa kalpošanas laiks – **3 (trīs) gadi**, ja tiek ievēroti ekspluatācijas un uzglabāšanas noteikumi. Ražotāja garantija interaktīvajam panelim ir **2 (divi) gadi** no produkta pārdošanas dienas mazumtirdzniecības tīklā. Pircējam tiek nodrošināta arī interaktīvā paneļa bezmaksas servisa apkope **1 (vienu) gadu** pēc garantijas termiņa beigām. Bezmaksas pakalpojums neietver transporta un rezerves daļu izmaksas.

Gadījumos, kad šī ierobežotā garantija atšķiras no vietējos tiesību aktos noteiktajām garantijas procedūrām, ražotājs piemēros garantiju saskaņā ar iegādes valsts tiesību aktiem (skatīt arī informāciju tīmekļa vietnē **prestigio-solutions.com/warranty**).

Garantijas karte dod tiesības uz apkalpošanu tikai ar šādiem nosacījumiem:

1. Visas biļetes ailes ir jāaizpilda skaidrā rokrakstā.

2. Nepieciešams pārdevēja zīmogs, kura rekvizīti ir norādīti arī garantijas kartē.

Prestigio Solutions zīmola produktiem tiek sniegta garantija tikai tajā valstī, kurā tie ir iegādāti. Šī ierobežotā garantija attiecas tikai uz Prestigio Solutions produktu sākotnējo pircēju un nav nododama vai cedējama jebkuram nākamajam pircējam.

Lai veiktu garantijas nomaiņu, ierīce kopā ar čeku un garantijas karti ir jānosūta atpakaļ pārdošanas uzņēmumam. Prestigio Solutions zīmola produktiem tiek sniegta garantija tikai iegādes valstī.

#### **8.1 Garantijas apkalpošanas procedūra**

Ja tiek konstatēts ierīces defekts vai bojājums, sazinieties ar pilnvaroto servisa centru pirms garantijas laika beigām un sniedziet šādu informāciju:

1. Ierīce, kurai ir aizdomas par kļūmi vai defektu.

2. Pirkuma apliecinājuma oriģināls, kurā skaidri norādīts pārdošanas uzņēmuma nosaukums un adrese, kā arī pirkuma datums un vieta.

Lai iegūtu jaunāko informāciju par mūsu garantijas pakalpojumu sniedzēju, lūdzu, apmeklējiet šādu tīmekļa vietni **prestigio-solutions.com/warranty**.

#### **8.2 Atbildības ierobežojumi**

Prestigio Solutions zīmola produktiem nevar piemērot bezmaksas garantijas apkalpošanu, ja ir konstatēti šādi bojājumi vai defekti:

- bojājumi, kas radušies nepārvaramas varas apstākļu, nelaimes gadījumu, nolaidības, pircēja vai trešo personu tīšas vai netīšas darbības vai bezdarbības dēļ;
- nepārvaramas varas (dabas katastrofas, piemēram, ugunsgrēks, plūdi, zemestrīce, zibens spēriens u. c.) izraisīti zaudējumi;
- bojājumi, kas radušies citu priekšmetu iedarbības rezultātā, tostarp, bet ne tikai mitruma, mitruma, ekstrēmas temperatūras vai vides apstākļu iedarbības (vai ja tie pēkšņi mainās), korozijas, oksidēšanās, pārtikas vai šķidruma uzņemšanas, kā arī ķīmisko vielu, dzīvnieku, kukaiņu un to produktu iedarbības dēļ;
- ja defekts radies, veicot remontu, kas nav veikts autorizētā servisa centrā un kurā izmantotas neoriģinālas rezerves daļas;
- defektus, kas radušies nepareizas ierīces lietošanas, nepareizas lietošanas, tostarp lietošanas, kas neatbilst lietošanas pamācībās aprakstītajam, nesaderīgu piederumu (piemēram, citu iekšējo datoru, kas nav ražotāja ieteiktie – skatīt sadaļu "Savienojamās ierīces") lietošanas dēļ;
- jebkādus defekti, kas radušies nesaderīgas programmatūras izmantošanas dēļ;
- preču sērijas numura (vai uzlīmes ar sērijas numuru uz to daļām) pārveidošanu, dzēšanu, dzēšanu vai bojāšanu;
- bojājumi, kas radušies, pārkāpjot ierīces uzstādīšanas un ekspluatācijas noteikumus un nosacījumus, kā norādīts lietošanas instrukcijā;
- plaisas un skrāpējumi, kā arī citi bojājumi, kas radušies transportēšanas, lietošanas vai pircēja neuzmanības dēļ;
- mehāniskiem bojājumiem, kas radušies pēc ierīces nodošanas lietotājam, tostarp bojājumiem, ko izraisījuši asi priekšmeti, saliekšana, saspiešana, saspiešana, nomešana utt;
- bojājumi, ko izraisījusi neatbilstība piegādes, telekomunikāciju, kabeļu un ārējo faktoru standartiem;
- defekti, kas radušies normāla nolietojuma dēļ.

Šī ierobežotā garantija ir ekskluzīva un vienīgā garantija, un tā aizstāj visas citas garantijas, tiešas vai netiešas.

Ražotājs nesniedz nekādu tiešu vai netiešu garantiju, kas pārsniegtu šeit sniegto aprakstu, tostarp netiešu garantiju par piemērotību pārdošanai un piemērotību konkrētam mērķim. Bojātas, kļūdas vai nepieņemamas ierīces lietošana paliek pircēja ziņā.

Ražotājs nav atbildīgs par bojājumiem citam īpašumam, kas radušies ierīces defektu dēļ, par ierīces lietošanas zaudējumiem, laika zaudējumiem, kā arī par jebkādiem īpašiem, nejaušiem, netiešiem vai izrietošiem zaudējumiem, zaudējumiem un kaitējumu, tostarp, bet ne tikai, par komerciāliem zaudējumiem, peļņas zaudējumiem, negūtu peļņu, konfidenciālas vai citas informācijas zaudējumiem, zaudējumiem, kas radušies uzņēmējdarbības vai ražošanas darbības pārtraukšanas dēļ, jo ierīce ir atzīta par bojātu, kļūdainu vai nepieņemamu.

**PIEZĪME.** ASBISc Enterprises PLC neražo produktus, kas saistīti ar kritiskām iekārtām. Kritiski svarīgajās iekārtās ietilpst dzīvības uzturēšanas sistēmas, medicīniskās ierīces un ierīces, ko izmanto implantācijā, komerciālās pārvadāšanas iekārtas, kodoliekārtu vai sistēmu iekārtas, kā arī citu lietojumu iekārtas, ja ierīces atteice var izraisīt miesas bojājumus vai nāvi, vai kaitējumu īpašumam.

# **9 Uzglabāšanas, transportēšanas un iznīcināšanas noteikumi**

Ievērojiet ražotāja norādītos ierīces glabāšanas un ekspluatācijas nosacījumus (skatīt iepriekš minētos punktus "Drošas lietošanas noteikumi", "Tehniskās specifikācijas").

Ierīci atļauts ilgstoši uzglabāt tikai oriģinālajā iepakojumā, tumšās, sausās, tīrās, labi vēdināmās slēgtās telpās.

Ierīci var transportēt ar jebkāda veida segtiem transportlīdzekļiem (dzelzceļa vagonos, slēgtos vagonos, noslēgtos apsildāmos lidmašīnu nodalījumos u. c.) jebkurā attālumā saskaņā ar spēkā esošo normatīvo dokumentu prasībām, kas attiecas uz trauslām precēm, kuras pakļautas mitruma iedarbībai. Transportēšanas laikā ierīci un piederumus uzglabājiet oriģinālajā iepakojumā. Tās pašas spēkā esošo noteikumu prasības attiecas uz ierīces uzglabāšanas nosacījumiem piegādātāja noliktavā.

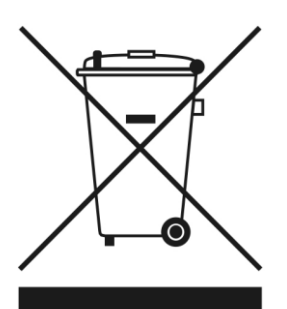

Izmetot ierīci, tās baterijas un akumulatorus, kā arī elektriskos un elektroniskos piederumus, ievērojiet Elektrisko un elektronisko iekārtu atkritumu (WEEE) \* un Bateriju un akumulatoru atkritumu noteikumus. Saskaņā ar noteikumiem, šī iekārta, beidzoties tās lietošanas termiņam, ir jāutilizē atsevišķi. Neizmetiet ierīci, tās baterijas un akumulatorus, kā arī elektriskos un elektroniskos piederumus kopā ar nešķirotiem sadzīves atkritumiem, jo tas kaitēs videi.

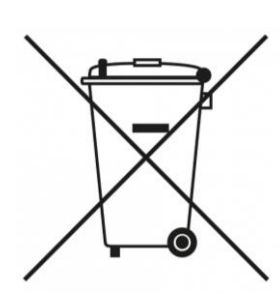

Nederīgo ierīču daļas ir jāatdala un jāsašķiro pēc materiāla veida. Tādējādi ikviens var veicināt elektrisko un elektronisko iekārtu atkritumu atkārtotu izmantošanu, pārstrādi un cita veida reģenerāciju. Pareiza šo ierīču savākšana, otrreizēja pārstrāde un apglabāšana palīdzēs izvairīties no iespējamās ietekmes uz vidi un cilvēku veselību, ko var radīt tajās esošās kaitīgās vielas.

Lai atbrīvotos no šī aprīkojuma, tas ir jāatdod atpakaļ pārdošanas vietā vai jānodod vietējā pārstrādes centrā. Lai iegūtu vairāk informācijas, sazinieties ar vietējo sadzīves atkritumu apsaimniekošanas dienestu. Ja lietotājs nevar nogādāt ierīci utilizācijai specializētā savākšanas un pārstrādes centrā, to var nogādāt arī būvsabiedrības veikalā, Ārkārtas situāciju ministrijas vietējā nodaļā vai līdzīgā iestādē. Iznīcināt saskaņā ar attiecīgajā valstī spēkā esošajiem tiesību aktiem un noteikumiem.

<sup>\*</sup> Elektrisko un elektronisko iekārtu atkritumi jeb EEIA ir nolietotas elektriskās vai elektroniskās iekārtas, ieskaitot visas sastāvdaļas, mezglus, palīgmateriālus, kas ir iekārtas daļa brīdī, kad tā tiek izņemta no ekspluatācijas (ieskaitot komplektā esošās baterijas/uzlādējamās baterijas (ja tādas ir), dzīvsudrabu saturošas sastāvdaļas utt.).

# **10 Cita informācija**

#### **Informācija par ražotāju**

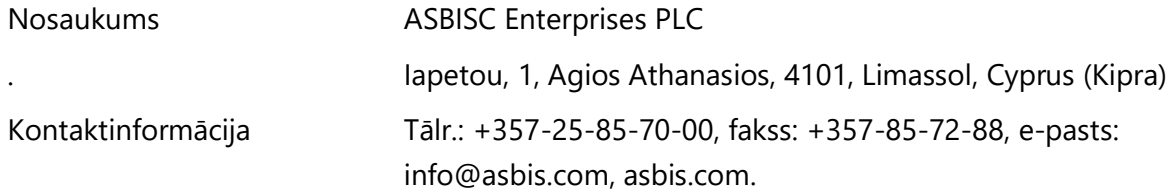

#### **Informācija par importētāju uzņēmumu**

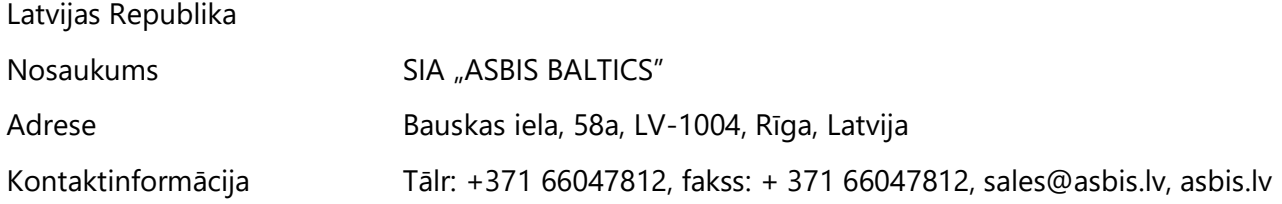

#### **Informācija par organizāciju, kas sniedz garantijas pakalpojumu**

Garantijas organizāciju saraksts ir pieejams vietnē **prestigio-solutions.com/warranty**.

Informācija par sertifikātiem un atbilstības deklarācijām ir pieejama tīmekļa vietnē **prestigiosolutions.com/certificates-of-compliance**.
## **11 Problēmu novēršana**

Tabulā ir apkopotas tipiskas kļūdas un problēmas, kas rodas, lietojot ierīci, un to novēršanas veidi.

Tabula 13 – Tipiskas kļūdas un to risinājumi

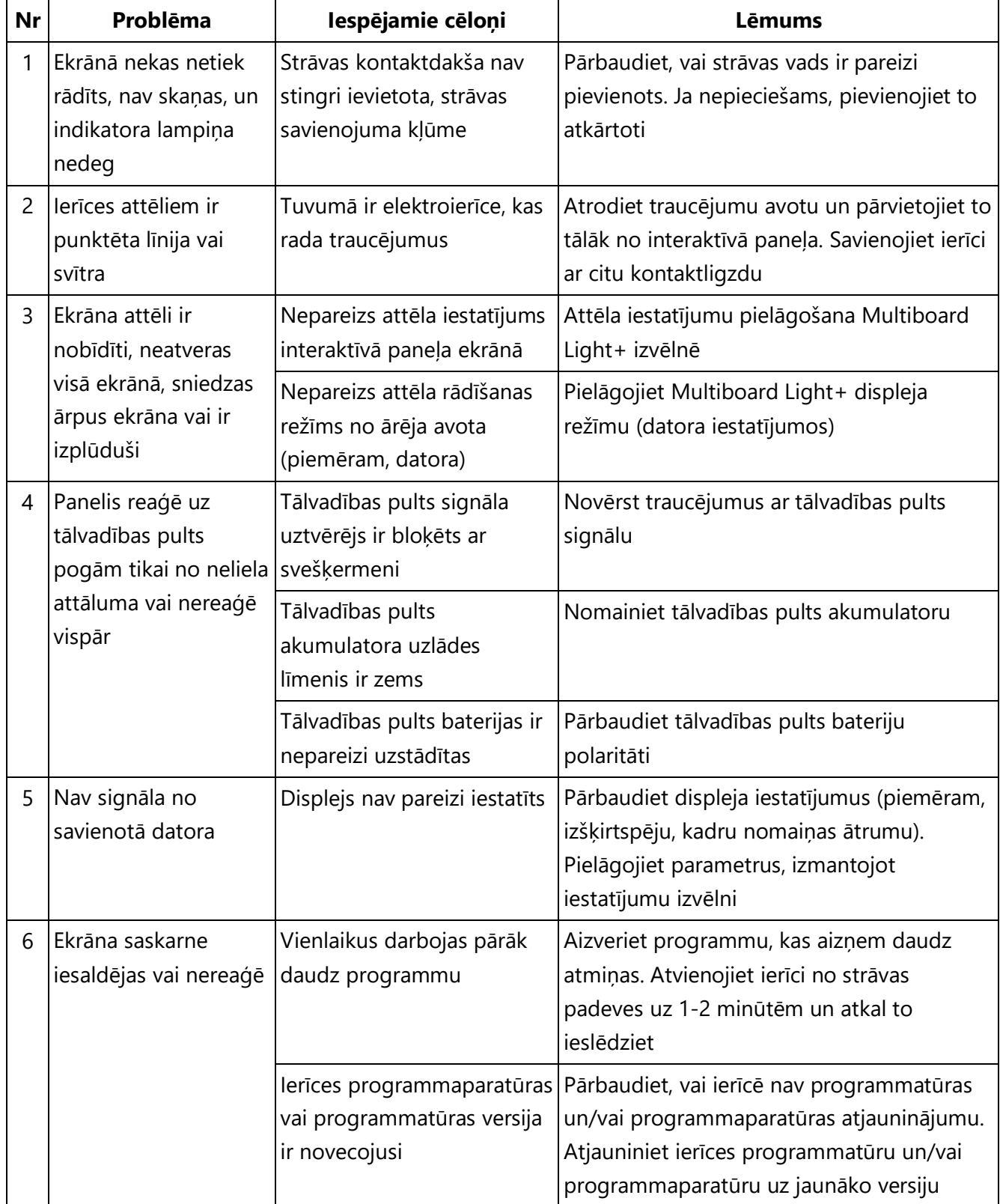

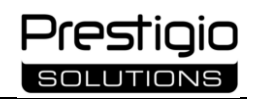

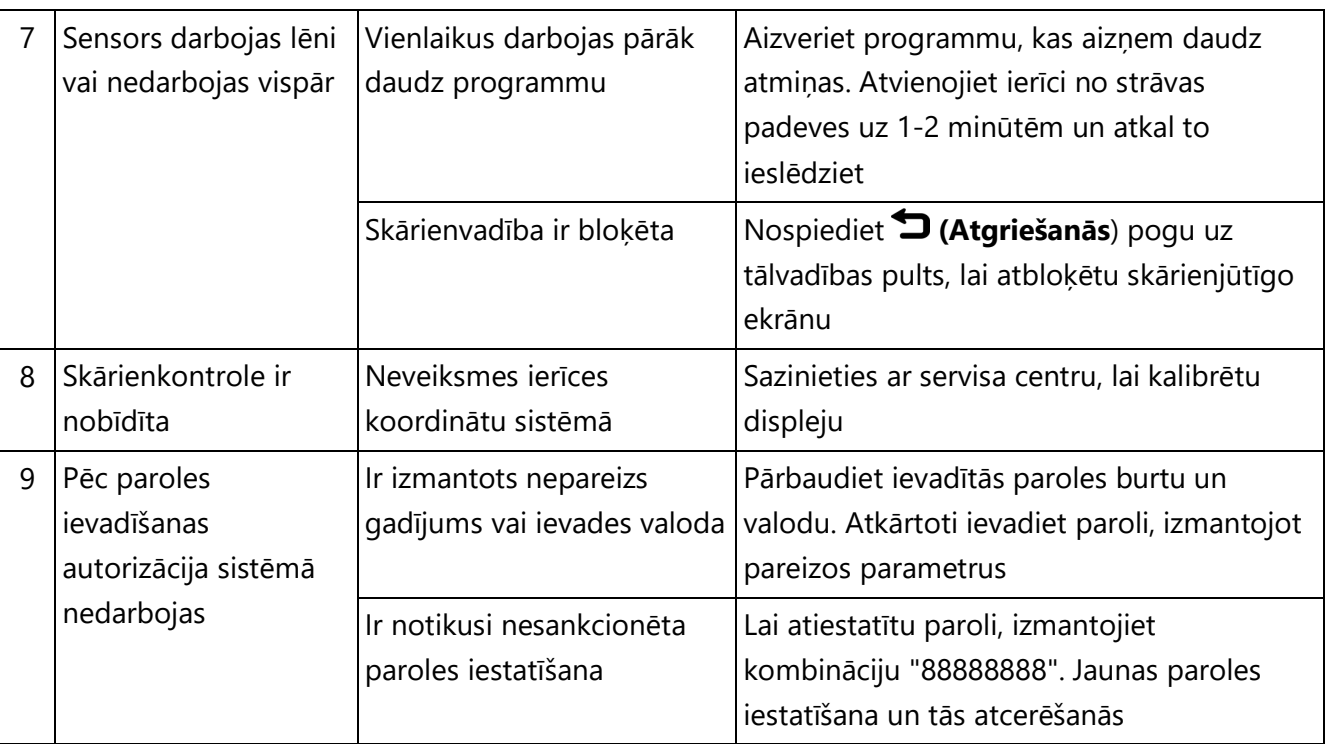

Ja problēma saglabājas vai ja jums ir kādi citi jautājumi, sazinieties ar Klientu apkalpošanas dienestu. Izmantojiet kontaktformu vietnē **prestigio-solutions.com**.

## **12 Glosārijs**

**AAA** (baterija) ir galvanisko bateriju un uzlādējamo bateriju izmērs. Garums 44,6 mm, Ø 10,5 mm, svars aptuveni 12 g. Spriegums no 1,2 līdz 1,6 V. Jauda no 300 līdz 1250 mAh.

**Direct LED** ir tehnoloģija, kas paredz LED gaismas diodu matricas izvietojumu visā ekrāna laukumā, lai nodrošinātu vienmērīgu attēla izgaismojumu, labāku spilgtumu un kontrastu.

**DisplayPort** ir augstas izšķirtspējas multivides saskarne, kas ļauj pārraidīt digitālos video un audio signālus. Caurlaides ātrums ir līdz 77,37 Gbps.

**HDMI** ir augstas izšķirtspējas multivides signālu saskarne, kas ļauj pārraidīt digitālos video un audio signālus ar aizsardzību pret kopēšanu. Joslas platums ir līdz 48 Gbps.

**NFC** ir tehnoloģija, kas nodrošina maza darbības attāluma bezvadu datu pārraidi starp viedkarti un lasītāja saskarni.

**Power Delivery** ir tehnoloģija, kas nodrošina ātru lieljaudas mobilo ierīču akumulatoru uzlādi.

**RS232** ir interfeiss informācijas pārsūtīšanai starp divām ierīcēm līdz 15 metru attālumam. To izmanto, lai savienotu ar skaitļošanas iekārtām iekārtas, kurām nav nepieciešama ātrdarbīga saziņa.

**S/PDIF** ir standarta ciparu audio pārraides formāts, ko izmanto patērētāju un profesionālās digitālās audioiekārtās.

**Ultra HD** ir īpaši augstas izšķirtspējas video pārraides standarts ar palielinātu kadru uzņemšanas ātrumu, paplašinātu dinamisko diapazonu un krāsu gammu, kā arī uzlabotu skaņas pārraidi.

**USB 2**.**0** ir universālā sērijveida kopnes specifikācija, kas paredzēta ierīču savienošanai ar datu pārraides ātrumu līdz 1,5 Gbps un strāvas stiprumu 500 mA. Ļauj dažām ierīcēm neizmantot ārējo barošanas avotu.

**USB 3**.**0** ir universālā sērijveida kopnes specifikācija ierīču savienošanai ar datu pārraides ātrumu līdz 5 Gb/s un strāvas stiprumu līdz 900 mA. Ļauj dažām ierīcēm neizmantot ārējo barošanas avotu.

**VESA** ir videoelektronikas standartizācijas sistēma, kas nosaka ierīču (piemēram, LCD paneļu) montāžas parametrus.

**VGA** ir komponentu analogā video saskarne, ko izmanto monitoros un video adapteros.

**Wi-Fi** ir vietējais tīkls, kura pamatā ir bezvadu tehnoloģija.

**Interaktīvais panelis** ir ierīce, kas apvieno personālo datoru un lielformāta augstas izšķirtspējas skārienjūtīgo ekrānu. Ļauj ievērojami uzlabot sadarbības kvalitāti sanāksmju telpās un konferenču zālēs, pateicoties tiešai mijiedarbībai ar VCS lietojumprogrammu uz ekrāna un novēršot peles un tastatūras izmantošanu.

**Infrasarkanais skārienekrāns** ir tehnoloģija, kuras pamatā ir sensori, kas izvietoti īpašā rāmī ap ekrānu. Izejošie stari veido režģi uz ekrāna. Kad objekts pieskaras ekrānam, stari tiek pārtraukti, un tiek aprēķināta pieskāriena koordināta.

**Konferenču saziņa** (videokonferences, VCS) ir vairāku attālinātu abonentu interaktīvas mijiedarbības telekomunikāciju tehnoloģija, kurā notiek audio un video informācijas apmaiņa reālajā laikā, izmantojot aparatūras un programmatūras skaitļošanas līdzekļus.

**Multitouch** ir funkcija, ko izmanto skārienjūtīgās ievades sistēmās, kuras var izmantot, lai vienlaikus noteiktu vairāku skārienjūtības punktu koordinātas.

**Irbuļa pildspalva** ir pildspalva ar silikona galu, kas paredzēta darbam ar skārienekrānu. Izmantojiet, lai pārvietotos pa ierīces izvēlnēm un radītu grafiskus objektus skārienekrānā.

## **Piezīmes un informācija lietošanas laikā**

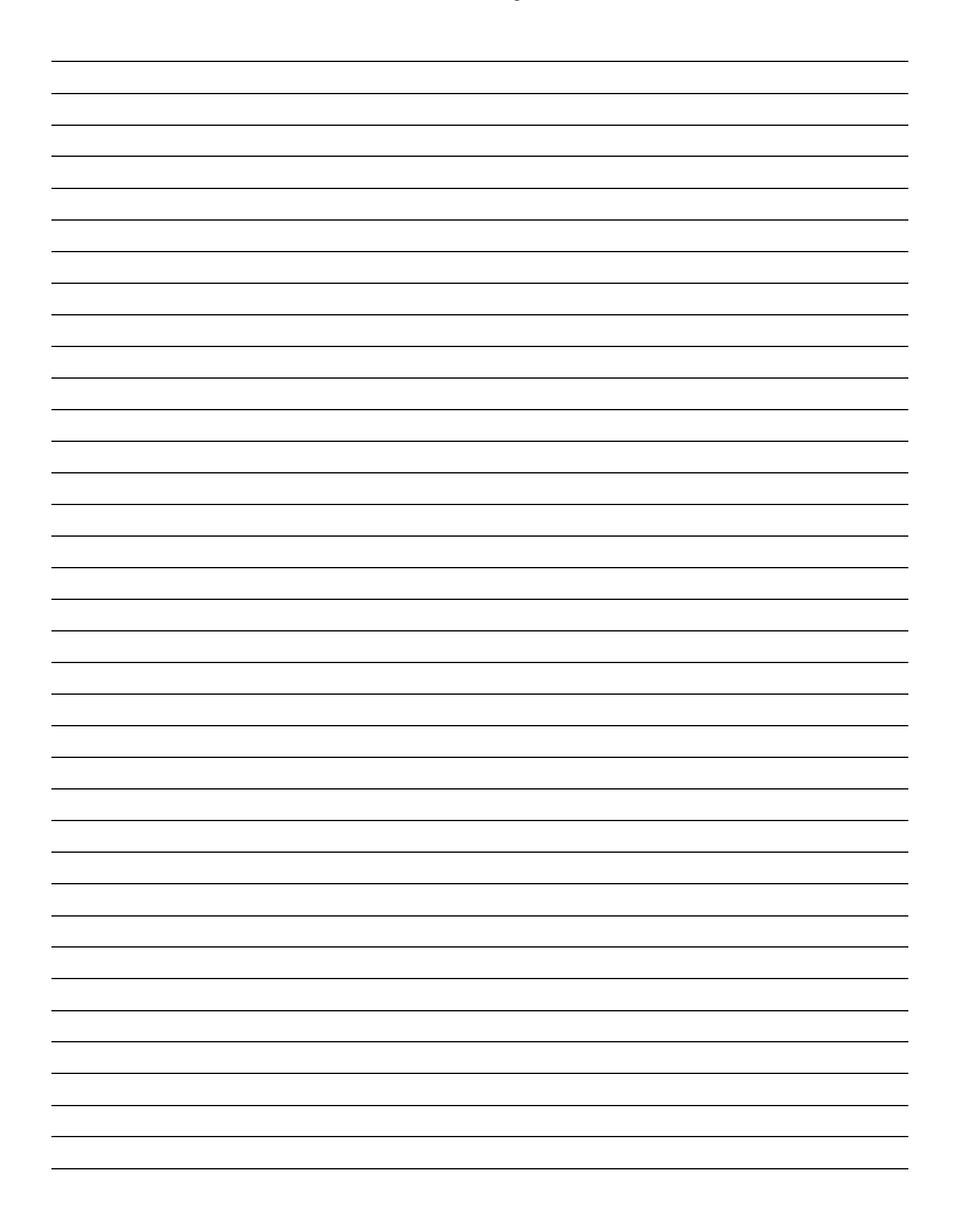

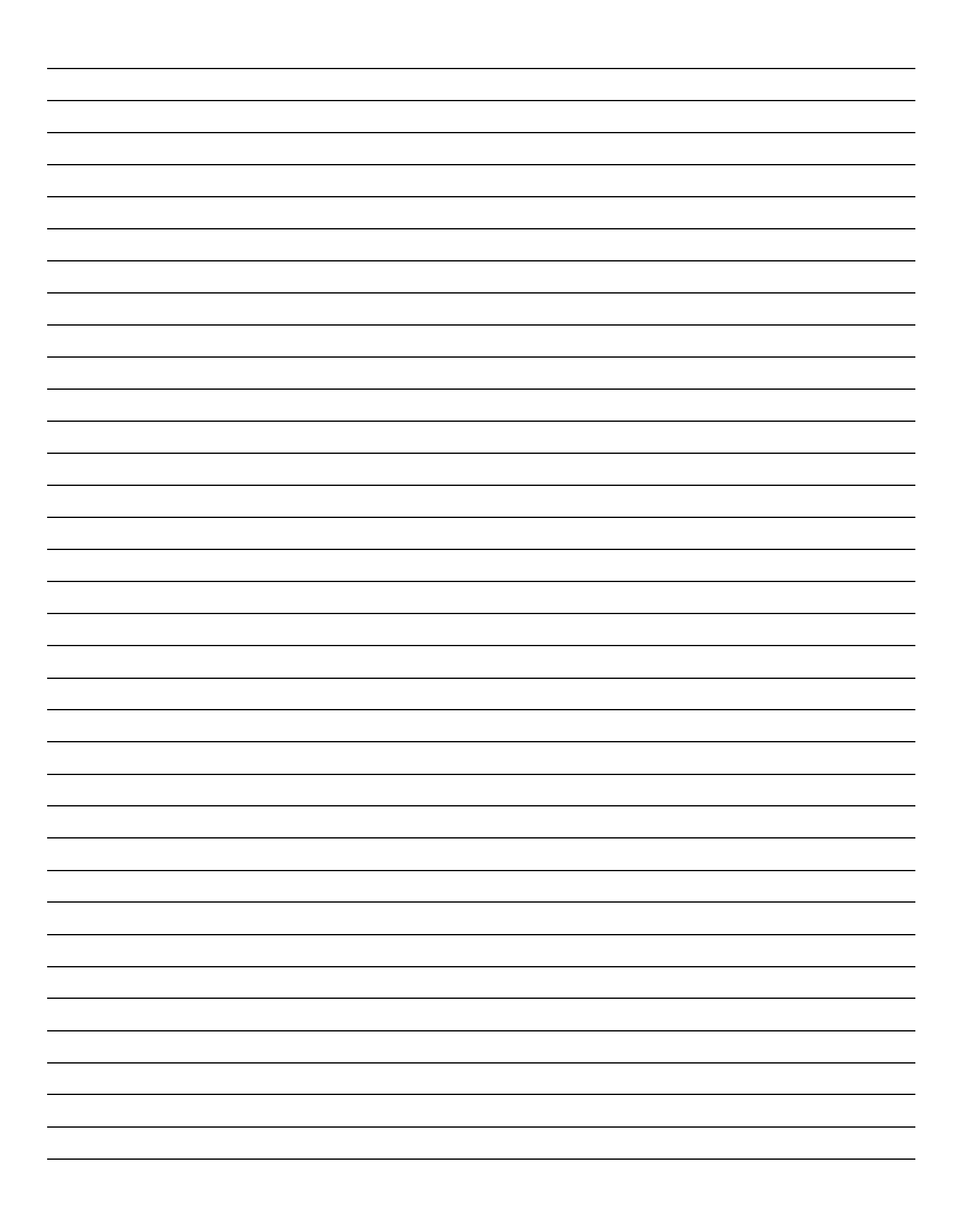

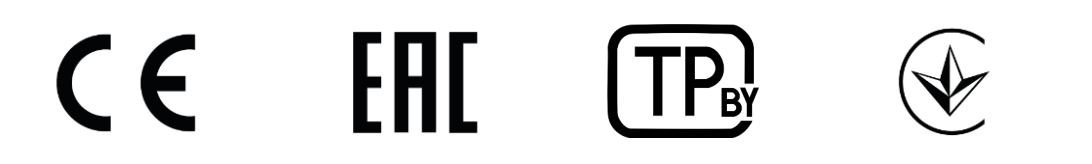

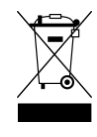

**prestigio-solutions.com**